### **Inspiron 22 3000 Series Servis El Kitabı**

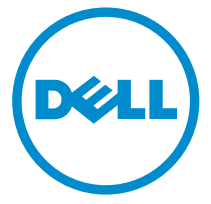

**Bilgisayar Modeli: Inspiron 22–3263 Resmi Model: W17B Resmi Tip: W17B002**

### **Notlar, dikkat edilecek noktalar ve uyarılar**

**NOT:** NOT, bilgisayarınızı daha iyi kullanmanızı sağlayan önemli bilgileri anlatır.

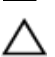

**DİKKAT: DİKKAT, donanımda olabilecek hasarları ya da veri kaybını belirtir ve bu sorunun nasıl önleneceğini anlatır.**

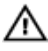

**UYARI: UYARI, meydana gelebilecek olası maddi hasar, kişisel yaralanma veya ölüm tehlikesi anlamına gelir.**

**© 2016 Dell Inc. Tüm hakları saklıdır.** Bu ürün, ABD ve uluslararası telif hakkı ve fikri mülkiyet yasaları tarafından korunmaktadır. Dell ve Dell logosu, Amerika Birleşik Devletleri ve/veya diğer ülkelerde, Dell Inc.'e ait ticari markalardır. Burada adı geçen diğer tüm markalar ve isimler, ilgili firmaların ticari markalarıdır.

2016 - 05

Revizyon A00

# İçindekiler

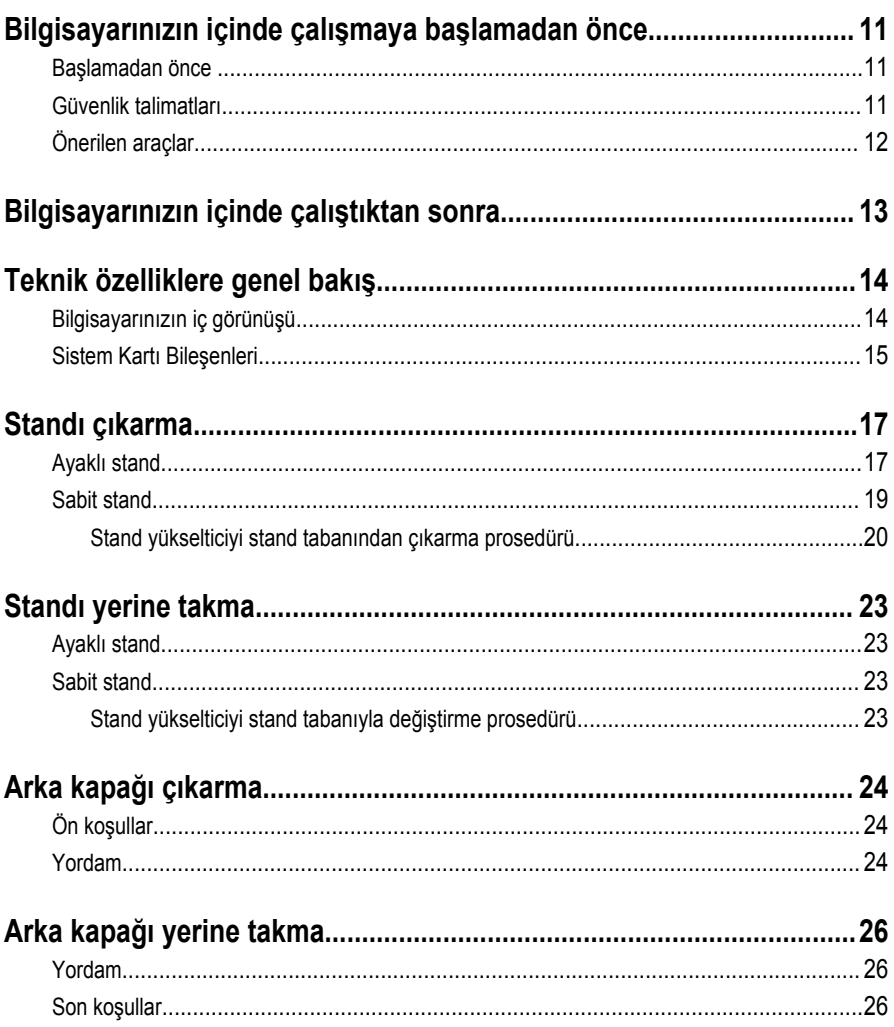

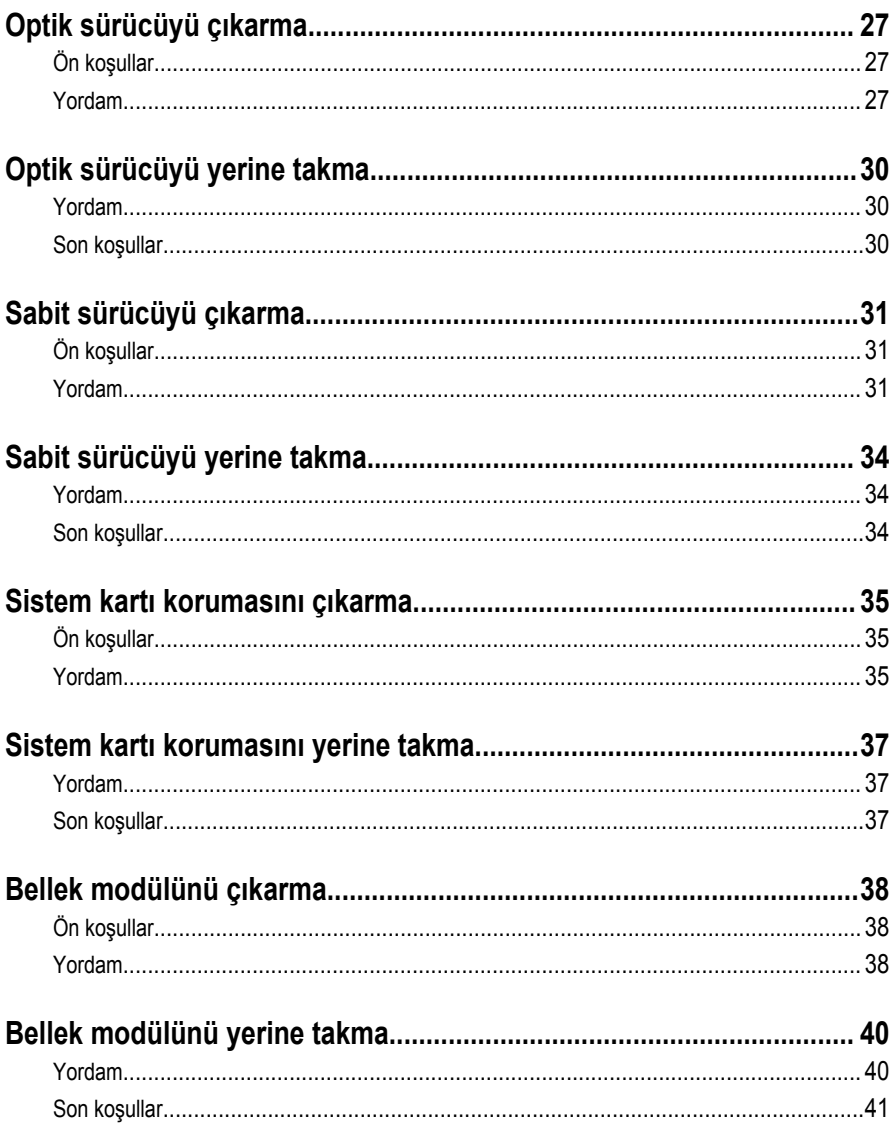

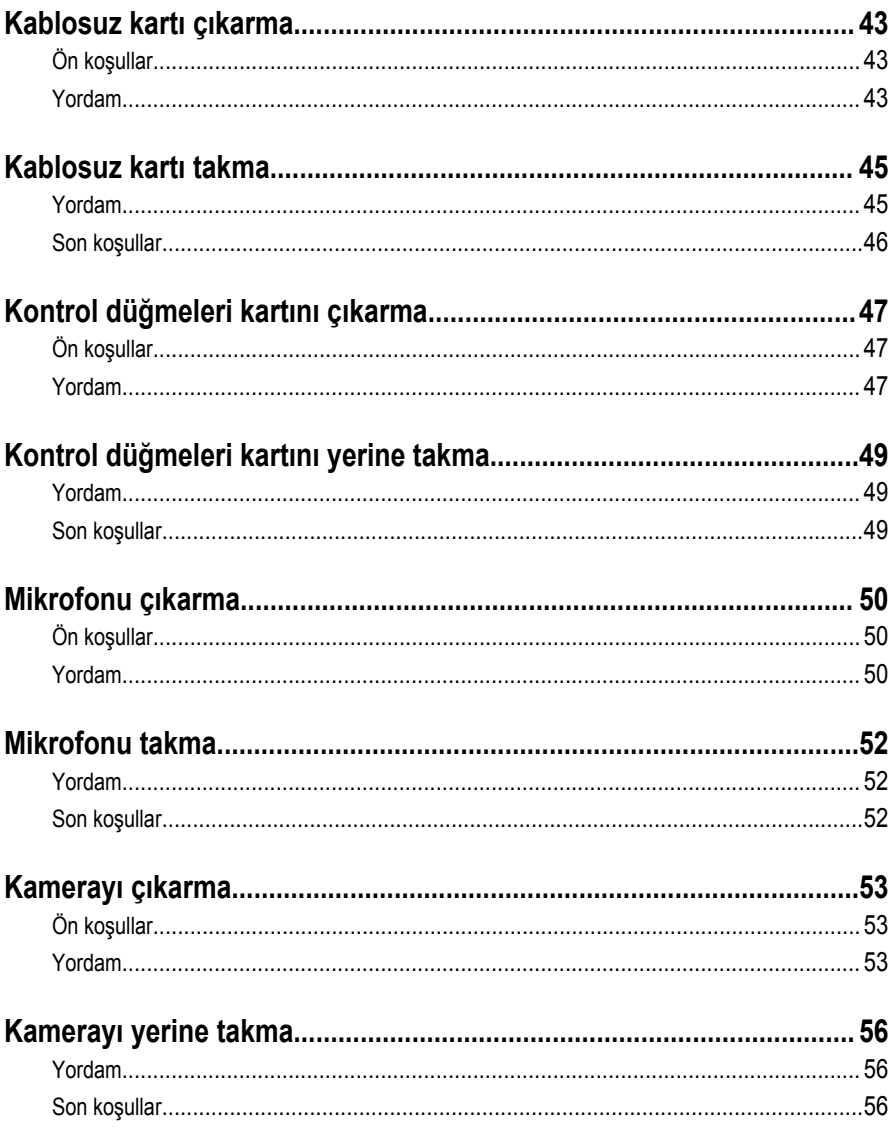

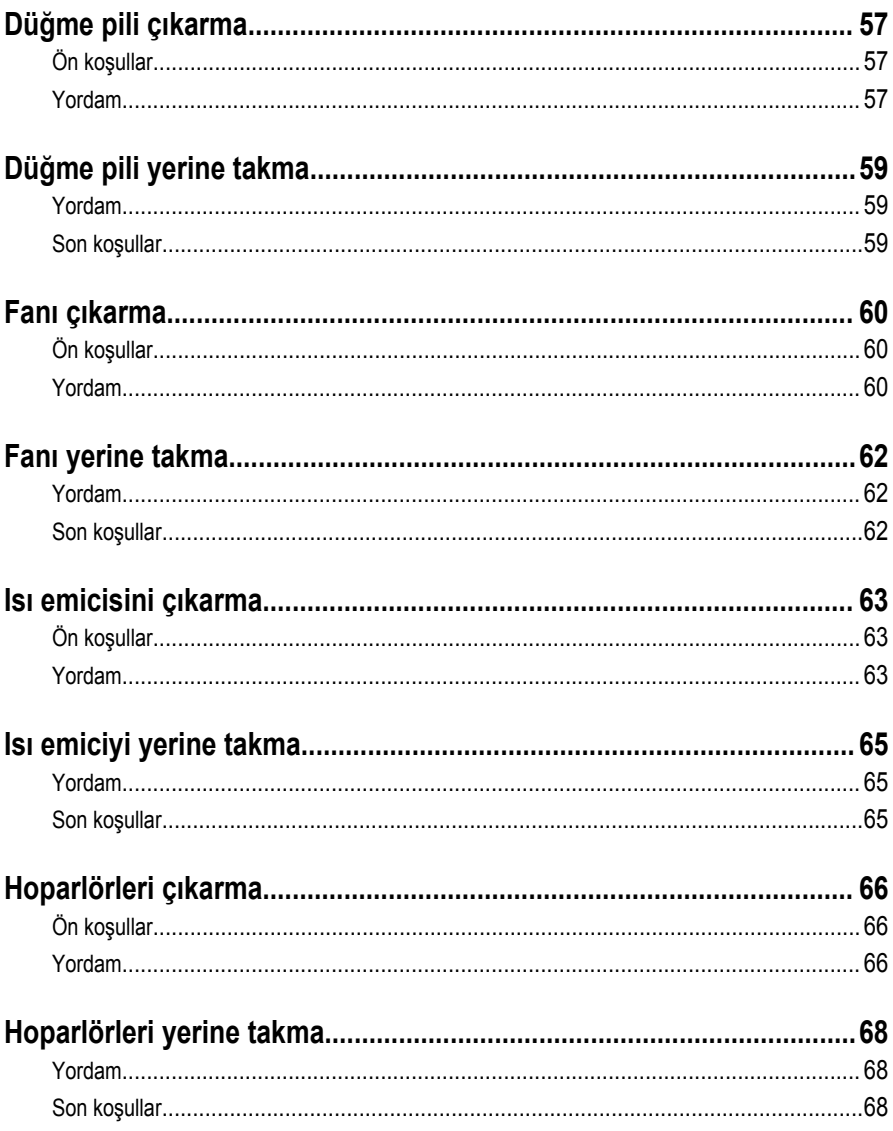

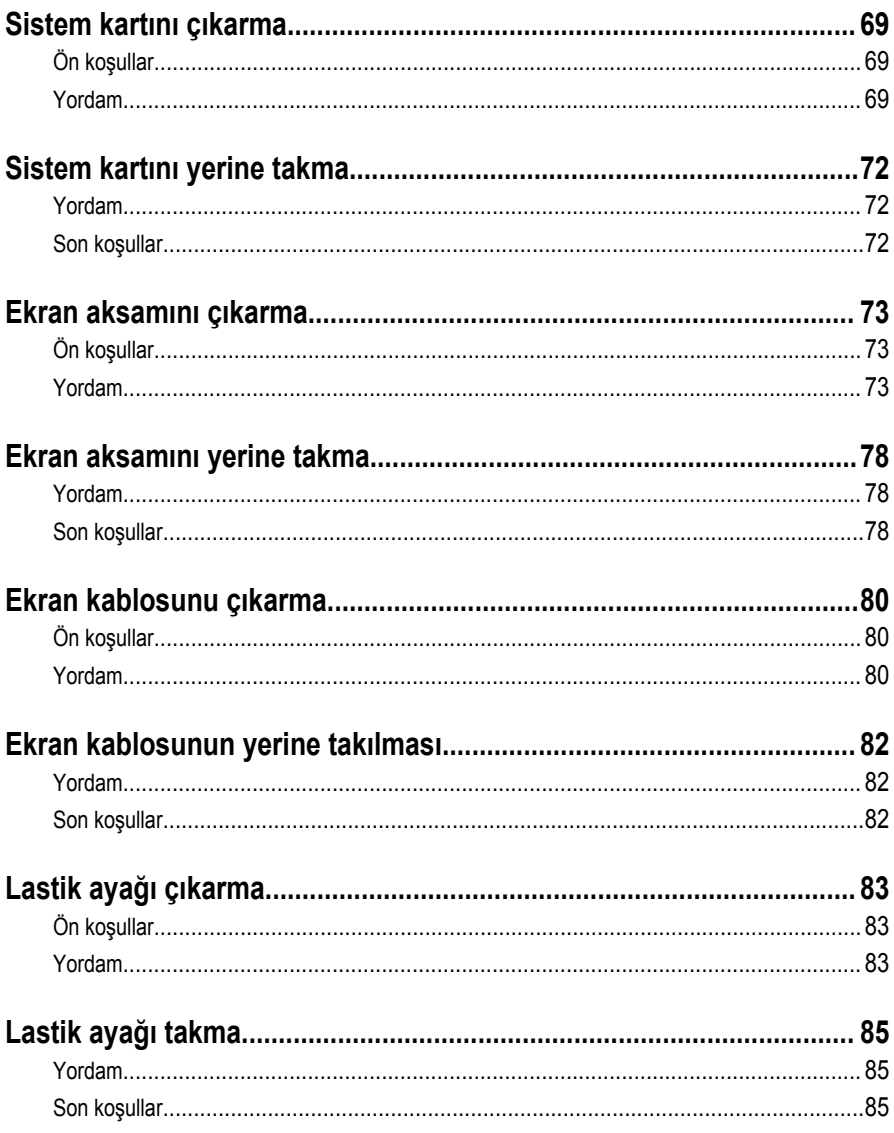

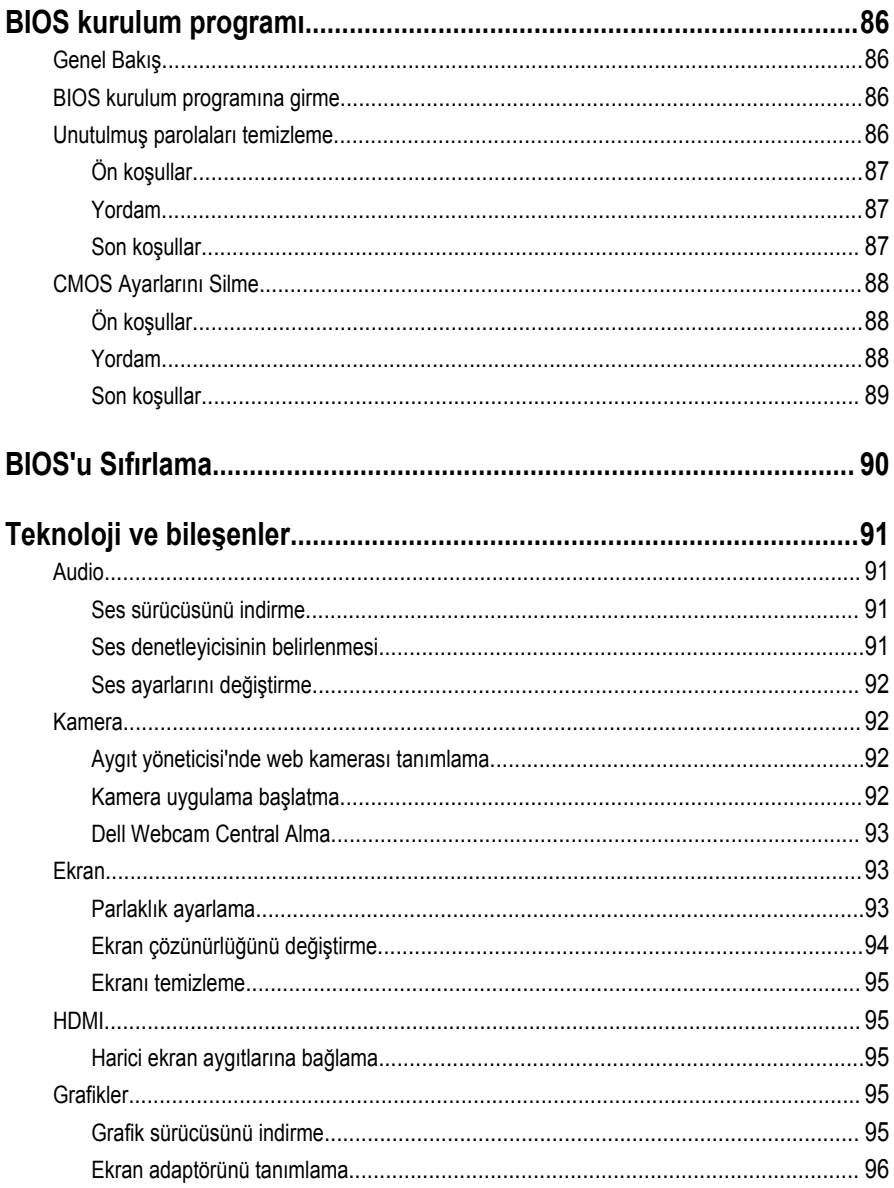

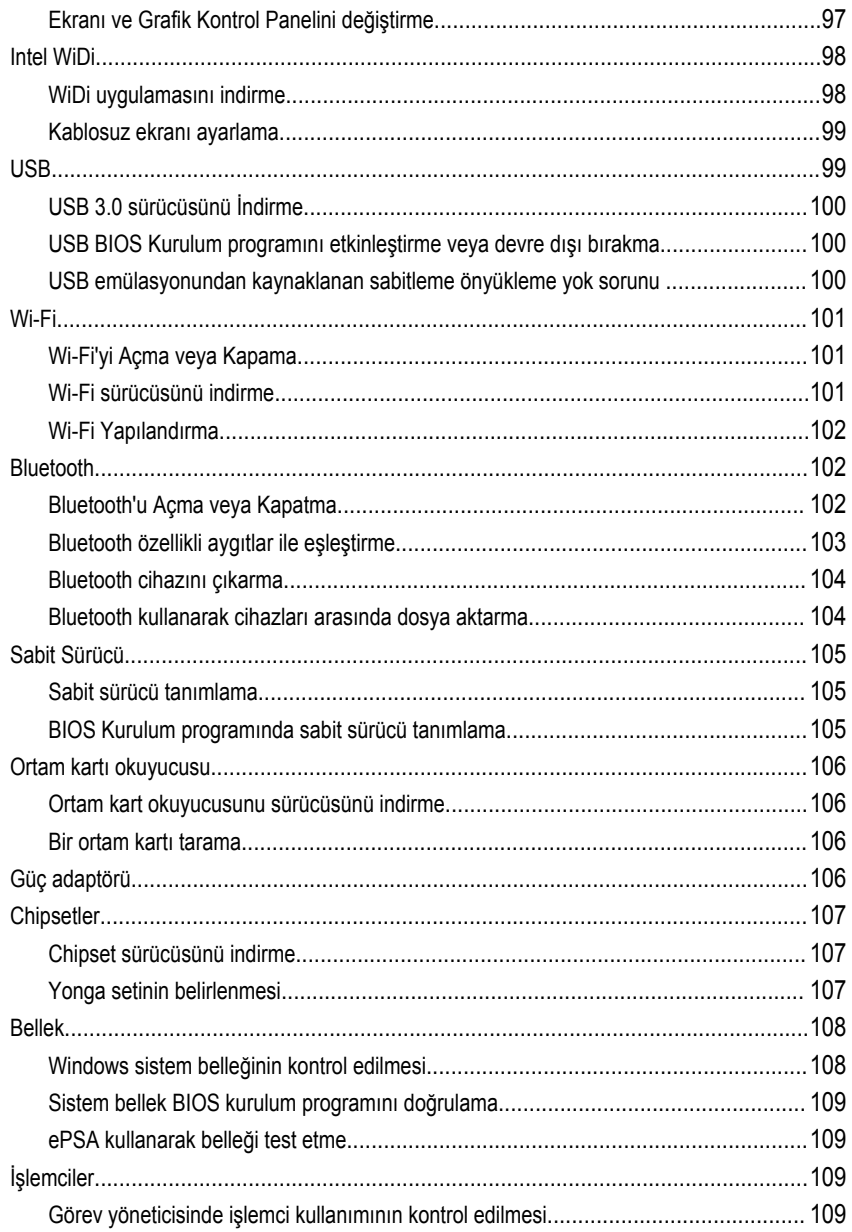

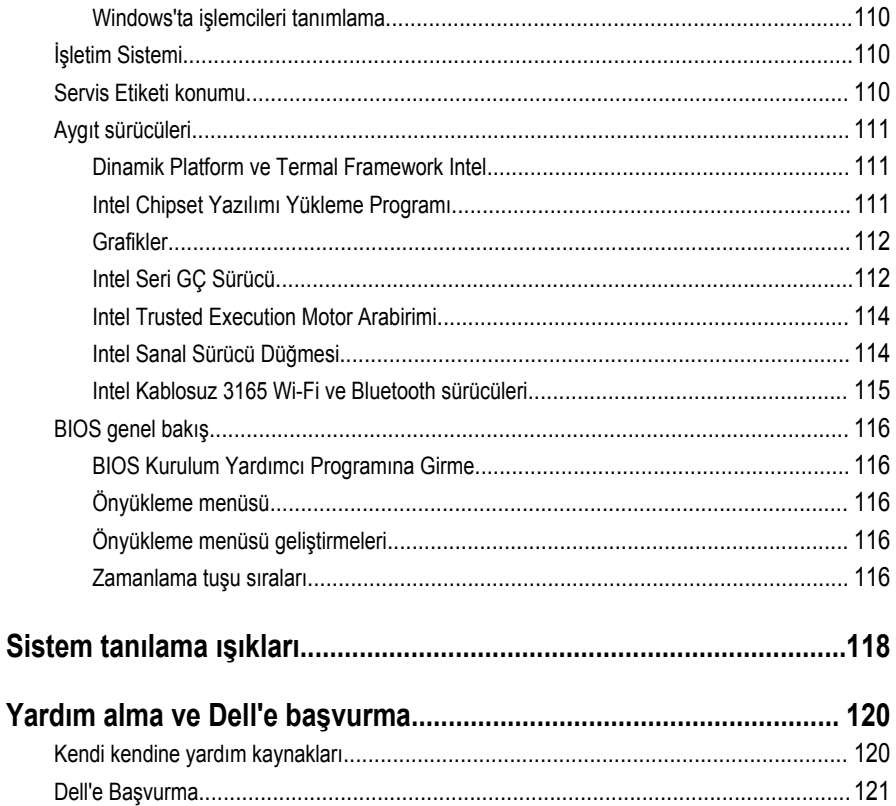

### <span id="page-10-0"></span>**Bilgisayarınızın içinde çalışmaya başlamadan önce**

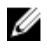

**NOT:** Sipariş ettiğiniz yapılandırmaya bağlı olarak bu belgedeki resimler sizin bilgisayarınızdan farklı olabilir.

### **Başlamadan önce**

- **1** Tüm açık dosyaları kaydedip kapatın ve tüm açık uygulamalardan çıkın.
- **2** Bilgisayarınızı kapatın.

Durdurma talimatı bilgisayarınızda yüklü işletim sistemine bağlı olarak değişir.

- Windows 10: **Başlat** → **Güç** → **Kapat** öğesine dokunun veya tıklayın.
- Windows 8.1: **Başlat** ekranında güç simgesine → **Kapat**tıklayın veya dokunun.
- Windows 7: **(Başlat)** → **(Kapat)** öğelerine tıklayın veya dokunun.

**NOT:** Farklı bir işletim sistemi kullanıyorsanız, kapatma ile ilgili talimatlar için, işletim M sisteminizin dokümanlarına bakın.

- **3** Bilgisayarınızı ve tüm bağlı aygıtları elektrik prizlerinden çıkarın.
- **4** Tüm telefon kablolarını, ağ kablolarını vb. araçları bilgisayarınızdan ayırın.
- **5** Klavye, fare, ekran vb. tüm ekli cihazları ve çevre birimleri bilgisayarınızdan ayırın.
- **6** Bilgisayarınızda bulunan ortam kartlarını ve optik sürücüleri çıkarın.
- **7** Bilgisayarın fişini çektikten sonra, sistem kartını topraklamak için güç düğmesine basın ve yaklaşık 5 saniye basılı tutun.

#### **DİKKAT: Ekranın çizilmesini önlemek için bilgisayarı yumuşak ve temiz bir yüzeye yerleştirin.**

**8** Bilgisayarı ters çevirin.

#### **Güvenlik talimatları**

Bilgisayarınızı olası hasarlardan korumak ve kendi kişisel güvenliğinizi sağlamak için aşağıdaki güvenlik ilkelerini kullanın.

<span id="page-11-0"></span>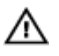

**UYARI: Bilgisayarınızın içinde çalışmadan önce bilgisayarınızla birlikte verilen güvenlik bilgilerini okuyun. Daha fazla en iyi güvenlik uygulama bilgileri için [www.dell.com/regulatory\\_compliance](http://www.dell.com/regulatory_compliance) adresindeki Yasal Uygunluk ana sayfasına bakın.**

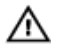

**UYARI: Bilgisayar kapağını veya panellerini açmadan önce tüm güç kaynaklarını çıkarın. Bilgisayarınızın içinde çalışmayı bitirdikten sonra, elektrik prizine bağlamadan önce tüm kapakları, panelleri ve vidaları yeniden takın.**

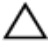

**DİKKAT: Bilgisayarınıza zarar gelmesini önlemek için, çalışma düzeyinin düz ve temiz olduğuna emin olun.**

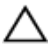

**DİKKAT: Bileşenlere ve kartlara zarar gelmesini önlemek için, bunları kenarlarından tutun ve pimlere ve kontaklara dokunmaktan kaçının.**

**DİKKAT: Sorun giderme ve onarım işlemlerini sadece Dell teknik destek ekibi tarafından yetkilendirilmeniz veya talimatı almanız durumunda gerçekleştirmelisiniz. Dell tarafından yetkilendirilmeyen işlemler sonucunda meydana gelen hasarlar garanti kapsamınıza girmez. Ürün ile birlikte verilen güvenlik talimatlarına veya [www.dell.com/regulatory\\_compliance](http://www.dell.com/regulatory_compliance)'a bakınız.**

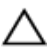

**DİKKAT: Bilgisayarınızın içindeki herhangi bir şeye dokunmadan önce, bilgisayarın arkasındaki metal gibi boyanmamış metal bir yüzeye dokunarak kendinizi topraklayın. Çalışırken, dahili bileşenlere zarar verebilecek olan statik elektriği dağıtmak için düzenli olarak boyanmamış metal yüzeylere dokunun.**

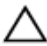

**DİKKAT: Bir kabloyu çıkarırken, kablonun kendisinden değil, konektör veya çekme tırnağı üzerinden çıkarın. Bazı kablolarda, kabloyu çıkarmadan önce açmanız gereken kilitleme tırnakları veya kelebek vidalar bulunur. Kabloları çıkarırken, konektör pinlerinin eğilmesini önlemek için kabloları aynı şekilde hizalayın. Kabloları takarken bağlantı noktaları ve konektörlerin düzgün konumlu ve hizalanmış olduklarını kontrol edin.**

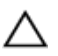

**DİKKAT: Takılı kartı ortam kartı okuyucusundan basarak çıkarın.**

### **Önerilen araçlar**

Bu belgedeki prosedürler için aşağıdaki araçlar gerekebilir:

- Phillips tornavida
- Plastik çubuk

### <span id="page-12-0"></span>**Bilgisayarınızın içinde çalıştıktan sonra**

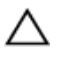

**DİKKAT: Serbest kalmış veya gevşemiş vidaları bilgisayarınızın içinde bırakmak bilgisayarınıza ciddi şekilde zarar verebilir.**

- **1** Tüm vidaları yerlerine takın ve bilgisayarınızın içine kaçmış vida kalmadığından emin olun.
- **2** Bilgisayarınızda çalışmadan önce çıkardığınız tüm harici cihazları, çevre birimlerini veya kabloları yerlerine takın.
- **3** Bilgisayarınızda çalışmadan önce çıkardığınız tüm ortam kartlarını, diskleri veya diğer parçaları yerlerine takın.
- **4** Bilgisayarınızı ve tüm bağlı aygıtları elektrik prizlerine takın.
- **5** Bilgisayarınızı açın.

## <span id="page-13-0"></span>**Teknik özelliklere genel bakış**

**UYARI: Bilgisayarınızın içinde çalışmadan önce, bilgisayarınızla birlikte verilen güvenlik bilgilerini okuyun ve [Bilgisayarınızın](#page-10-0) İçinde Çalışmadan Önce bölümündeki adımları takip edin. Bilgisayarınızın içinde çalıştıktan sonra, [Bilgisayarınızın](#page-12-0) İçinde Çalıştıktan Sonra bölümündeki talimatları izleyin. Ek en iyi güvenlik uygulama bilgileri için [www.dell.com/regulatory\\_compliance](http://www.dell.com/regulatory_compliance) adresindeki Yasal Uygunluk ana sayfasına bakın.**

#### **Bilgisayarınızın iç görünüşü**

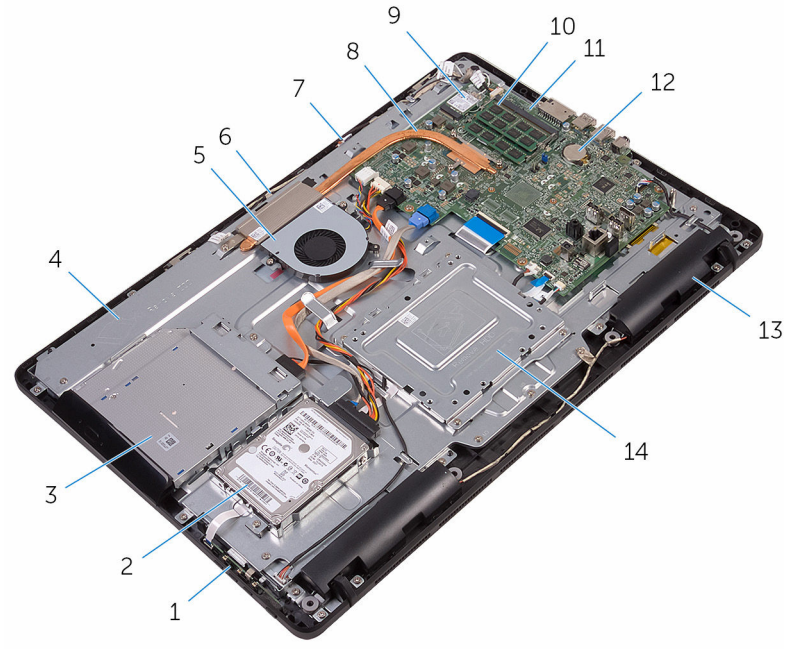

- 1 kontrol düğmeleri kartı 2 sabit sürücü aksamı
- 3 optik sürücü aksamı 1 min ve 4 ekran paneli tabanı
- 
- 7 mikrofon kartı **8 isi** emicisi
- 
- 
- 
- 5 fan 6 kamera modülü
	-
- 9 kablosuz kart 10 bellek modülü
- <span id="page-14-0"></span>11 sistem kartı **12** düğme pil
- 
- 
- 13 hoparlörler (2) 14 VESA montaj braketi

#### **Sistem Kartı Bileşenleri**

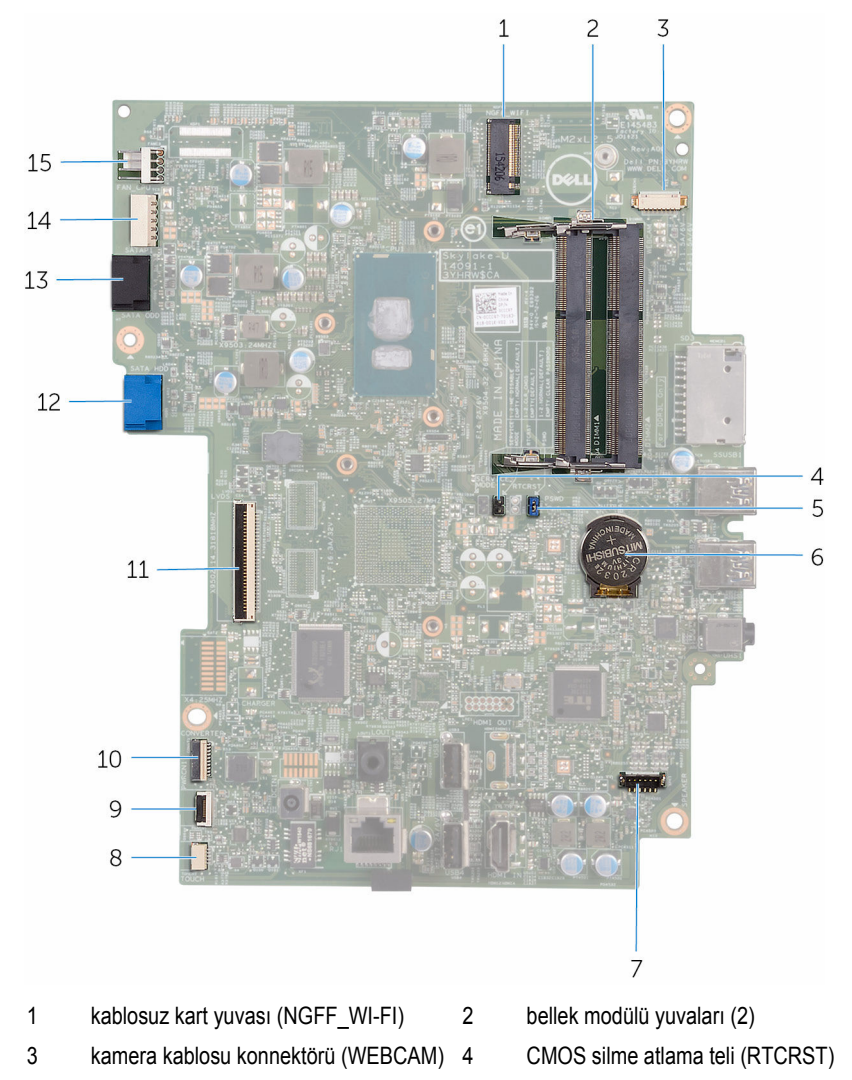

5 Şifre silme atlama teli (PSWD) 6 düğme pil

- 7 hoparlör kablosu konnektörü (SPEAKER) 8 dokunmatik ekran kablosu konnektörü
- 9 kontrol düğmeleri kartı kablosu konnektörü
- 
- 13 optik sürücü veri kablosu konektörü (SATA HDD)
- 15 fan kablosu konnektörü (FAN\_CPU)

(TOUCH)

- 10 ekran-paneli güç kablosu konektörü (PWRCN1)
- 11 ekran kablosu konnektörü 12 sabit sürücü veri kablosu konektörü (SATA HDD)
	- 14 sabit sürücü ve optik sürücü güç kablosu konnektörü (SATAP1)

# <span id="page-16-0"></span>**Standı çıkarma**

**UYARI: Bilgisayarınızın içinde çalışmadan önce, bilgisayarınızla birlikte verilen güvenlik bilgilerini okuyun ve [Bilgisayarınızın](#page-10-0) İçinde Çalışmadan Önce bölümündeki adımları takip edin. Bilgisayarınızın içinde çalıştıktan sonra, [Bilgisayarınızın](#page-12-0) İçinde Çalıştıktan Sonra bölümündeki talimatları izleyin. Ek en iyi güvenlik uygulama bilgileri için [www.dell.com/regulatory\\_compliance](http://www.dell.com/regulatory_compliance) adresindeki Yasal Uygunluk ana sayfasına bakın.**

### **Ayaklı stand**

- **1** Plastik bir çubuk kullanarak, stand kapağını arka kapaktan çıkarın.
- **2** Stand kapağını kaydırarak arka kapaktan çıkarın.

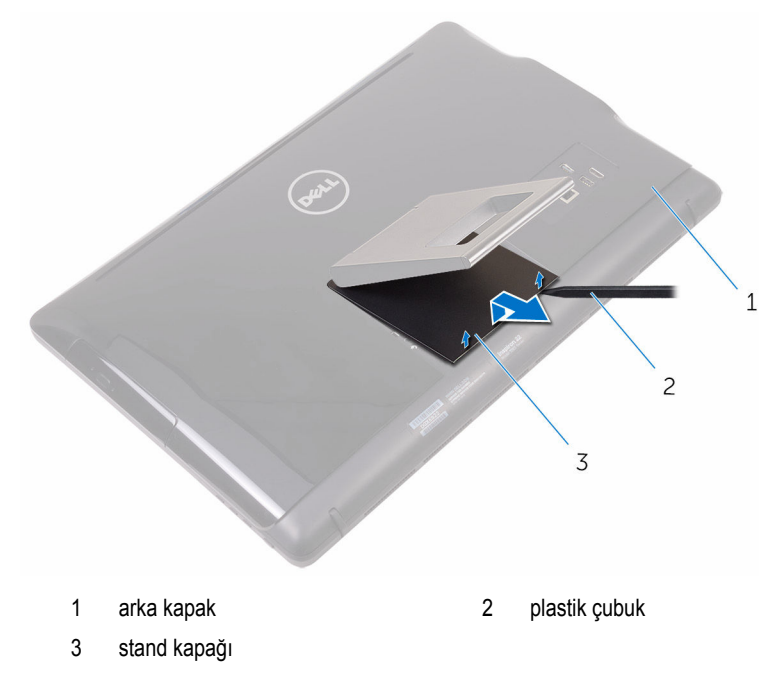

**3** Standı kapatın ve standı arka kapağa sabitleyen vidaları sökün.

Standı kaydırarak arka kapaktan çıkarın.

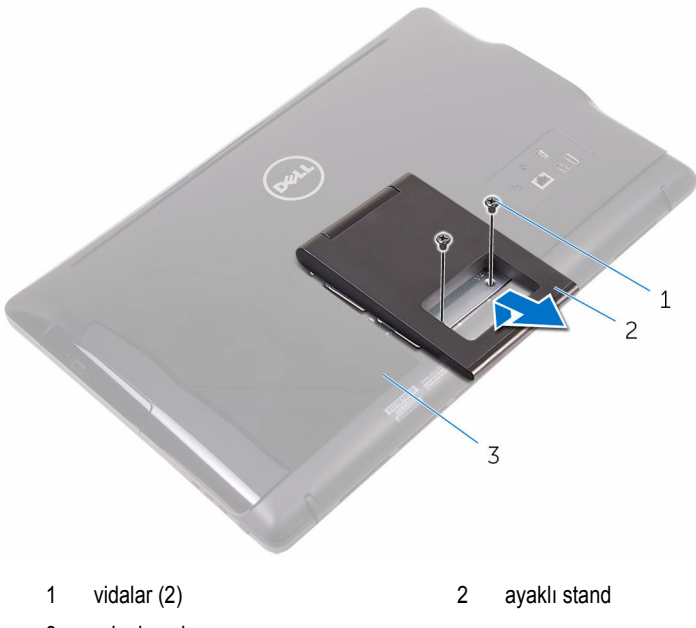

arka kapak

### <span id="page-18-0"></span>**Sabit stand**

Plastik bir çubuk kullanarak, stand kapağını arka kapaktan çıkarın.

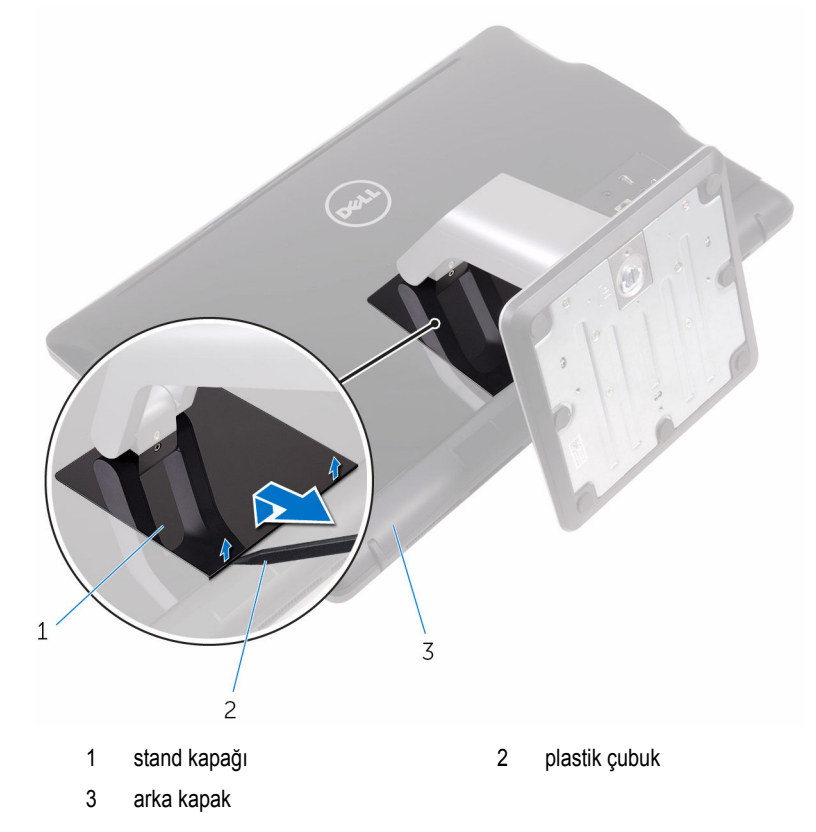

Stand braketini arka kapağa sabitleyen vidaları sökün.

<span id="page-19-0"></span>Kolu kaldırın ve arka kapaktan dışarı doğru kaydırın.

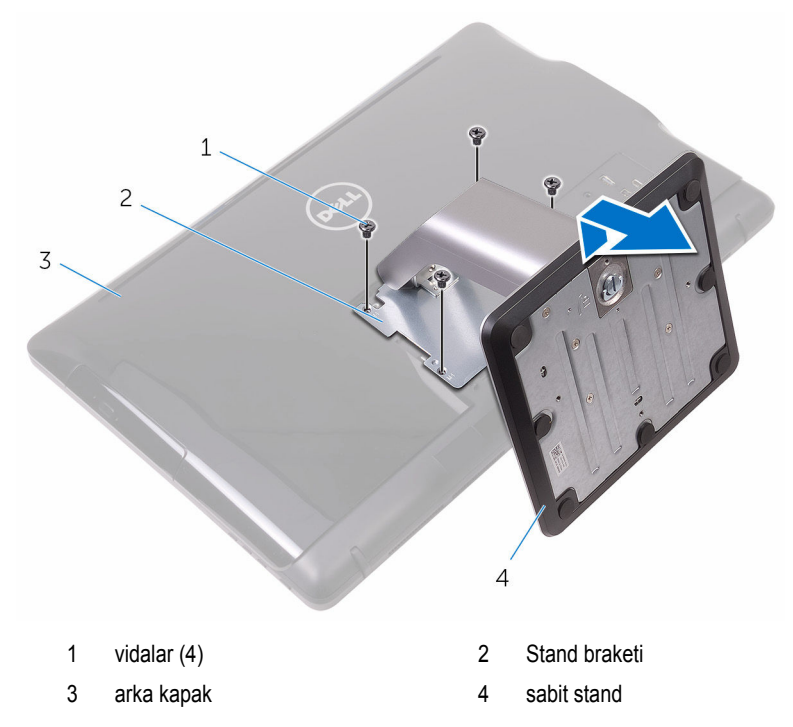

#### **Stand yükselticiyi stand tabanından çıkarma prosedürü**

Stand tabanındaki vida kolunu kaldırın.

Vida kolunu kullanarak, stand tabanını stand yükselticiye sabitleyen tutucu vidayı gevşetin.

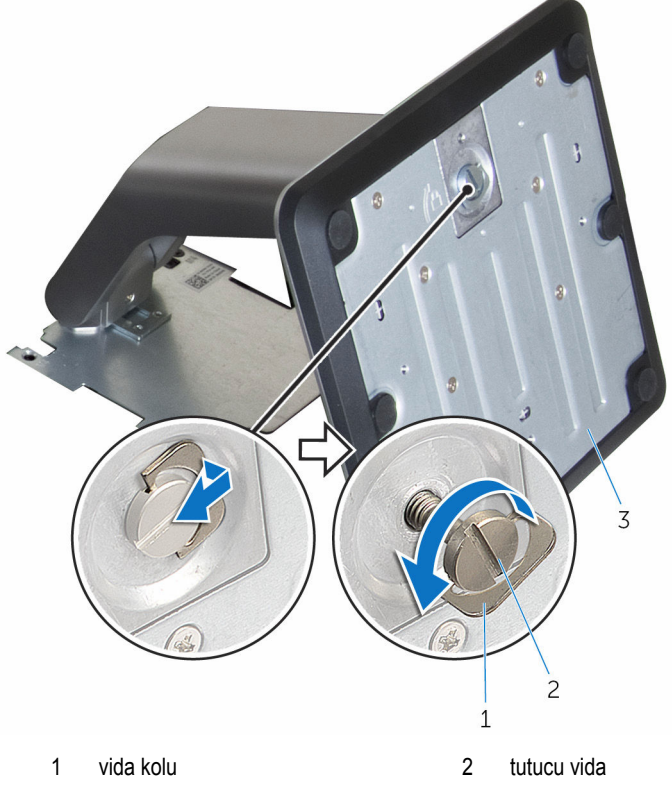

stand tabanı

Stand tabanını stand yükselticiden kaydırarak çıkarın.

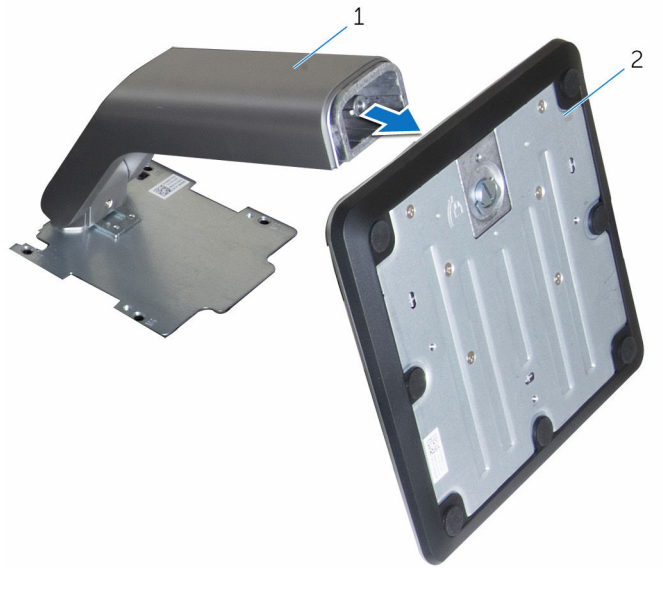

stand yükseltici 2 stand tabanı

# <span id="page-22-0"></span>**Standı yerine takma**

**UYARI: Bilgisayarınızın içinde çalışmadan önce, bilgisayarınızla birlikte verilen güvenlik bilgilerini okuyun ve [Bilgisayarınızın](#page-10-0) İçinde Çalışmadan Önce bölümündeki adımları takip edin. Bilgisayarınızın içinde çalıştıktan sonra, [Bilgisayarınızın](#page-12-0) İçinde Çalıştıktan Sonra bölümündeki talimatları izleyin. Ek en iyi güvenlik uygulama bilgileri için [www.dell.com/regulatory\\_compliance](http://www.dell.com/regulatory_compliance) adresindeki Yasal Uygunluk ana sayfasına bakın.**

#### **Ayaklı stand**

- **1** Stand braketinin üzerindeki tırnakları arka kapaktaki yuvalara yerleştirin.
- **2** Standın üzerindeki vida deliklerini arka kapaktaki vida delikleriyle hizalayın.
- **3** Standı arka kapağa sabitleyen vidaları yerine takın.
- **4** Stand kapağını yerine takın.

### **Sabit stand**

- **1** Stand braketinin üzerindeki tırnakları arka kapaktaki yuvalara yerleştirin.
- **2** Standın üzerindeki vida deliklerini arka kapaktaki vida delikleriyle hizalayın.
- **3** Stand braketini arka kapağa sabitleyen vidaları takın.
- **4** Stand kapağını yerine takın.

#### **Stand yükselticiyi stand tabanıyla değiştirme prosedürü**

- **1** Stand tabanını stand yükseltici üzerindeki yuvaya kaydırarak takın.
- **2** Tutucu vidayı sıkıştırın ve stand tabanındaki vida kolunu çevirin.

# <span id="page-23-0"></span>**Arka kapağı çıkarma**

**UYARI: Bilgisayarınızın içinde çalışmadan önce, bilgisayarınızla birlikte verilen**  ∧ **güvenlik bilgilerini okuyun ve [Bilgisayarınızın](#page-10-0) İçinde Çalışmadan Önce bölümündeki adımları takip edin. Bilgisayarınızın içinde çalıştıktan sonra, [Bilgisayarınızın](#page-12-0) İçinde Çalıştıktan Sonra bölümündeki talimatları izleyin. Ek en iyi güvenlik uygulama bilgileri için [www.dell.com/regulatory\\_compliance](http://www.dell.com/regulatory_compliance) adresindeki Yasal Uygunluk ana sayfasına bakın.**

### **Ön koşullar**

[Standı](#page-16-0) çıkarın.

### **Yordam**

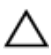

**DİKKAT: Dahili bileşen takmanız veya değiştirmeniz gerekmediği sürece bilgisayarınızın kapağını çıkarmayın.**

- **1** Başparmağınızı kullanarak arka kapaktaki yuvaya basın.
- **2** Parmak uçlarınızı kullanarak tırnakları yukarı kaldırın ve arka kapaktan serbest bırakın.

Ekran aksam tabanının arka kapağını kaldırın.

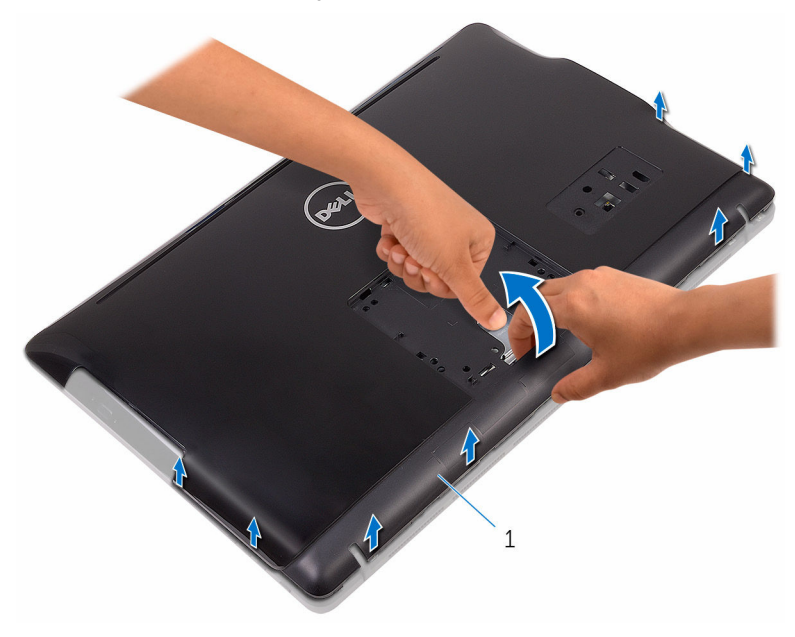

arka kapak

# <span id="page-25-0"></span>**Arka kapağı yerine takma**

**UYARI: Bilgisayarınızın içinde çalışmadan önce, bilgisayarınızla birlikte verilen**  ∧ **güvenlik bilgilerini okuyun ve [Bilgisayarınızın](#page-10-0) İçinde Çalışmadan Önce bölümündeki adımları takip edin. Bilgisayarınızın içinde çalıştıktan sonra, [Bilgisayarınızın](#page-12-0) İçinde Çalıştıktan Sonra bölümündeki talimatları izleyin. Ek en iyi güvenlik uygulama bilgileri için [www.dell.com/regulatory\\_compliance](http://www.dell.com/regulatory_compliance) adresindeki Yasal Uygunluk ana sayfasına bakın.**

#### **Yordam**

Arka kapaktaki sekmeleri ekran aksamı tabanındaki yuvalarla hizalayın ve ardından arka kapağı yerine oturtun.

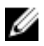

**NOT:** Arka kapak ve ekran aksamı tabanının arasında kablo sıkışmadığından emin olun.

#### **Son koşullar**

[Standı](#page-22-0) yerine takın.

# <span id="page-26-0"></span>**Optik sürücüyü çıkarma**

**UYARI: Bilgisayarınızın içinde çalışmadan önce, bilgisayarınızla birlikte verilen**   $\wedge$ **güvenlik bilgilerini okuyun ve [Bilgisayarınızın](#page-10-0) İçinde Çalışmadan Önce bölümündeki adımları takip edin. Bilgisayarınızın içinde çalıştıktan sonra, [Bilgisayarınızın](#page-12-0) İçinde Çalıştıktan Sonra bölümündeki talimatları izleyin. Ek en iyi güvenlik uygulama bilgileri için [www.dell.com/regulatory\\_compliance](http://www.dell.com/regulatory_compliance) adresindeki Yasal Uygunluk ana sayfasına bakın.**

### **Ön koşullar**

- **1** [Standı](#page-16-0) çıkarın.
- **2** Arka [kapağı](#page-23-0) çıkarın.

### **Yordam**

- **1** Optik sürücü braketini ekran aksam tabanına sabitleyen vidayı çıkarın.
- **2** Optik sürücü braketini ekran aksam tabanından kaldırın.

Optik sürücü kablosunu optik sürücüden çıkarın.

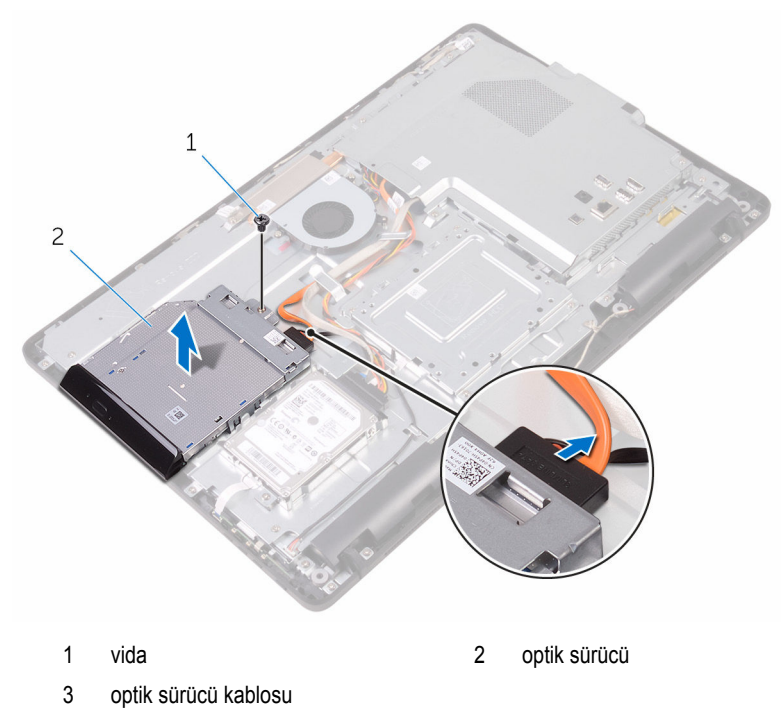

- Optik sürücü çerçevesini dikkatle kaldırın ve optik sürücüden çıkarın.
- Optik sürücü dirseğini optik sürücüye sabitleyen vidaları sökün.

Optik sürücü braketini optik sürücüden çıkarın.

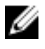

**NOT:** Optik sürücü braketinin yönünü not edin, böylece doğru şekilde değiştirebilirsiniz.

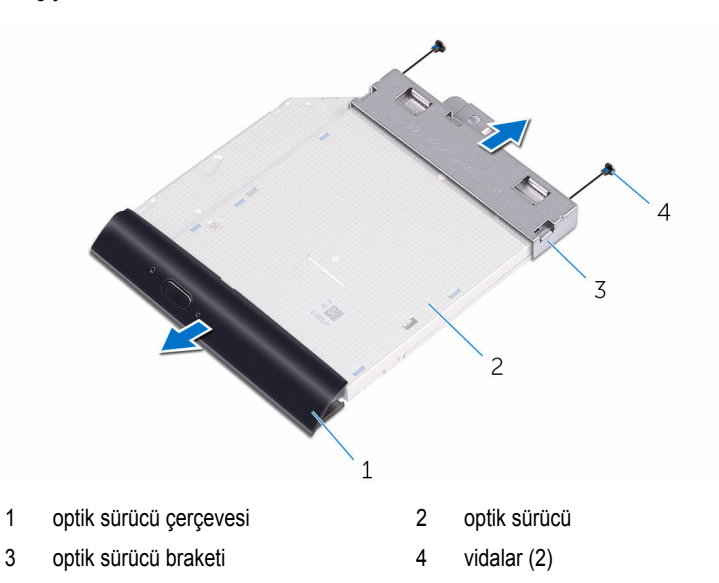

# <span id="page-29-0"></span>**Optik sürücüyü yerine takma**

**UYARI: Bilgisayarınızın içinde çalışmadan önce, bilgisayarınızla birlikte verilen güvenlik bilgilerini okuyun ve [Bilgisayarınızın](#page-10-0) İçinde Çalışmadan Önce bölümündeki adımları takip edin. Bilgisayarınızın içinde çalıştıktan sonra, [Bilgisayarınızın](#page-12-0) İçinde Çalıştıktan Sonra bölümündeki talimatları izleyin. Ek en iyi güvenlik uygulama bilgileri için [www.dell.com/regulatory\\_compliance](http://www.dell.com/regulatory_compliance) adresindeki Yasal Uygunluk ana sayfasına bakın.**

#### **Yordam**

**1** Optik sürücü braketindeki vida deliklerini optik sürücü üzerindeki vida delikleriyle hizalayın.

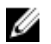

**NOT:** Optik sürücünün bilgisayara düzgün bir şekilde sabitlendiğinden emin olmak için optik sürücü braketini doğru hizalayın. Doğru yönlendirme için, "Optik [sürücüyü](#page-26-0) [çıkarma"](#page-26-0) bölümündeki 6. adıma bakın.

- **2** Optik sürücü braketini optik sürücüye sabitleyen vidaları yerine takın.
- **3** Optik sürücü çerçevesini dikkatli bir şekilde optik sürücüye itin.
- **4** Optik sürücü kablosunu optik sürücüsüne takın.
- **5** Optik sürücü braketini ekran aksam tabanının üzerine yerleştirin.
- **6** Optik sürücü braketini ekran aksam tabanına sabitleyen vidayı yerine takın.

#### **Son koşullar**

- **1** Arka [kapağı](#page-25-0) yerine takın.
- **2** [Standı](#page-22-0) yerine takın.

# <span id="page-30-0"></span>**Sabit sürücüyü çıkarma**

**UYARI: Bilgisayarınızın içinde çalışmadan önce, bilgisayarınızla birlikte verilen güvenlik bilgilerini okuyun ve [Bilgisayarınızın](#page-10-0) İçinde Çalışmadan Önce bölümündeki adımları takip edin. Bilgisayarınızın içinde çalıştıktan sonra, [Bilgisayarınızın](#page-12-0) İçinde Çalıştıktan Sonra bölümündeki talimatları izleyin. Ek en iyi güvenlik uygulama bilgileri için [www.dell.com/regulatory\\_compliance](http://www.dell.com/regulatory_compliance) adresindeki Yasal Uygunluk ana sayfasına bakın.**

**DİKKAT: Sabit sürücüler hassastır. Sabit sürücüyü tutarken özen gösterin.**

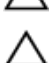

**DİKKAT: Veri kaybını önlemek için, sabit sürücüyü bilgisayar açıkken veya Uyku modundayken çıkarmayın.**

### **Ön koşullar**

- **1** [Standı](#page-16-0) çıkarın.
- **2** Arka [kapağı](#page-23-0) çıkarın.

#### **Yordam**

- **1** Sabit sürücü aksamını ekran paneli tabanına sabitleyen vidayı çıkarın.
- **2** Sabitleme sekmeleri ekran aksamın üzerindeki yuvalardan serbest bırakılana kadar sabit sürücü aksamını kaydırın.
- **3** Sabit sürücü aksamını ekran montaj aksamından kaldırın.

Sabit sürücü kablosunu sabit sürücüden çıkarın.

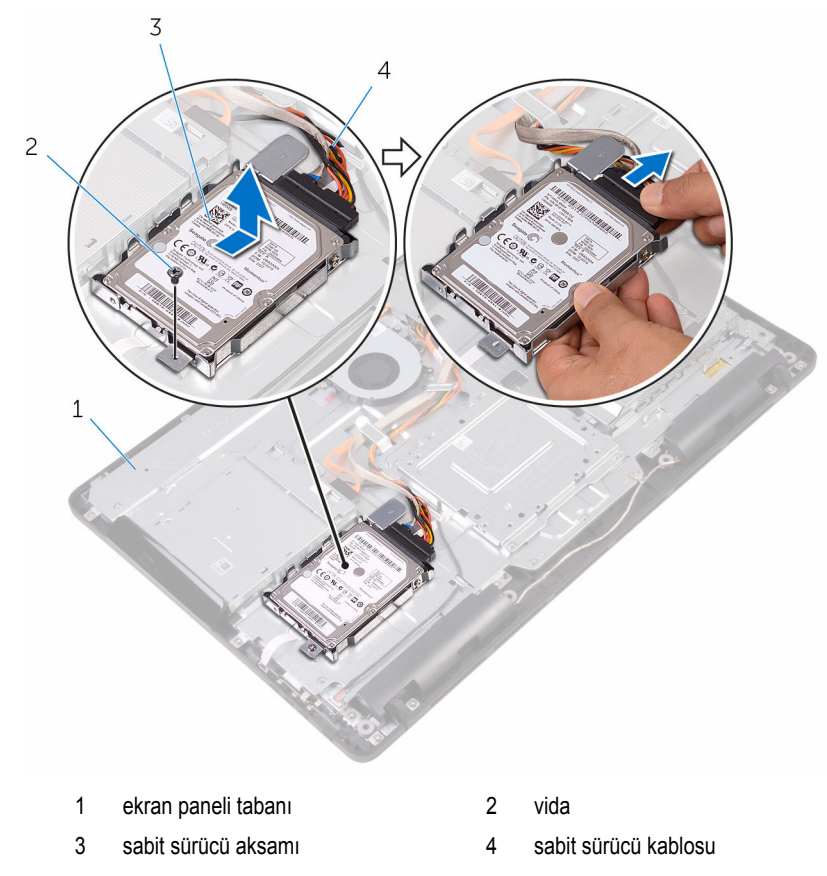

Sabit sürücü dirseğini sabit sürücüye bağlayan vidaları çıkarın.

Sabit sürücüyü sabit sürücü braketinden çıkarın.

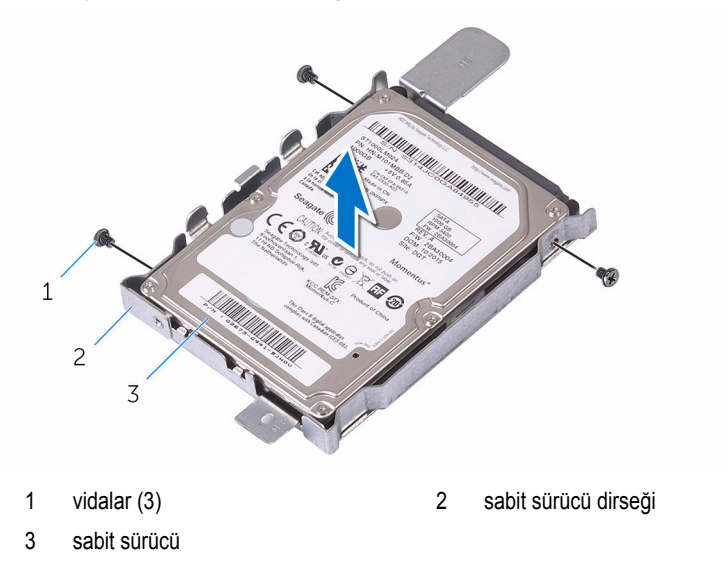

# <span id="page-33-0"></span>**Sabit sürücüyü yerine takma**

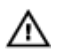

**UYARI: Bilgisayarınızın içinde çalışmadan önce, bilgisayarınızla birlikte verilen güvenlik bilgilerini okuyun ve [Bilgisayarınızın](#page-10-0) İçinde Çalışmadan Önce bölümündeki adımları takip edin. Bilgisayarınızın içinde çalıştıktan sonra, [Bilgisayarınızın](#page-12-0) İçinde Çalıştıktan Sonra bölümündeki talimatları izleyin. Ek en iyi güvenlik uygulama bilgileri için [www.dell.com/regulatory\\_compliance](http://www.dell.com/regulatory_compliance) adresindeki Yasal Uygunluk ana sayfasına bakın.**

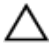

**DİKKAT: Sabit sürücüler hassastır. Sabit sürücüyü tutarken özen gösterin.**

#### **Yordam**

- **1** Sabit sürücü üzerindeki vida deliklerini sabit sürücü braketi üzerindeki deliklerle hizalayın.
- **2** Sabit sürücü dirseğini sabit sürücüye sabitleyen vidaları yerine takın.
- **3** Sabit sürücü kablosunu sabit sürücüye bağlayın.
- **4** Sabit sürücü aksamının üzerindeki tırnakları ekran paneli tabanı üzerindeki yuvalara hizalayın.
- **5** Sabit sürücü aksamının üzerindeki kilitleme tırnaklarını ekran aksamı tabanı üzerindeki yuvalara kaydırın.
- **6** Sabit sürücü aksamını ekran paneli tabanına sabitleyen vidayı yerine takın.

#### **Son koşullar**

- **1** Arka [kapağı](#page-25-0) yerine takın.
- **2** [Standı](#page-22-0) yerine takın.

# <span id="page-34-0"></span>**Sistem kartı korumasını çıkarma**

**UYARI: Bilgisayarınızın içinde çalışmadan önce, bilgisayarınızla birlikte verilen**   $\wedge$ **güvenlik bilgilerini okuyun ve [Bilgisayarınızın](#page-10-0) İçinde Çalışmadan Önce bölümündeki adımları takip edin. Bilgisayarınızın içinde çalıştıktan sonra, [Bilgisayarınızın](#page-12-0) İçinde Çalıştıktan Sonra bölümündeki talimatları izleyin. Ek en iyi güvenlik uygulama bilgileri için [www.dell.com/regulatory\\_compliance](http://www.dell.com/regulatory_compliance) adresindeki Yasal Uygunluk ana sayfasına bakın.**

### **Ön koşullar**

- **1** [Standı](#page-16-0) çıkarın.
- **2** Arka [kapağı](#page-23-0) çıkarın.

#### **Yordam**

**1** Sistem kartını koruyucusunu ekran paneli tabanına sabitleyen vidaları sökün.

Sistem kartı koruyucusunu kaldırarak ekran paneli tabanından çıkarın.

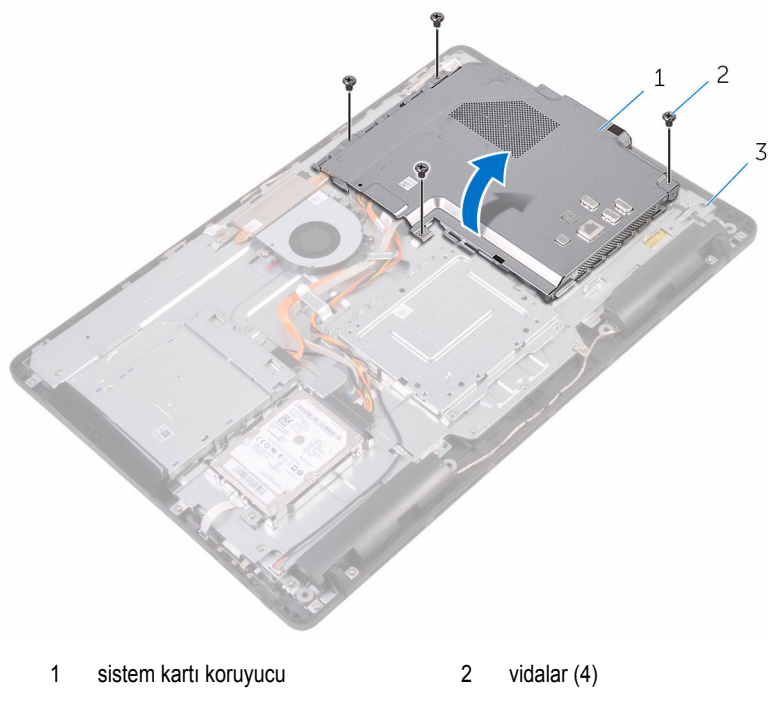

ekran paneli tabanı
### <span id="page-36-0"></span>**Sistem kartı korumasını yerine takma**

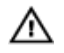

**UYARI: Bilgisayarınızın içinde çalışmadan önce, bilgisayarınızla birlikte verilen güvenlik bilgilerini okuyun ve [Bilgisayarınızın](#page-10-0) İçinde Çalışmadan Önce bölümündeki adımları takip edin. Bilgisayarınızın içinde çalıştıktan sonra, [Bilgisayarınızın](#page-12-0) İçinde Çalıştıktan Sonra bölümündeki talimatları izleyin. Ek en iyi güvenlik uygulama bilgileri için [www.dell.com/regulatory\\_compliance](http://www.dell.com/regulatory_compliance) adresindeki Yasal Uygunluk ana sayfasına bakın.**

### **Yordam**

- **1** Sistem kartı koruyucusu üzerindeki yuvalarını sistem kartı üzerindeki bağlantı noktalarıyla hizalayın ve sistem kartı koruyucusunu ekran paneli tabanına yerleştirin.
- **2** Sistem kartı koruyucusundaki vida deliklerini ekran paneli tabanındaki vida delikleriyle hizalayın.
- **3** Sistem kartı koruyucusunu ekran paneli tabanına sabitleyen vidaları yerine takın.

- **1** Arka [kapağı](#page-25-0) yerine takın.
- **2** [Standı](#page-22-0) yerine takın.

## <span id="page-37-0"></span>**Bellek modülünü çıkarma**

**UYARI: Bilgisayarınızın içinde çalışmadan önce, bilgisayarınızla birlikte verilen**  Λ **güvenlik bilgilerini okuyun ve [Bilgisayarınızın](#page-10-0) İçinde Çalışmadan Önce bölümündeki adımları takip edin. Bilgisayarınızın içinde çalıştıktan sonra, [Bilgisayarınızın](#page-12-0) İçinde Çalıştıktan Sonra bölümündeki talimatları izleyin. Ek en iyi güvenlik uygulama bilgileri için [www.dell.com/regulatory\\_compliance](http://www.dell.com/regulatory_compliance) adresindeki Yasal Uygunluk ana sayfasına bakın.**

### **Ön koşullar**

- **1** [Standı](#page-16-0) çıkarın.
- **2** Arka [kapağı](#page-23-0) çıkarın.
- **3** Sistem kartı [korumasını](#page-34-0) çıkarın.

### **Yordam**

**1** Parmak uçlarınızı kullanarak, bellek modülü yuvasının her ucundaki emniyet klipslerini bellek modülü yerinden çıkana kadar ayırın.

Bellek modülünü bellek modülü yuvasından kaydırarak çıkarın.

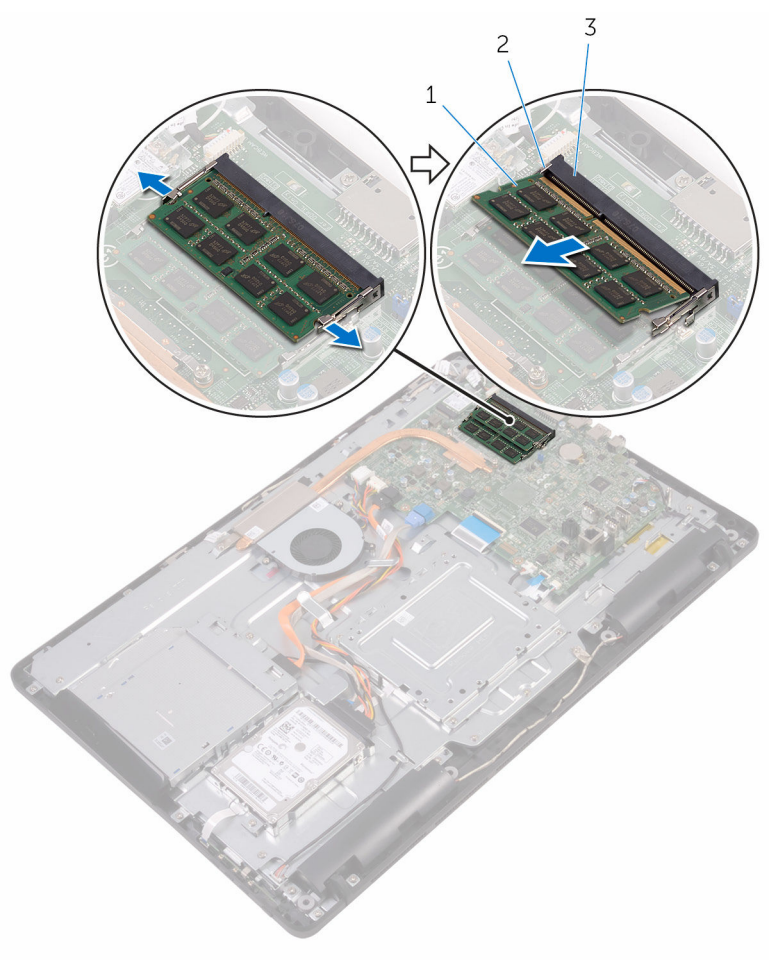

- 
- 1 bellek modülü 2 sabitleme klipsleri (2)
- bellek modülü yuvası

## <span id="page-39-0"></span>**Bellek modülünü yerine takma**

**UYARI: Bilgisayarınızın içinde çalışmadan önce, bilgisayarınızla birlikte verilen**   $\wedge$ **güvenlik bilgilerini okuyun ve [Bilgisayarınızın](#page-10-0) İçinde Çalışmadan Önce bölümündeki adımları takip edin. Bilgisayarınızın içinde çalıştıktan sonra, [Bilgisayarınızın](#page-12-0) İçinde Çalıştıktan Sonra bölümündeki talimatları izleyin. Ek en iyi güvenlik uygulama bilgileri için [www.dell.com/regulatory\\_compliance](http://www.dell.com/regulatory_compliance) adresindeki Yasal Uygunluk ana sayfasına bakın.**

#### **Yordam**

**1** Bellek modülünün üstündeki çentiği, bellek modülü yuvasındaki tırnakla hizalayın.

Bellek modülünü açılı bir şekilde yuvaya kaydırın ve yerine oturana kadar bellek modülünü aşağıya doğru bastırın.

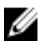

**NOT:** Tık sesi duymazsanız, bellek modülünü çıkarıp yeniden takın.

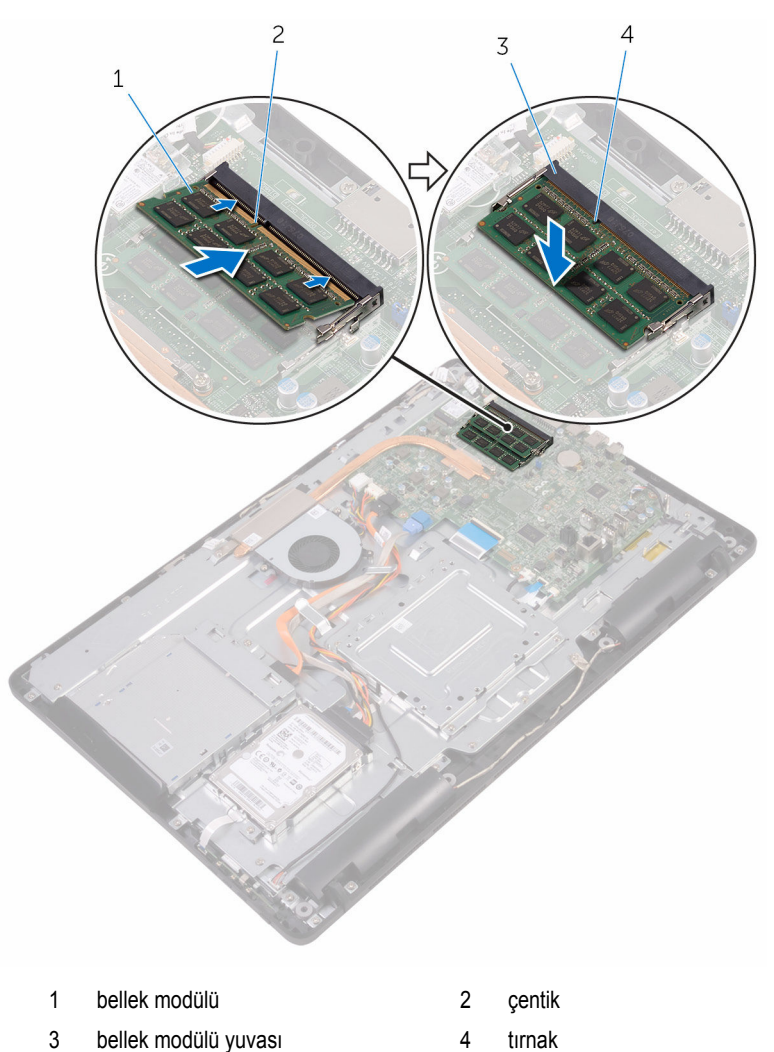

# **Son koşullar**

Sistem kartı [korumasını](#page-36-0) yerine takın.

- Arka [kapağı](#page-25-0) yerine takın.
- **Standi** yerine takın.

## <span id="page-42-0"></span>**Kablosuz kartı çıkarma**

**UYARI: Bilgisayarınızın içinde çalışmadan önce, bilgisayarınızla birlikte verilen**  Λ **güvenlik bilgilerini okuyun ve [Bilgisayarınızın](#page-10-0) İçinde Çalışmadan Önce bölümündeki adımları takip edin. Bilgisayarınızın içinde çalıştıktan sonra, [Bilgisayarınızın](#page-12-0) İçinde Çalıştıktan Sonra bölümündeki talimatları izleyin. Ek en iyi güvenlik uygulama bilgileri için [www.dell.com/regulatory\\_compliance](http://www.dell.com/regulatory_compliance) adresindeki Yasal Uygunluk ana sayfasına bakın.**

### **Ön koşullar**

- **1** [Standı](#page-16-0) çıkarın.
- **2** Arka [kapağı](#page-23-0) çıkarın.
- **3** Sistem kartı [korumasını](#page-34-0) çıkarın.

### **Yordam**

- **1** Kablosuz kart braketini ve kablosuz kartı sistem kartına sabitleyen vidayı sökün.
- **2** Kablosuz kart braketini kablosuz karttan kaldırın.
- **3** Anten kablolarını kablosuz karttan ayırın.

Kablosuz kartı kablosuz kart yuvasından kaydırarak çıkarın.

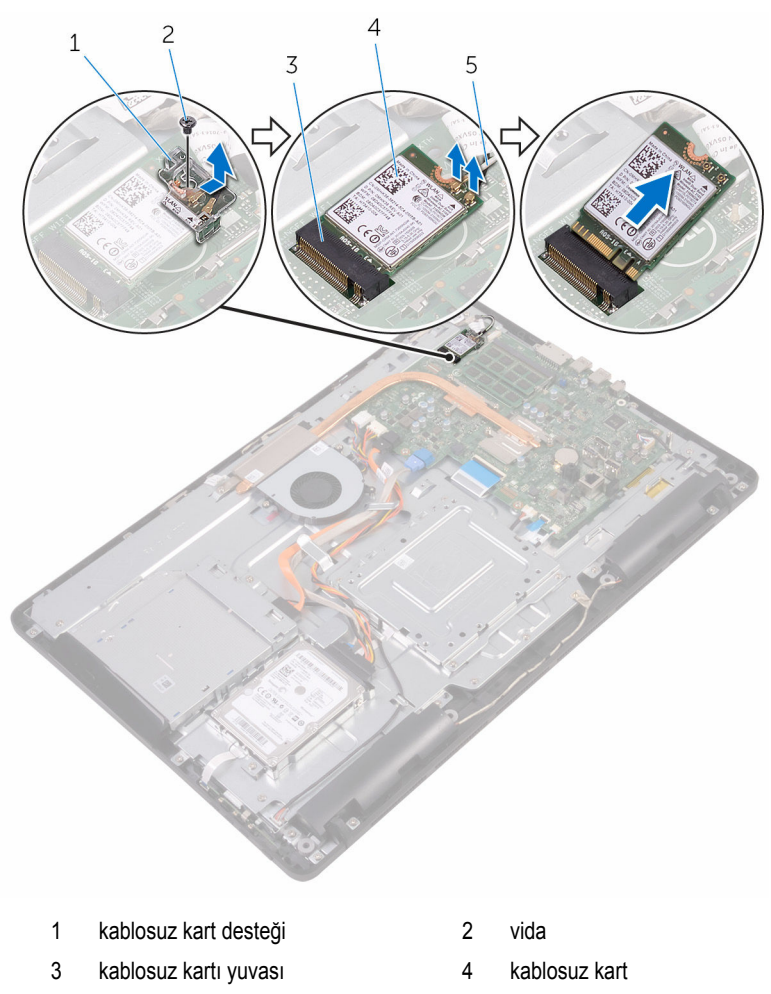

anten kabloları

## <span id="page-44-0"></span>**Kablosuz kartı takma.**

**UYARI: Bilgisayarınızın içinde çalışmadan önce, bilgisayarınızla birlikte verilen**  ∧ **güvenlik bilgilerini okuyun ve [Bilgisayarınızın](#page-10-0) İçinde Çalışmadan Önce bölümündeki adımları takip edin. Bilgisayarınızın içinde çalıştıktan sonra, [Bilgisayarınızın](#page-12-0) İçinde Çalıştıktan Sonra bölümündeki talimatları izleyin. Ek en iyi güvenlik uygulama bilgileri için [www.dell.com/regulatory\\_compliance](http://www.dell.com/regulatory_compliance) adresindeki Yasal Uygunluk ana sayfasına bakın.**

#### **Yordam**

- **1** Kablosuz kartın üzerindeki çentik ile kablosuz kartı yuvası üzerindeki tırnağı hizalayın.
- **2** Kablosuz kartı kablosuz kart yuvasına takın.
- **3** Anten kablolarını kablosuz karta takın.

Aşağıdaki tablo, bilgisayarınızın desteklediği kablosuz bağlantı kartı için anten kablosu renk şemasını içerir:

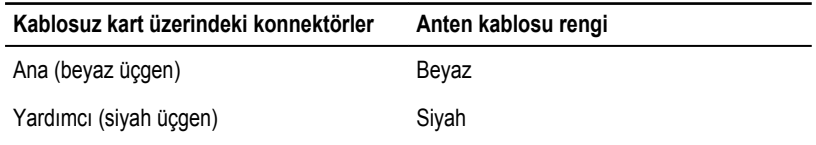

**4** Kablosuz kartın diğer ucunu aşağı doğru bastırın ve kablosuz kart braketi üzerindeki vida delikleri ile sistem kartındaki vida delikli kablosuz kartıyla hizalayın.

Kablosuz kart braketini ve kablosuz kartı sistem kartına sabitleyen vidayı yerine takın.

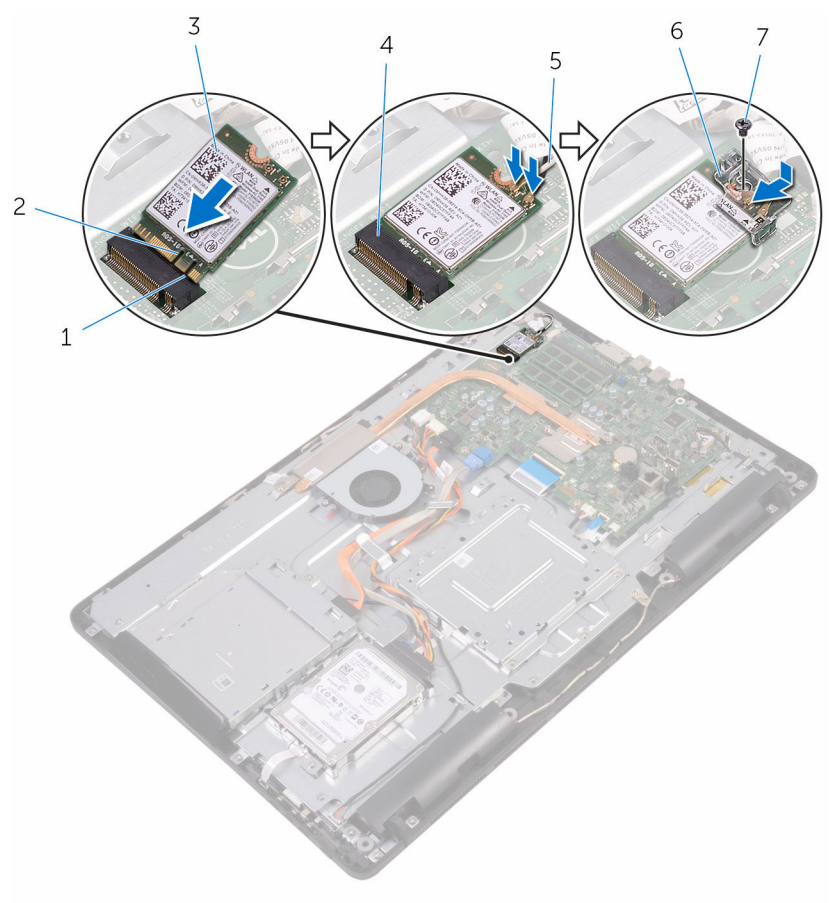

- tırnak 2 çentik
- 
- 
- vida

- Sistem kartı [korumasını](#page-36-0) yerine takın.
- Arka [kapağı](#page-25-0) yerine takın.
- [Standı](#page-22-0) yerine takın.
- 
- 3 kablosuz kart 1998 1999 1999 1999 1999 1999 1999 1999 1999 1999 1999 1999 1999 19
- anten kabloları 6 kablosuz kart desteği

## <span id="page-46-0"></span>**Kontrol düğmeleri kartını çıkarma**

**UYARI: Bilgisayarınızın içinde çalışmadan önce, bilgisayarınızla birlikte verilen**  Λ **güvenlik bilgilerini okuyun ve [Bilgisayarınızın](#page-10-0) İçinde Çalışmadan Önce bölümündeki adımları takip edin. Bilgisayarınızın içinde çalıştıktan sonra, [Bilgisayarınızın](#page-12-0) İçinde Çalıştıktan Sonra bölümündeki talimatları izleyin. Ek en iyi güvenlik uygulama bilgileri için [www.dell.com/regulatory\\_compliance](http://www.dell.com/regulatory_compliance) adresindeki Yasal Uygunluk ana sayfasına bakın.**

### **Ön koşullar**

- **1** [Standı](#page-16-0) çıkarın.
- **2** Arka [kapağı](#page-23-0) çıkarın.

### **Yordam**

- **1** Plastik bir çubuk kullanarak, kontrol düğmeleri kartı yuvasına emniyet klipslerini itin.
	- **NOT:** Kontrol düğmeleri kartının yönünü not edin, böylece doğru şekilde değiştirebilirsiniz.
- **2** Sabitleme klipslerine basın ve kontrol düğmeleri kartını ekran montaj aksamı tabanından kaldırın.

Mandalı açın ve kontrol düğmeleri kartı kablosunu kontrol düğmeleri kartından çıkarın.

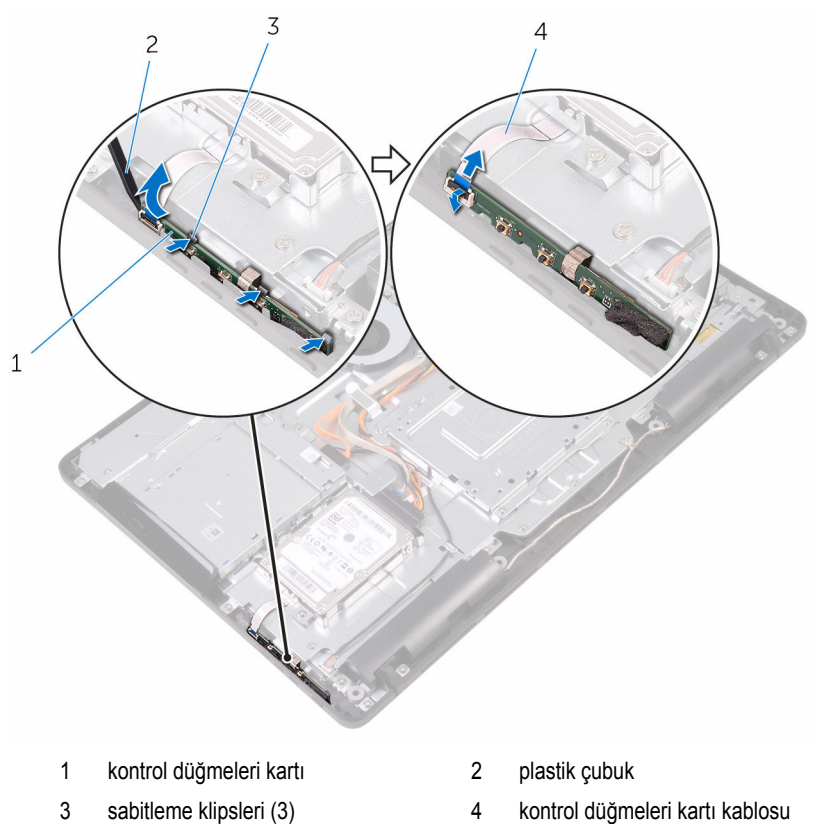

### **Kontrol düğmeleri kartını yerine takma**

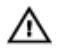

**UYARI: Bilgisayarınızın içinde çalışmadan önce, bilgisayarınızla birlikte verilen güvenlik bilgilerini okuyun ve [Bilgisayarınızın](#page-10-0) İçinde Çalışmadan Önce bölümündeki adımları takip edin. Bilgisayarınızın içinde çalıştıktan sonra, [Bilgisayarınızın](#page-12-0) İçinde Çalıştıktan Sonra bölümündeki talimatları izleyin. Ek en iyi güvenlik uygulama bilgileri için [www.dell.com/regulatory\\_compliance](http://www.dell.com/regulatory_compliance) adresindeki Yasal Uygunluk ana sayfasına bakın.**

### **Yordam**

**1** Kontrol düğmeleri kartı kablosunu kontrol düğmeleri kartındaki konnektöre kaydırın ve kabloyu sabitlemek için mandalı kapatın.

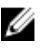

**NOT:** Ekranın aksamı tabanına doğru ve güvenli şekilde takıldığından emin olmak için kontrol düğmeleri kartını doğru hizalayın. Doğru yönlendirme için, bkz. "[Kontrol](#page-46-0) [düğmeleri](#page-46-0) kartını çıkarma" içinde adım 1.

**2** Sabitleme klipsleri kilitlenene kadar kontrol düğmeleri kartını ekran aksamı tabanının üzerindeki yuvasına kaydırın.

- **1** Arka [kapağı](#page-25-0) yerine takın.
- **2** [Standı](#page-22-0) yerine takın.

## **Mikrofonu çıkarma**

**UYARI: Bilgisayarınızın içinde çalışmadan önce, bilgisayarınızla birlikte verilen**  Λ **güvenlik bilgilerini okuyun ve [Bilgisayarınızın](#page-10-0) İçinde Çalışmadan Önce bölümündeki adımları takip edin. Bilgisayarınızın içinde çalıştıktan sonra, [Bilgisayarınızın](#page-12-0) İçinde Çalıştıktan Sonra bölümündeki talimatları izleyin. Ek en iyi güvenlik uygulama bilgileri için [www.dell.com/regulatory\\_compliance](http://www.dell.com/regulatory_compliance) adresindeki Yasal Uygunluk ana sayfasına bakın.**

### **Ön koşullar**

- **1** [Standı](#page-16-0) çıkarın.
- **2** Arka [kapağı](#page-23-0) çıkarın.

### **Yordam**

**1** Mikrofon modülünü kaldırarak ekran paneli tabanından çıkarın.

Mikrofon kablosunu, mikrofon modülünden çıkarın.

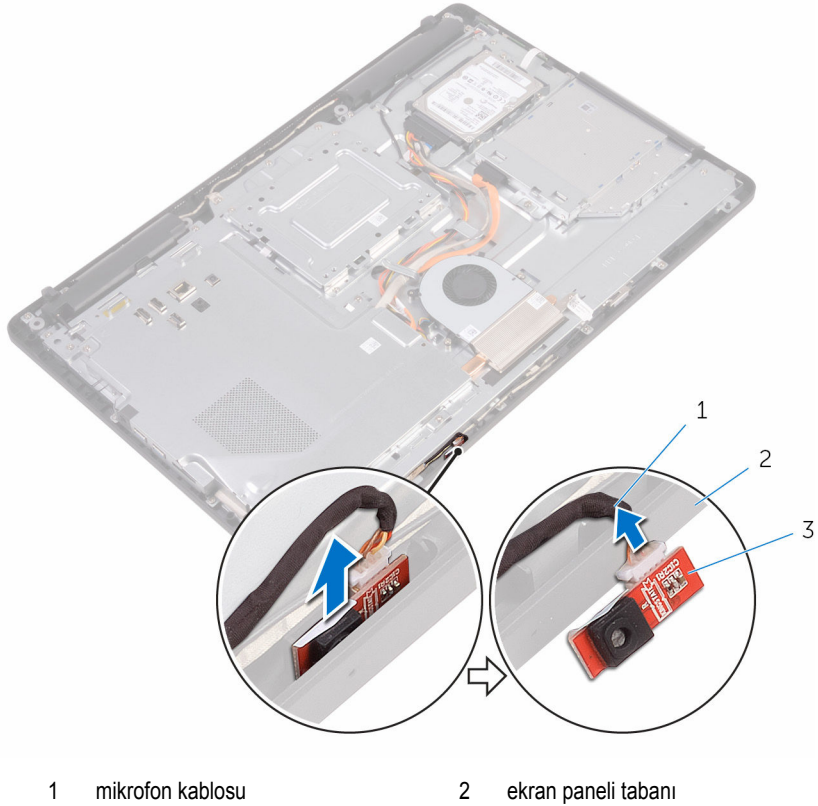

mikrofon modülü

## **Mikrofonu takma**

**UYARI: Bilgisayarınızın içinde çalışmadan önce, bilgisayarınızla birlikte verilen**  Λ **güvenlik bilgilerini okuyun ve [Bilgisayarınızın](#page-10-0) İçinde Çalışmadan Önce bölümündeki adımları takip edin. Bilgisayarınızın içinde çalıştıktan sonra, [Bilgisayarınızın](#page-12-0) İçinde Çalıştıktan Sonra bölümündeki talimatları izleyin. Ek en iyi güvenlik uygulama bilgileri için [www.dell.com/regulatory\\_compliance](http://www.dell.com/regulatory_compliance) adresindeki Yasal Uygunluk ana sayfasına bakın.**

### **Yordam**

- **1** Mikrofon kablosunu mikrofon modülüne bağlayın.
- **2** Mikrofon modülünü ekran paneli tabanı üzerindeki yuvaya kaydırın.

- **1** Arka [kapağı](#page-25-0) yerine takın.
- **2** [Standı](#page-22-0) yerine takın.

## **Kamerayı çıkarma**

**UYARI: Bilgisayarınızın içinde çalışmadan önce, bilgisayarınızla birlikte verilen**  ∧ **güvenlik bilgilerini okuyun ve [Bilgisayarınızın](#page-10-0) İçinde Çalışmadan Önce bölümündeki adımları takip edin. Bilgisayarınızın içinde çalıştıktan sonra, [Bilgisayarınızın](#page-12-0) İçinde Çalıştıktan Sonra bölümündeki talimatları izleyin. Ek en iyi güvenlik uygulama bilgileri için [www.dell.com/regulatory\\_compliance](http://www.dell.com/regulatory_compliance) adresindeki Yasal Uygunluk ana sayfasına bakın.**

### **Ön koşullar**

**NOT:** Bu bölüm, dokunmatik bir ekrana sahip olan sistemler için geçerlidir. Dokunmatik Ø ekrana sahip olmayan sistemlerde, mikrofonlar kamera aksamı üzerine entegre edilir.

- 1 **[Standı](#page-16-0)** çıkarın.
- **2** Arka [kapağı](#page-23-0) çıkarın.

#### **Yordam**

**1** Kamera ve anten kablolarının yolunu not edin ve plastik bir çubuk kullanarak yönlendirme kılavuzlarından çıkarın.

Kamera çerçevesini ekran paneli tabanındaki tırnaklardan ayırın ve kaldırarak çıkarın.

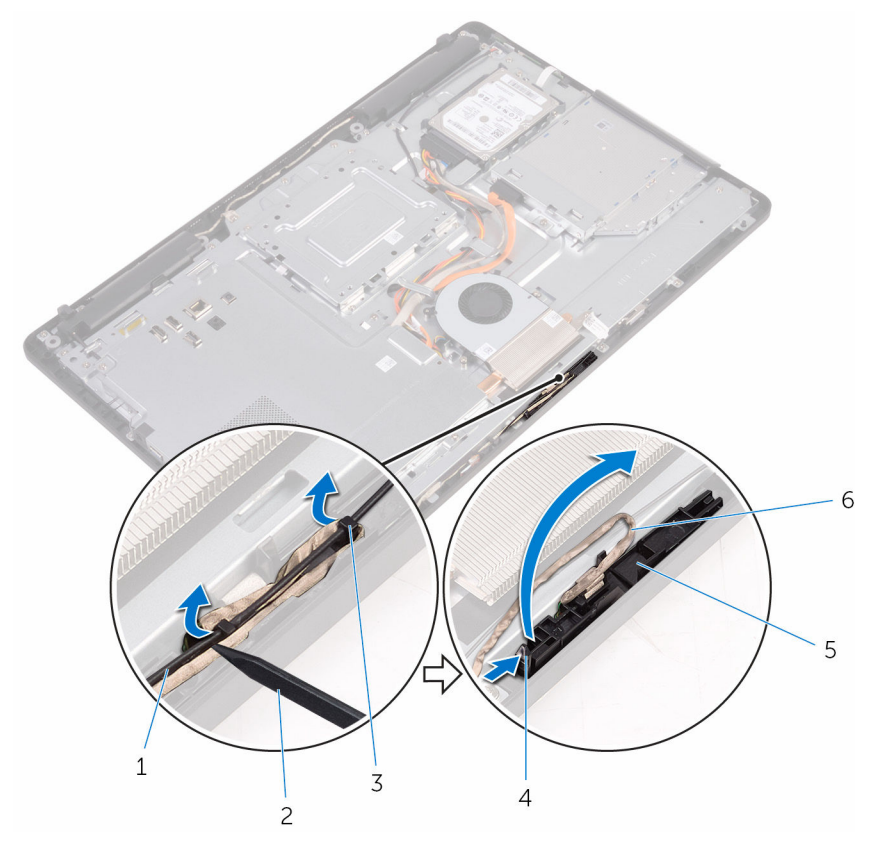

- 
- kamera kablosu 4 tırnak
- 
- ekran paneli tabanı
- anten kablosu 2 plastik çubuk
	-
- sabitleme klipsi 6 kamera çerçevesi

Kamerayı ters çevirin ve kamera kablosunu kamera çerçevesinin arkasında bulunan tırnaktan ayırın.

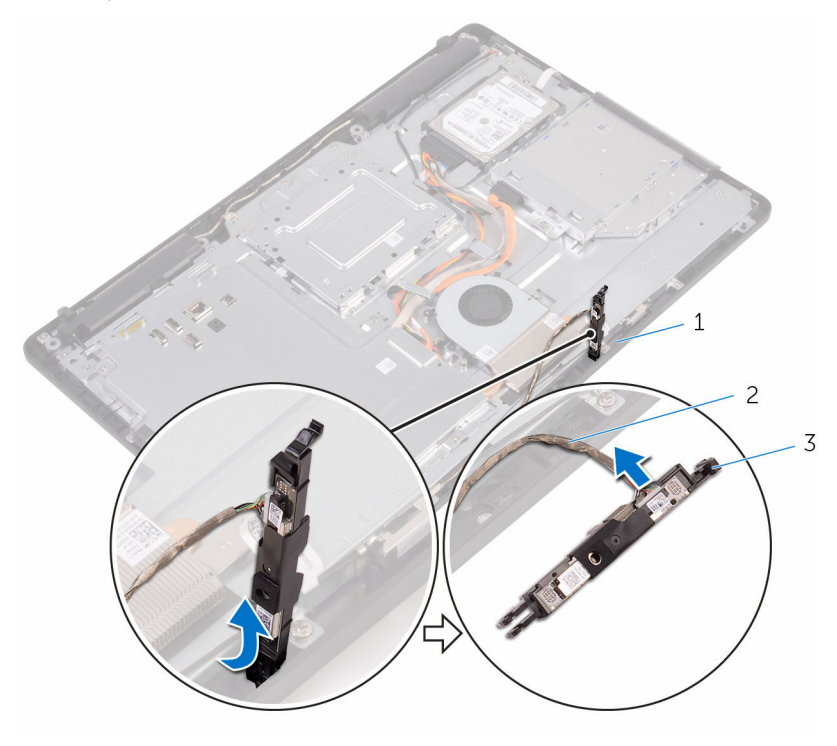

- 
- tırnak 2 kamera kablosu
- kamera çerçevesi

## **Kamerayı yerine takma**

**UYARI: Bilgisayarınızın içinde çalışmadan önce, bilgisayarınızla birlikte verilen**  Λ **güvenlik bilgilerini okuyun ve [Bilgisayarınızın](#page-10-0) İçinde Çalışmadan Önce bölümündeki adımları takip edin. Bilgisayarınızın içinde çalıştıktan sonra, [Bilgisayarınızın](#page-12-0) İçinde Çalıştıktan Sonra bölümündeki talimatları izleyin. Ek en iyi güvenlik uygulama bilgileri için [www.dell.com/regulatory\\_compliance](http://www.dell.com/regulatory_compliance) adresindeki Yasal Uygunluk ana sayfasına bakın.**

### **Yordam**

- **1** Kamera kablosunu kamera modülüne bağlayın.
- **2** Kamera çerçevesini ekran aksamı tabanının üzerindeki yuvaya yerine oturuncaya kadar bastırın.
- **3** Kamera ve anten kablosunu ekran paneli tabanındaki yönlendirme kılavuzlarından yönlendirin.

- **1** Arka [kapağı](#page-25-0) yerine takın.
- **2** [Standı](#page-22-0) yerine takın.

## **Düğme pili çıkarma**

**UYARI: Bilgisayarınızın içinde çalışmadan önce, bilgisayarınızla birlikte verilen**  Λ **güvenlik bilgilerini okuyun ve [Bilgisayarınızın](#page-10-0) İçinde Çalışmadan Önce bölümündeki adımları takip edin. Bilgisayarınızın içinde çalıştıktan sonra, [Bilgisayarınızın](#page-12-0) İçinde Çalıştıktan Sonra bölümündeki talimatları izleyin. Ek en iyi güvenlik uygulama bilgileri için [www.dell.com/regulatory\\_compliance](http://www.dell.com/regulatory_compliance) adresindeki Yasal Uygunluk ana sayfasına bakın.**

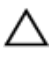

**DİKKAT: Düğme pilin çıkarılması, BIOS kurulum programı ayarlarını varsayılana sıfırlar. Düğme pili çıkarmadan önce, BIOS kurulum program ayarlarını not etmeniz önerilir.**

### **Ön koşullar**

- **1** [Standı](#page-16-0) çıkarın.
- **2** Arka [kapağı](#page-23-0) çıkarın.
- **3** Sistem kartı [korumasını](#page-34-0) çıkarın.

#### **Yordam**

Plastik çubuğu kullanarak, düğme pili sistem kartındaki pil yuvasının dışına doğru hafifçe kaldırın.

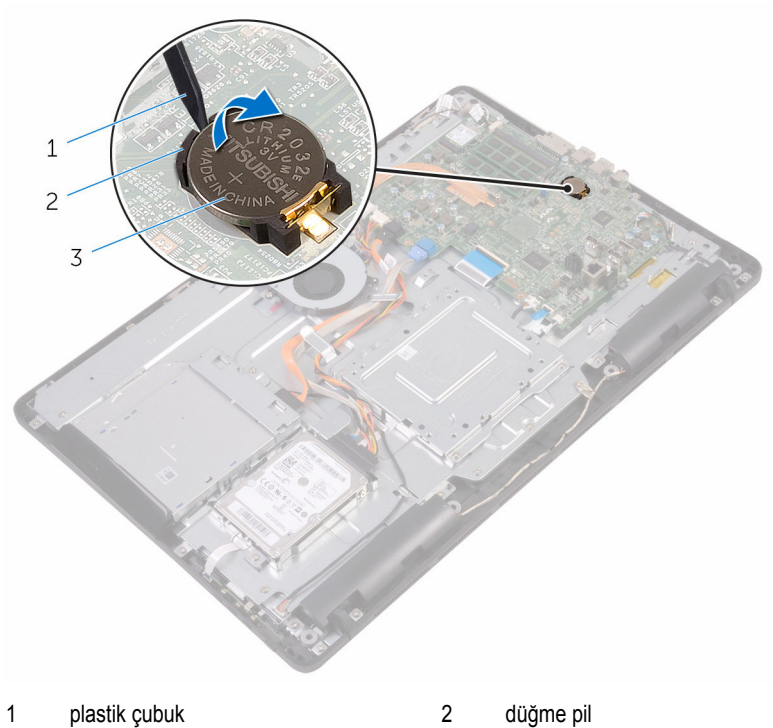

- 
- pil soketi

## **Düğme pili yerine takma**

**UYARI: Bilgisayarınızın içinde çalışmadan önce, bilgisayarınızla birlikte verilen**   $\wedge$ **güvenlik bilgilerini okuyun ve [Bilgisayarınızın](#page-10-0) İçinde Çalışmadan Önce bölümündeki adımları takip edin. Bilgisayarınızın içinde çalıştıktan sonra, [Bilgisayarınızın](#page-12-0) İçinde Çalıştıktan Sonra bölümündeki talimatları izleyin. Ek en iyi güvenlik uygulama bilgileri için [www.dell.com/regulatory\\_compliance](http://www.dell.com/regulatory_compliance) adresindeki Yasal Uygunluk ana sayfasına bakın.**

### **Yordam**

Pozitif yönü yukarı bakacak şekilde, düğme pili sistem kartındaki pil yuvasına yerleştirin ve bastırarak pili yerine oturtun.

- **1** Sistem kartı [korumasını](#page-36-0) yerine takın.
- **2** Arka [kapağı](#page-25-0) yerine takın.
- **3** [Standı](#page-22-0) yerine takın.

## **Fanı çıkarma**

**UYARI: Bilgisayarınızın içinde çalışmadan önce, bilgisayarınızla birlikte verilen**   $\wedge$ **güvenlik bilgilerini okuyun ve [Bilgisayarınızın](#page-10-0) İçinde Çalışmadan Önce bölümündeki adımları takip edin. Bilgisayarınızın içinde çalıştıktan sonra, [Bilgisayarınızın](#page-12-0) İçinde Çalıştıktan Sonra bölümündeki talimatları izleyin. Ek en iyi güvenlik uygulama bilgileri için [www.dell.com/regulatory\\_compliance](http://www.dell.com/regulatory_compliance) adresindeki Yasal Uygunluk ana sayfasına bakın.**

### **Ön koşullar**

- **1** [Standı](#page-16-0) çıkarın.
- **2** Arka [kapağı](#page-23-0) çıkarın.
- **3** Sistem kartı [korumasını](#page-34-0) çıkarın.

### **Yordam**

- **1** Sistem kartından fan kablosunu çıkarın.
- **2** Fanı ekran paneli tabanına sabitleyen vidaları çıkarın.

Fanı ısı emicisinin altından kaldırın ve kaydırın.

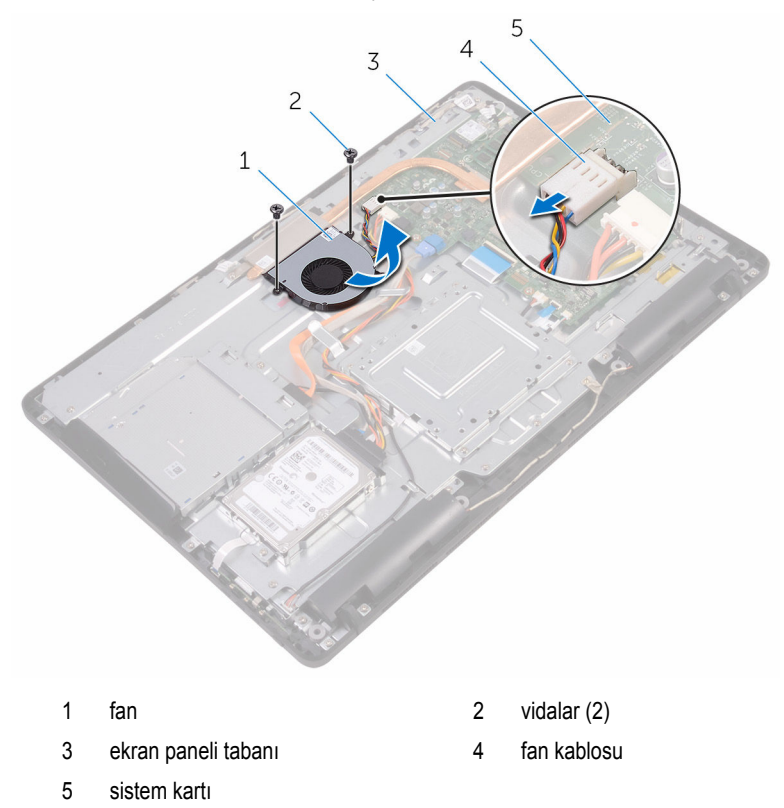

## **Fanı yerine takma**

**UYARI: Bilgisayarınızın içinde çalışmadan önce, bilgisayarınızla birlikte verilen**  ∧ **güvenlik bilgilerini okuyun ve [Bilgisayarınızın](#page-10-0) İçinde Çalışmadan Önce bölümündeki adımları takip edin. Bilgisayarınızın içinde çalıştıktan sonra, [Bilgisayarınızın](#page-12-0) İçinde Çalıştıktan Sonra bölümündeki talimatları izleyin. Ek en iyi güvenlik uygulama bilgileri için [www.dell.com/regulatory\\_compliance](http://www.dell.com/regulatory_compliance) adresindeki Yasal Uygunluk ana sayfasına bakın.**

#### **Yordam**

- **1** Fanı ısı emicinin altına kaydırın ve ekran paneli tabanının üzerine yerleştirin.
- **2** Fandaki vida deliklerini ekran paneli tabanındaki vida delikleriyle hizalayın.
- **3** Fanı ekran paneli tabanına sabitleyen vidaları yerine takın.
- **4** Fan kablosunu sistem kartına takın.

- **1** Sistem kartı [korumasını](#page-36-0) yerine takın.
- **2** Arka [kapağı](#page-25-0) yerine takın.
- **3** [Standı](#page-22-0) yerine takın.

## <span id="page-62-0"></span>**Isı emicisini çıkarma**

**UYARI: Bilgisayarınızın içinde çalışmadan önce, bilgisayarınızla birlikte verilen güvenlik bilgilerini okuyun ve [Bilgisayarınızın](#page-10-0) İçinde Çalışmadan Önce bölümündeki adımları takip edin. Bilgisayarınızın içinde çalıştıktan sonra, [Bilgisayarınızın](#page-12-0) İçinde Çalıştıktan Sonra bölümündeki talimatları izleyin. Ek en iyi güvenlik uygulama bilgileri için [www.dell.com/regulatory\\_compliance](http://www.dell.com/regulatory_compliance) adresindeki Yasal Uygunluk ana sayfasına bakın.**

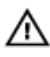

**UYARI: Isı emicisi, normal işlem boyunca ısınabilir. Dokunmadan önce bir süre soğuması için bırakın.**

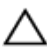

**DİKKAT: İşlemcinin maksimum düzeyde soğumasını sağlamak için, ısı emicisi üzerindeki ısı aktarım alanlarına dokunmayın. Cildinizde bulunan yağlar, ısı gresinin ısı aktarım kapasitesini azaltabilir.**

### **Ön koşullar**

- **1** [Standı](#page-16-0) çıkarın.
- **2** Arka [kapağı](#page-23-0) çıkarın.
- **3** Sistem kartı [korumasını](#page-34-0) çıkarın.

### **Yordam**

- **1** Isı emicisini ekran paneli tabanına bağlayan vidayı çıkarın.
- **2** Sıralı bir şekilde (ısı emicisi üzerinde gösterilen), ısı emicisini sistem kartına sabitleyen tutucu vidaları gevşetin.

Isı emicisini kaldırarak sistem kartından çıkarın.

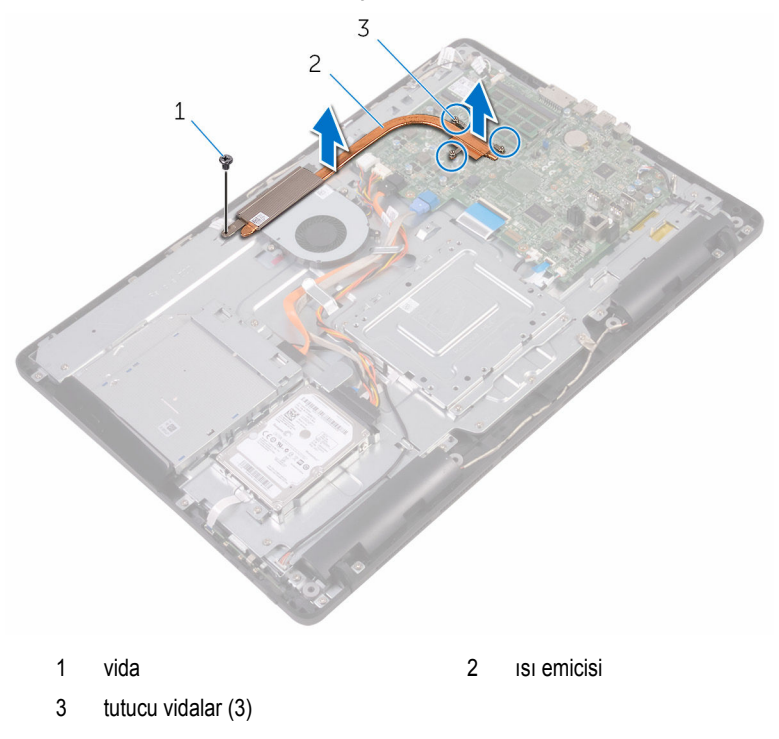

## <span id="page-64-0"></span>**Isı emiciyi yerine takma**

**UYARI: Bilgisayarınızın içinde çalışmadan önce, bilgisayarınızla birlikte verilen güvenlik bilgilerini okuyun ve [Bilgisayarınızın](#page-10-0) İçinde Çalışmadan Önce bölümündeki adımları takip edin. Bilgisayarınızın içinde çalıştıktan sonra, [Bilgisayarınızın](#page-12-0) İçinde Çalıştıktan Sonra bölümündeki talimatları izleyin. Ek en iyi güvenlik uygulama bilgileri için [www.dell.com/regulatory\\_compliance](http://www.dell.com/regulatory_compliance) adresindeki Yasal Uygunluk ana sayfasına bakın.**

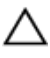

**DİKKAT: Isı emicisinin yanlış hizalanması sistem kartına ve işlemciye zarar verebilir.**

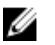

**NOT:** Orijinal sistem kartı ve ısı emici birlikte yeniden takılıyorsa, orijinal termal gres yeniden kullanılabilir. Sistem kartı veya ısı emiciden biri değiştiriliyorsa, ısı iletkenliğini sağlamak için sette bulunan termal pedini kullanın.

### **Yordam**

- **1** Isı emicisi üzerindeki tutucu vidaları sistem kartındaki vida delikleriyle aynı hizaya getirin.
- **2** Sıralı bir şekilde (ısı emicisi üzerinde gösterildiği gibi), ısı emicisini sistem kartına sabitleyen tutucu vidaları gevşetin.
- **3** Isı emicisini ekran paneli tabanına bağlayan vidayı yerine takın.

- **1** Sistem kartı [korumasını](#page-36-0) yerine takın.
- **2** Arka [kapağı](#page-25-0) yerine takın.
- **3** [Standı](#page-22-0) yerine takın.

## **Hoparlörleri çıkarma**

**UYARI: Bilgisayarınızın içinde çalışmadan önce, bilgisayarınızla birlikte verilen**  Λ **güvenlik bilgilerini okuyun ve [Bilgisayarınızın](#page-10-0) İçinde Çalışmadan Önce bölümündeki adımları takip edin. Bilgisayarınızın içinde çalıştıktan sonra, [Bilgisayarınızın](#page-12-0) İçinde Çalıştıktan Sonra bölümündeki talimatları izleyin. Ek en iyi güvenlik uygulama bilgileri için [www.dell.com/regulatory\\_compliance](http://www.dell.com/regulatory_compliance) adresindeki Yasal Uygunluk ana sayfasına bakın.**

### **Ön koşullar**

- **1** [Standı](#page-16-0) çıkarın.
- **2** Arka [kapağı](#page-23-0) çıkarın.
- **3** Sistem kartı [korumasını](#page-34-0) çıkarın.

### **Yordam**

- **1** Hoparlör kablosunu sistem kartından çıkarın.
- **2** Hoparlör kablosunun yönlendirme yolunu ve kauçuk grometlerin bilgisayar çerçeve üzerindeki konumunu not edin.
- **3** Yönlendirme kılavuzlarından hoparlör kablosunu çıkarın.
- **4** Bandı ekran aksamı tabanına bağlayan vidayı çıkarın.
- **5** Hoparlör kablosunu ekran paneline sabitleyen bandı çıkarın.

Hoparlörleri kablosuyla birlikte kaldırarak ekran aksamından çıkarın.

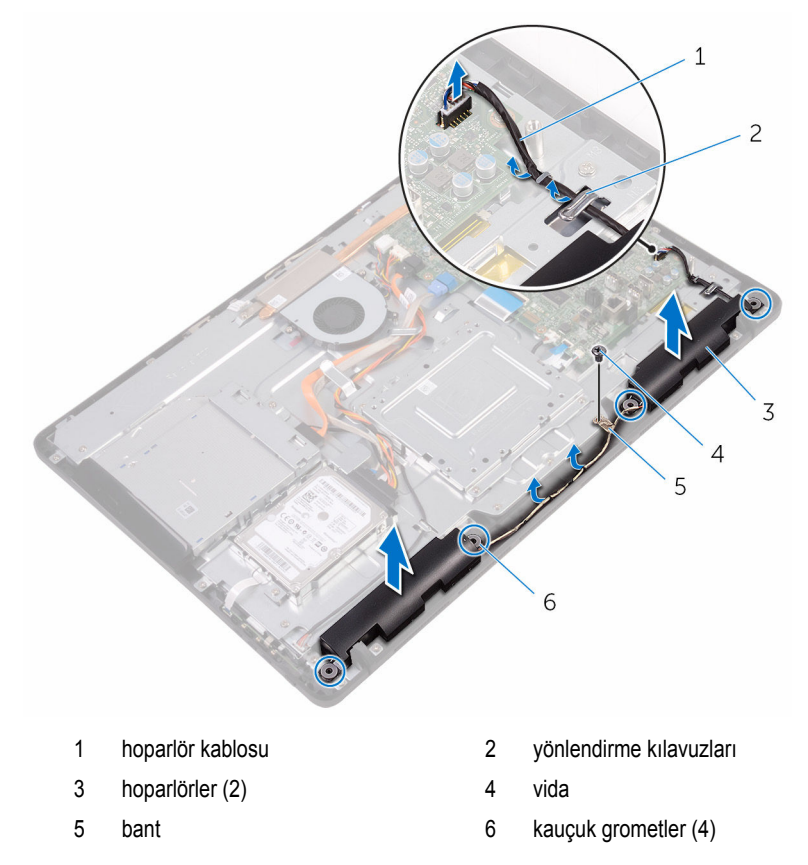

## **Hoparlörleri yerine takma**

Λ **UYARI: Bilgisayarınızın içinde çalışmadan önce, bilgisayarınızla birlikte verilen güvenlik bilgilerini okuyun ve [Bilgisayarınızın](#page-10-0) İçinde Çalışmadan Önce bölümündeki adımları takip edin. Bilgisayarınızın içinde çalıştıktan sonra, [Bilgisayarınızın](#page-12-0) İçinde Çalıştıktan Sonra bölümündeki talimatları izleyin. Ek en iyi güvenlik uygulama bilgileri için [www.dell.com/regulatory\\_compliance](http://www.dell.com/regulatory_compliance) adresindeki Yasal Uygunluk ana sayfasına bakın.**

#### **Yordam**

- **1** Ekran çerçevesi üzerindeki hizalama direkleri ve kauçuk grometleri kullanarak, hoparlörleri ekran aksamı tabanına yerleştirin.
- **2** Hoparlör kablosunu, ekran aksamı tabanındaki yönlendirme kılavuzlarından geçirin.
- **3** Hoparlör kablosunu ekran aksamı tabanına sabitleyen bandı yapıştırın.
- **4** Bantı ekran aksamı tabanına sabitleyen vidayı yerine takın.
- **5** Hoparlör kablosunu sistem kartına bağlayın.

- **1** Sistem kartı [korumasını](#page-36-0) yerine takın.
- **2** Arka [kapağı](#page-25-0) yerine takın.
- **3** [Standı](#page-22-0) yerine takın.

## **Sistem kartını çıkarma**

**UYARI: Bilgisayarınızın içinde çalışmadan önce, bilgisayarınızla birlikte verilen güvenlik bilgilerini okuyun ve [Bilgisayarınızın](#page-10-0) İçinde Çalışmadan Önce bölümündeki adımları takip edin. Bilgisayarınızın içinde çalıştıktan sonra, [Bilgisayarınızın](#page-12-0) İçinde Çalıştıktan Sonra bölümündeki talimatları izleyin. Ek en iyi güvenlik uygulama bilgileri için [www.dell.com/regulatory\\_compliance](http://www.dell.com/regulatory_compliance) adresindeki Yasal Uygunluk ana sayfasına bakın.**

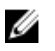

**NOT:** Bilgisayarınızın Servis Etiketi sistem kartında bulunur. Sistem kartını değiştirdikten sonra Servis Etiketini BIOS'a girmeniz gerekmektedir.

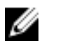

**NOT:** Sistem kartının değiştirilmesi, BIOS ayar programı üzerinden BIOS'ta yaptığınız tüm değişiklikleri siler. Sistem kartını değiştirdikten sonra uygun değişiklikleri yapmalısınız.

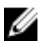

**NOT:** Kabloları sistem kartından çıkarmadan önce, sistem kartını yerine geri taktıktan sonra doğru şekilde bağlayabilmeniz için, konnektörlerin yerlerini not edin.

### **Ön koşullar**

- **1** [Standı](#page-16-0) çıkarın.
- **2** Arka [kapağı](#page-23-0) çıkarın.
- **3** Sistem kartı [korumasını](#page-34-0) çıkarın.
- **4** Isı [emiciyi](#page-62-0) çıkarın.
- **5** Bellek [modülünü](#page-37-0) çıkarın.
- **6** [Kablosuz](#page-42-0) kartı çıkarın.

### **Yordam**

**1** Fan kablosunu, sabit sürücü ve optik sürücü güç kablosunu, optik sürücü veri kablosunu, sabit sürücü veri kablosunu, mikrofon ve kamera kablosununu, hoparlör kablosunu, ekran aksamı güç kablosunu ve dokunma ekran kartı kablosunu sistem kartından çıkarın.

**2** Mandalları açın ve kontrol düğmeleri kartı kablosu ve ekran kablosunu sistem kartından çıkarın.

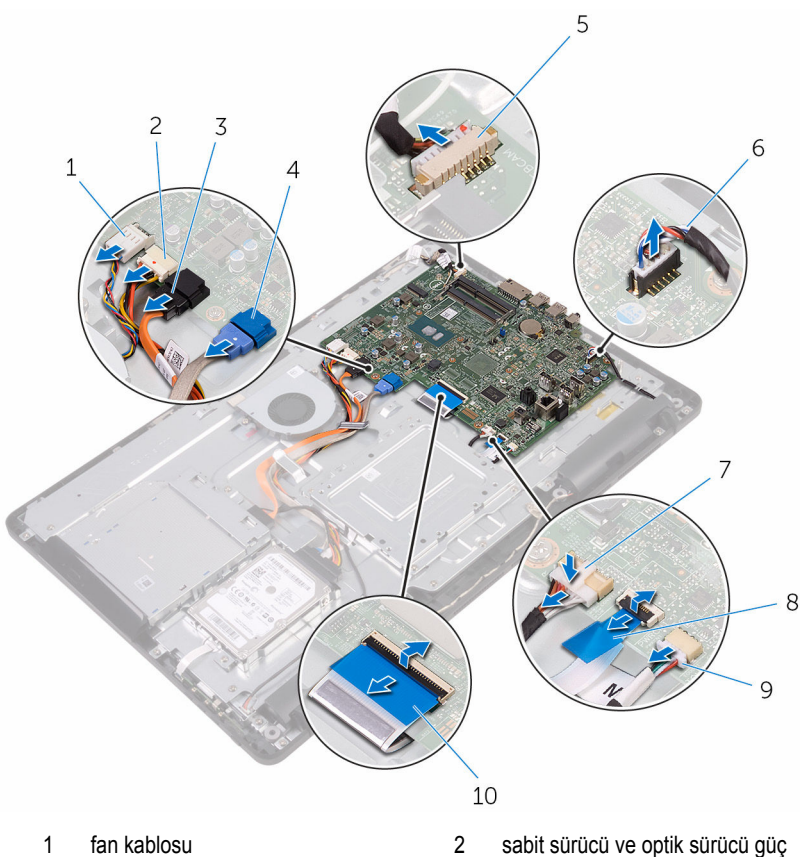

- 
- 
- 5 Mikrofon ve kamera kablosu 6 hoparlör kablosu
- 
- 9 dokunmatik kart kablosu

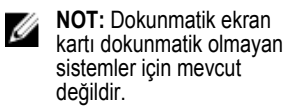

- kablosu
- 3 optik sürücü veri kablosu 4 sabit sürücü veri kablosu
	-
- 7 ekran paneli güç kablosu 8 kontrol düğmeleri kartı kablosu
	- 10 ekran kablosu
- **3** Sistem kartını ekran paneli tabanına sabitleyen vidaları sökün.

Sistem kartını kaldırarak ekran paneli tabanından çıkarın.

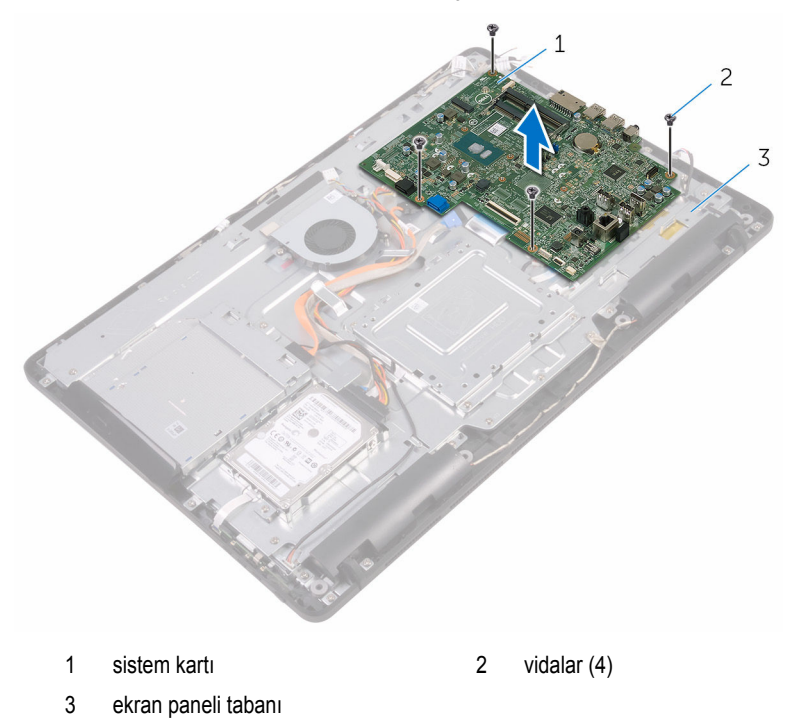

## **Sistem kartını yerine takma**

**UYARI: Bilgisayarınızın içinde çalışmadan önce, bilgisayarınızla birlikte verilen güvenlik bilgilerini okuyun ve [Bilgisayarınızın](#page-10-0) İçinde Çalışmadan Önce bölümündeki adımları takip edin. Bilgisayarınızın içinde çalıştıktan sonra, [Bilgisayarınızın](#page-12-0) İçinde Çalıştıktan Sonra bölümündeki talimatları izleyin. Ek en iyi güvenlik uygulama bilgileri için [www.dell.com/regulatory\\_compliance](http://www.dell.com/regulatory_compliance) adresindeki Yasal Uygunluk ana sayfasına bakın.**

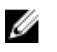

**NOT:** Bilgisayarınızın Servis Etiketi sistem kartında bulunur. Sistem kartını değiştirdikten sonra Servis Etiketini BIOS'a girmeniz gerekmektedir.

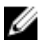

**NOT:** Sistem kartının değiştirilmesi, BIOS ayar programı üzerinden BIOS'ta yaptığınız tüm değişiklikleri siler. Sistem kartını değiştirdikten sonra uygun değişiklikleri yapmalısınız.

### **Yordam**

- **1** Sistem kartındaki vida deliklerini ekran paneli tabanındaki vida delikleriyle hizalayın.
- **2** Sistem kartını ekran paneli tabanına sabitleyen vidaları yerine takın.
- **3** Klavye kablosu ile kontrol düğmeleri kartı kablosunu sistem kartındaki ilgili konnektörlerine kaydırın ve kabloları sabitlemek için mandalları kapatın.
- **4** Dokunmatik ekran kablosu, ekran paneli güç kablosu, hoparlör kablosu, mikrofon ve kamera kablosu, sabit sürücü veri kablosu, optik sürücü veri kablosu, sabit sürücü ve optik sürücü güç kablosu ve fan kablosunu sistem kartına bağlayın.

- **1** [Kablosuz](#page-44-0) kartı yerine takın.
- **2** Bellek [modülünü](#page-39-0) yerine takın.
- **3** Isı [emicisini](#page-64-0) yerine takın.
- **4** Sistem kartı [korumasını](#page-36-0) yerine takın.
- **5** Arka [kapağı](#page-25-0) yerine takın.
- **6** [Standı](#page-22-0) yerine takın.
## <span id="page-72-0"></span>**Ekran aksamını çıkarma**

**UYARI: Bilgisayarınızın içinde çalışmadan önce, bilgisayarınızla birlikte verilen**  Λ **güvenlik bilgilerini okuyun ve [Bilgisayarınızın](#page-10-0) İçinde Çalışmadan Önce bölümündeki adımları takip edin. Bilgisayarınızın içinde çalıştıktan sonra, [Bilgisayarınızın](#page-12-0) İçinde Çalıştıktan Sonra bölümündeki talimatları izleyin. Ek en iyi güvenlik uygulama bilgileri için [www.dell.com/regulatory\\_compliance](http://www.dell.com/regulatory_compliance) adresindeki Yasal Uygunluk ana sayfasına bakın.**

## **Ön koşullar**

- [Standı](#page-16-0) çıkarın.
- Arka [kapağı](#page-23-0) çıkarın.
- Optik [sürücüyü](#page-26-0) çıkarın.
- "Sabit [sürücüyü](#page-30-0) çıkarma" bölümündeki adım 1'den adım 4'e kadar olan prosedürü izleyin.
- Sistem kartı [korumasını](#page-34-0) çıkarın.
- Bellek [modülünü](#page-37-0) çıkarın.
- [Kablosuz](#page-42-0) kartı çıkarın.
- Kontrol [düğmeleri](#page-46-0) kartını çıkarın.
- [Mikrofonu](#page-49-0) çıkarın.
- [Kamerayı](#page-52-0) çıkarın.
- [Fanı](#page-59-0) çıkarın.
- Isı [emiciyi](#page-62-0) çıkarın.
- [Hoparlörleri](#page-65-0) çıkarın.
- [Sistem](#page-68-0) kartını çıkarın.

### **Yordam**

VESA montaj braketini ekran paneli tabanına sabitleyen vidaları çıkarın.

VESA montaj braketini kaldırarak ekran paneli tabanından çıkarın.

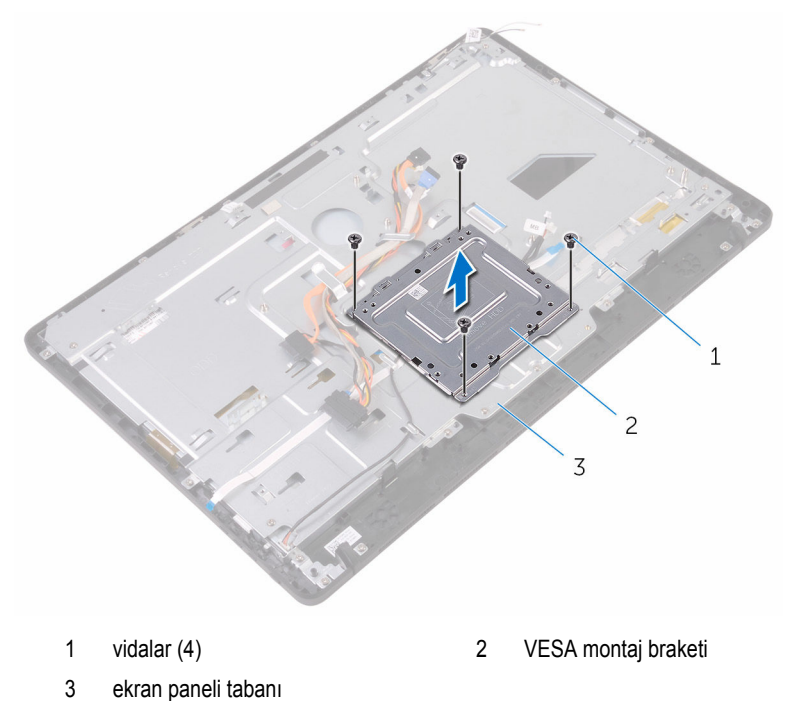

Dokunmatik ekran kartı kablosu ve ekran paneli güç kablosunu ekran paneli tabanındaki konektörlerinden çıkarın.

Optik sürücü veri kablosu, dokunmatik yüzey kablosu, ekran arka ışığı kablosu, sabit sürücü ve kontrol düğmeleri kartı kablolarının yönlendirme yoluna dikkat edin ve kabloları yönlendirme ekran paneli tabanındaki yönlendirme kılavuzlarından çıkarın.

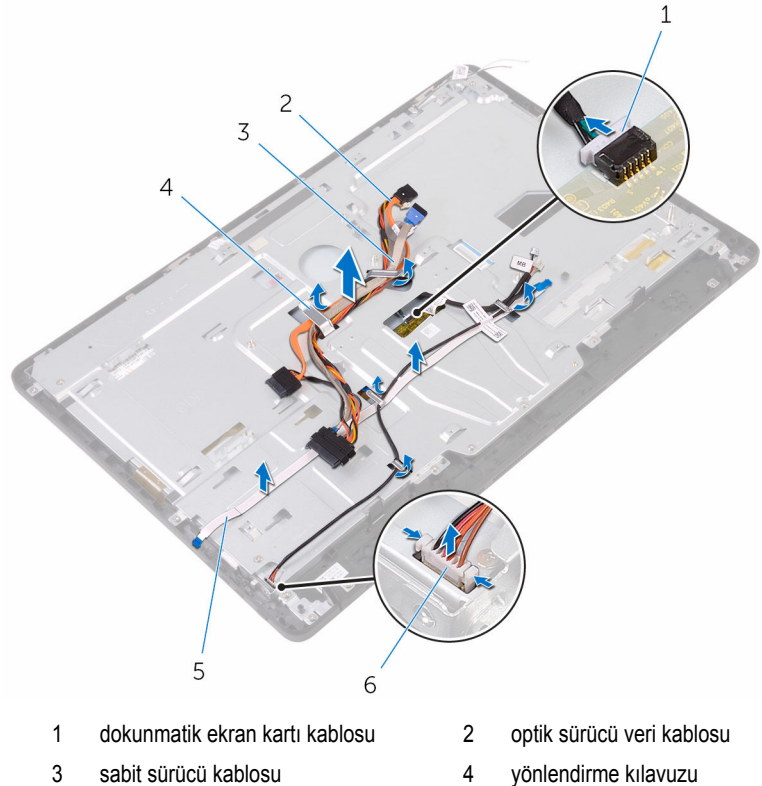

- 
- kontrol düğmeleri kartı kablosu 6 ekran paneli güç kablosu
- 
- Ekran paneli tabanını ekran paneline sabitleyen vidaları çıkarın.

Ekran paneli tabanını ekran çerçevesi tırnaklarından serbest bırakın.

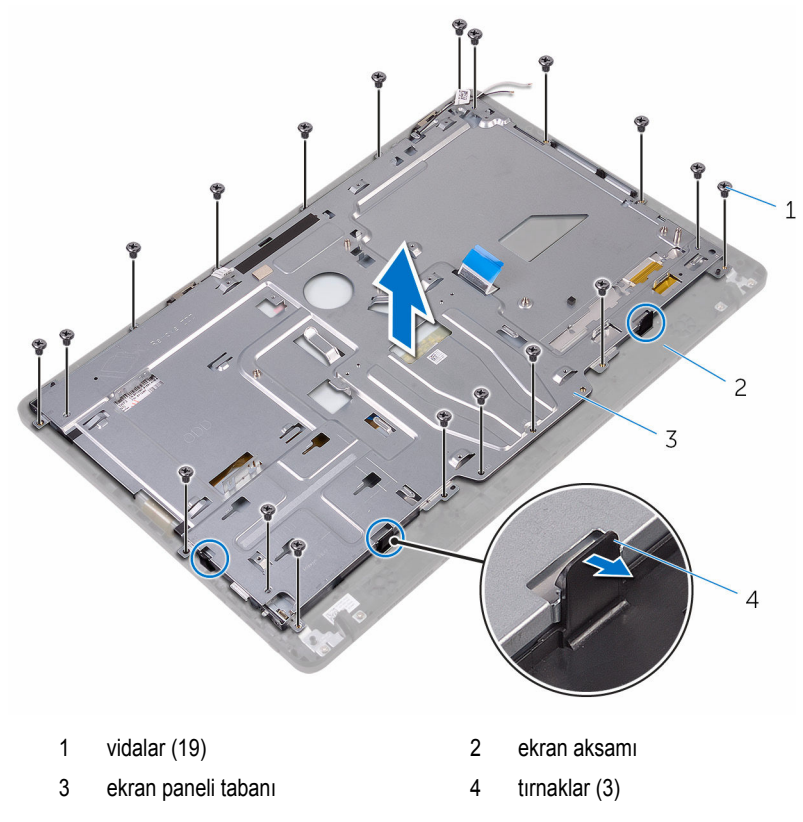

- Ekran paneli tabanını kaldırarak ekran çerçevesinden çıkarın.
- [Lastik](#page-82-0) ayağı çıkarın.

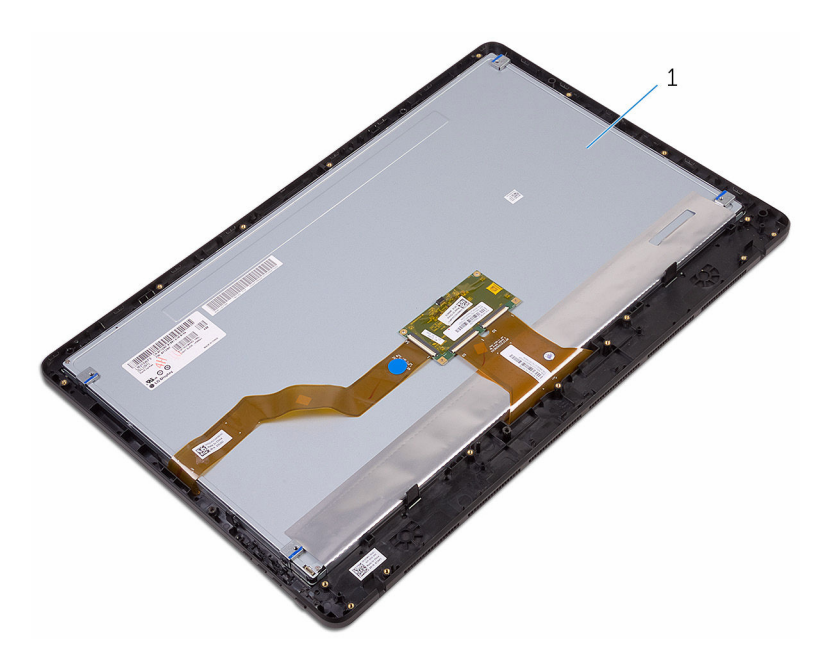

ekran aksamı

## <span id="page-77-0"></span>**Ekran aksamını yerine takma**

**UYARI: Bilgisayarınızın içinde çalışmadan önce, bilgisayarınızla birlikte verilen**   $\wedge$ **güvenlik bilgilerini okuyun ve [Bilgisayarınızın](#page-10-0) İçinde Çalışmadan Önce bölümündeki adımları takip edin. Bilgisayarınızın içinde çalıştıktan sonra, [Bilgisayarınızın](#page-12-0) İçinde Çalıştıktan Sonra bölümündeki talimatları izleyin. Ek en iyi güvenlik uygulama bilgileri için [www.dell.com/regulatory\\_compliance](http://www.dell.com/regulatory_compliance) adresindeki Yasal Uygunluk ana sayfasına bakın.**

### **Yordam**

- **1** [Lastik](#page-84-0) ayağı takın.
- **2** Ekran paneli üzerindeki tırnakları ekran paneli üzerindeki yuvalara kaydırın.
- **3** Ekran panelini ekran paneli tabanına takın.
- **4** Ekran paneli tabanını ekran paneline sabitleyen vidaları takın.
- **5** Optik sürücü veri kablosu, dokunmatik ekran kablosu, ekran arka ışık kablosu, sabit sürücü kablolarını ve kontrol düğmesi kartı kablolarını ekran aksamı tabanındaki yönlendirme kılavuzlarından geçirin.
- **6** Dokunmatik ekran kartı kablosu ve ekran paneli güç kablosunu ekran aksamı tabanındaki konektörlerine takın.
- **7** VESA montaj braketi üzerindeki vida deliklerini ekran paneli tabanındaki vida delikleriyle aynı hizaya getirin.
- **8** VESA montaj braketini ekran paneli tabanına sabitleyen vidaları yerine takın.

### **Son koşullar**

- **1** [Sistem](#page-71-0) kartını yerine takın.
- **2** [Hoparlörleri](#page-67-0) yerine takın.
- **3** Isı [emicisini](#page-64-0) yerine takın.
- **4** [Fanı](#page-61-0) yerine takın.
- **5** [Kamerayı](#page-55-0) yerine takın.
- **6** [Mikrofonu](#page-51-0) yerine takın.
- **7** Kontrol [düğmeleri](#page-48-0) kartını yerine takın.
- **8** [Kablosuz](#page-44-0) kartı yerine takın.
- **9** Bellek [modülünü](#page-39-0) yerine takın.
- **10** Sistem kartı [korumasını](#page-36-0) yerine takın.
- "Sabit sürücüyü [değiştirme"](#page-33-0) bölümündeki yordamı 3. adımdan 6. adıma kadar takip edin.
- Optik [sürücüyü](#page-29-0) yerine takın.
- Arka [kapağı](#page-25-0) yerine takın.
- **Stand**ı yerine takın.

## **Ekran kablosunu çıkarma**

**UYARI: Bilgisayarınızın içinde çalışmadan önce, bilgisayarınızla birlikte verilen**  Λ **güvenlik bilgilerini okuyun ve [Bilgisayarınızın](#page-10-0) İçinde Çalışmadan Önce bölümündeki adımları takip edin. Bilgisayarınızın içinde çalıştıktan sonra, [Bilgisayarınızın](#page-12-0) İçinde Çalıştıktan Sonra bölümündeki talimatları izleyin. Ek en iyi güvenlik uygulama bilgileri için [www.dell.com/regulatory\\_compliance](http://www.dell.com/regulatory_compliance) adresindeki Yasal Uygunluk ana sayfasına bakın.**

## **Ön koşullar**

- [Standı](#page-16-0) çıkarın.
- Arka [kapağı](#page-23-0) çıkarın.
- Optik [sürücüyü](#page-26-0) çıkarın.
- "Sabit [sürücüyü](#page-30-0) çıkarma" bölümündeki adım 1'den adım 4'e kadar olan prosedürü izleyin.
- Sistem kartı [korumasını](#page-34-0) çıkarın.
- Bellek [modülünü](#page-37-0) çıkarın.
- **[Kablosuz](#page-42-0) kartı** çıkarın.
- Kontrol [düğmeleri](#page-46-0) kartını çıkarın.
- [Mikrofonu](#page-49-0) çıkarın.
- [Fanı](#page-59-0) çıkarın.
- Isı [emiciyi](#page-62-0) çıkarın.
- [Hoparlörleri](#page-65-0) çıkarın.
- [Sistem](#page-68-0) kartını çıkarın.
- Ekran [aksamını](#page-72-0) çıkarın.

### **Yordam**

- Ekran kablosunu ekran paneline sabitleyen bandı çıkarın.
- Sabitleme klipslerine bastırın ve ekran kablosunu ekran panelinden çıkarın.

Ekran kablosunu ekran çerçevesinden kaldırarak çıkarın.

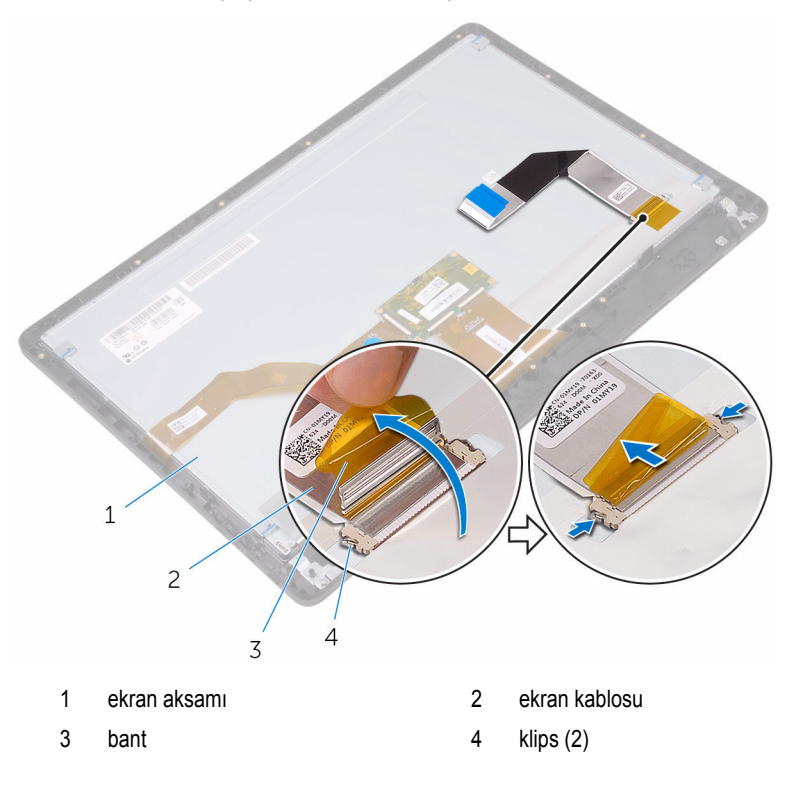

## **Ekran kablosunun yerine takılması**

**UYARI: Bilgisayarınızın içinde çalışmadan önce, bilgisayarınızla birlikte verilen**   $\wedge$ **güvenlik bilgilerini okuyun ve [Bilgisayarınızın](#page-10-0) İçinde Çalışmadan Önce bölümündeki adımları takip edin. Bilgisayarınızın içinde çalıştıktan sonra, [Bilgisayarınızın](#page-12-0) İçinde Çalıştıktan Sonra bölümündeki talimatları izleyin. Ek en iyi güvenlik uygulama bilgileri için [www.dell.com/regulatory\\_compliance](http://www.dell.com/regulatory_compliance) adresindeki Yasal Uygunluk ana sayfasına bakın.**

### **Yordam**

- Ekran kablosunu ekran aksamına bağlayın ve kabloyu sabitlemek için mandalı kapatın.
- Ekran kablosunu ekran aksamına sabitleyen bandı yapıştırın.

### **Son koşullar**

- Ekran [aksamını](#page-77-0) yerine takın.
- [Sistem](#page-71-0) kartını yerine takın.
- [Hoparlörleri](#page-67-0) yerine takın.
- Isı [emicisini](#page-64-0) yerine takın.
- [Fanı](#page-61-0) yerine takın.
- [Mikrofonu](#page-51-0) yerine takın.
- Kontrol [düğmeleri](#page-48-0) kartını yerine takın.
- [Kablosuz](#page-44-0) kartı yerine takın.
- Bellek [modülünü](#page-39-0) yerine takın.
- Sistem kartı [korumasını](#page-36-0) yerine takın.
- "Sabit sürücüyü [değiştirme"](#page-33-0) bölümündeki yordamı 3. adımdan 6. adıma kadar takip edin.
- Optik [sürücüyü](#page-29-0) yerine takın.
- Arka [kapağı](#page-25-0) yerine takın.
- [Standı](#page-22-0) yerine takın.

## <span id="page-82-0"></span>**Lastik ayağı çıkarma**

**UYARI: Bilgisayarınızın içinde çalışmadan önce, bilgisayarınızla birlikte verilen**  Λ **güvenlik bilgilerini okuyun ve [Bilgisayarınızın](#page-10-0) İçinde Çalışmadan Önce bölümündeki adımları takip edin. Bilgisayarınızın içinde çalıştıktan sonra, [Bilgisayarınızın](#page-12-0) İçinde Çalıştıktan Sonra bölümündeki talimatları izleyin. Ek en iyi güvenlik uygulama bilgileri için [www.dell.com/regulatory\\_compliance](http://www.dell.com/regulatory_compliance) adresindeki Yasal Uygunluk ana sayfasına bakın.**

## **Ön koşullar**

- **1** [Standı](#page-16-0) çıkarın.
- **2** Arka [kapağı](#page-23-0) çıkarın.
- **3** Optik [sürücüyü](#page-26-0) çıkarın.
- **4** "Sabit [sürücüyü](#page-30-0) çıkarma" bölümündeki adım 1'den adım 4'e kadar olan prosedürü izleyin.
- **5** Sistem kartı [korumasını](#page-34-0) çıkarın.
- **6** Bellek [modülünü](#page-37-0) çıkarın.
- 7 **[Kablosuz](#page-42-0) kartı** çıkarın.
- **8** Kontrol [düğmeleri](#page-46-0) kartını çıkarın.
- **9** [Fanı](#page-59-0) çıkarın.
- **10** Isı [emiciyi](#page-62-0) çıkarın.
- **11** [Hoparlörleri](#page-65-0) çıkarın.
- **12** [Sistem](#page-68-0) kartını çıkarın.
- **13** Ekran [aksamını](#page-72-0) çıkarma kısmında adım 1'den adım 7'ye kadar olan prosedüre uyun.

### **Yordam**

**1** Lastik ayağı ekran çerçevesine sabitleyen vidaları sökün.

Lastik ayağı ekran çerçevesinden kaldırın.

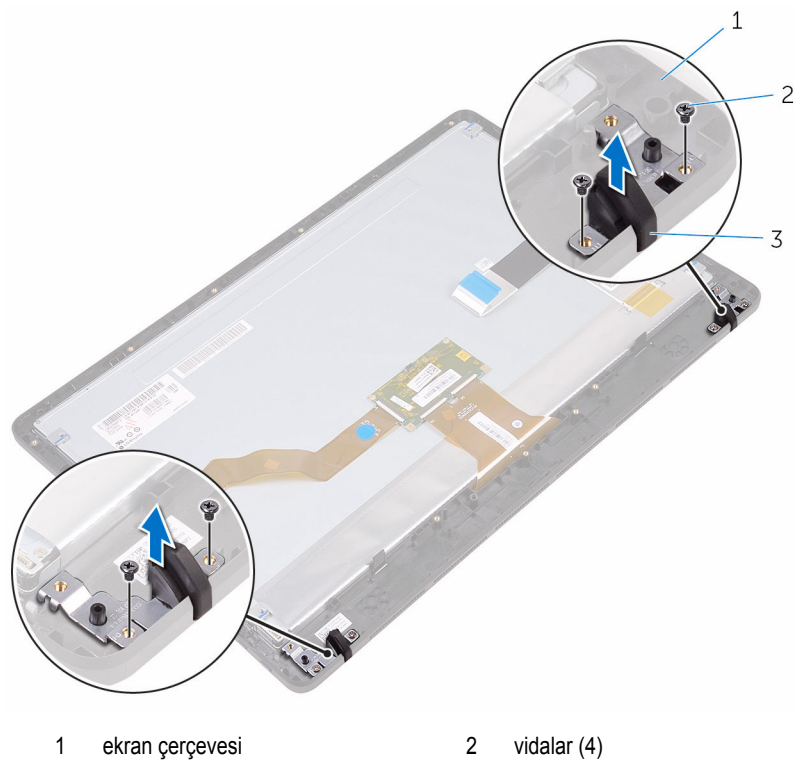

Lastik ayak (2)

## <span id="page-84-0"></span>**Lastik ayağı takma**

**UYARI: Bilgisayarınızın içinde çalışmadan önce, bilgisayarınızla birlikte verilen güvenlik bilgilerini okuyun ve [Bilgisayarınızın](#page-10-0) İçinde Çalışmadan Önce bölümündeki adımları takip edin. Bilgisayarınızın içinde çalıştıktan sonra, [Bilgisayarınızın](#page-12-0) İçinde Çalıştıktan Sonra bölümündeki talimatları izleyin. Ek en iyi güvenlik uygulama bilgileri için [www.dell.com/regulatory\\_compliance](http://www.dell.com/regulatory_compliance) adresindeki Yasal Uygunluk ana sayfasına bakın.**

### **Yordam**

- Lastik ayağındaki vida deliklerini ekran çerçevesindeki vida delikleri ile hizalayın.
- Lastik ayağını ekran çerçevesine sabitleyen vidaları yerine takın.

### **Son koşullar**

- "Ekran aksamını [değiştirme](#page-77-0)" bölümündeki yordamı 2. adımdan 8. adıma kadar takip edin.
- [Sistem](#page-71-0) kartını yerine takın.
- [Hoparlörleri](#page-67-0) yerine takın.
- Isı [emicisini](#page-64-0) yerine takın.
- [Fanı](#page-61-0) yerine takın.
- Kontrol [düğmeleri](#page-46-0) kartını yerine takın.
- [Kablosuz](#page-44-0) kartı yerine takın.
- Bellek [modülünü](#page-39-0) yerine takın.
- Sistem kartı [korumasını](#page-36-0) yerine takın.
- "Sabit sürücüyü [değiştirme"](#page-33-0) bölümündeki yordamı 3. adımdan 6. adıma kadar takip edin.
- Optik [sürücüyü](#page-29-0) yerine takın.
- Arka [kapağı](#page-25-0) yerine takın.
- [Standı](#page-22-0) yerine takın.

# **BIOS kurulum programı**

### **Genel Bakış**

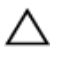

**DİKKAT: Uzman bir bilgisayar kullanıcısı değilseniz, BIOS kurulum programı ayarlarını değiştirmeyin. Bazı değişiklikler bilgisayarınızın yanlış çalışmasına neden olabilir.**

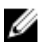

**NOT:** BIOS kurulum programını değiştirmeden önce, ileride kullanmak üzere BIOS sistem kurulumu ekran bilgilerini bir yere not etmeniz önerilir.

BIOS kurulum programını kullanın:

- Bilgisayarınıza kurulu donanım konusunda, RAM miktarı, sabit sürücü boyutu vb. gibi bilgiler alabilirsiniz.
- Sistem yapılandırma bilgilerini değiştirin.
- Kullanıcı parolası, takılan sabit sürücü türü, baz cihazların etkinleştirilmesi veya devreden çıkarılması vs. gibi kullanıcının seçebileceği bir seçeneği ayarlayabilir veya değiştirebilirsiniz

### **BIOS kurulum programına girme**

- **1** Bilgisayarınızı açın (veya yeniden başlatın).
- **2** POST sırasında DELL logosu görüntülendiğinde, F2 isteminin görünmesini bekleyin ve sonra hemen F2'ye basın.

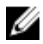

**NOT:** F2 istemi klavyenin başlatıldığını belirtir. Bu istem çok hızlı görünebileceğinden buna dikkat etmeniz ve F2'ye basmanız gerekir. F2'ye F2 istemi öncesi basarsanız, bu basış kaybolur. Çok uzun süre bekler ve işletim sistemi logosunu görürseniz, masaüstü görünene kadar beklemeye devam edin ve sonra bilgisayarınızı kapatıp yeniden deneyin.

### **Unutulmuş parolaları temizleme**

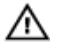

**UYARI: Bilgisayarınızın içinde çalışmadan önce, bilgisayarınızla birlikte verilen güvenlik bilgilerini okuyun ve [Bilgisayarınızın](#page-10-0) İçinde Çalışmadan Önce bölümündeki adımları takip edin. Bilgisayarınızın içinde çalıştıktan sonra, [Bilgisayarınızın](#page-12-0) İçinde Çalıştıktan Sonra bölümündeki talimatları izleyin. Ek en iyi güvenlik uygulama bilgileri için [www.dell.com/regulatory\\_compliance](http://www.dell.com/regulatory_compliance) adresindeki Yasal Uygunluk ana sayfasına bakın.**

### **Ön koşullar**

- [Standı](#page-16-0) çıkarın.
- Arka [kapağı](#page-23-0) çıkarın.
- Sistem kartı [korumasını](#page-34-0) çıkarın.

#### **Yordam**

Sistem kartındaki parola sıfırmala anahtarını (PSWD) bulun.

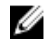

**NOT:** Atlama teli konumu hakkında daha fazla bilgi için, bkz. ["Sistem](#page-14-0) kartı bilesenleri".

- Atlama teli prizini parola atlama telinden çıkarın.
- 5 saniye bekleyin ve daha sonra atlama teli fişini orijinal konumuna takın.

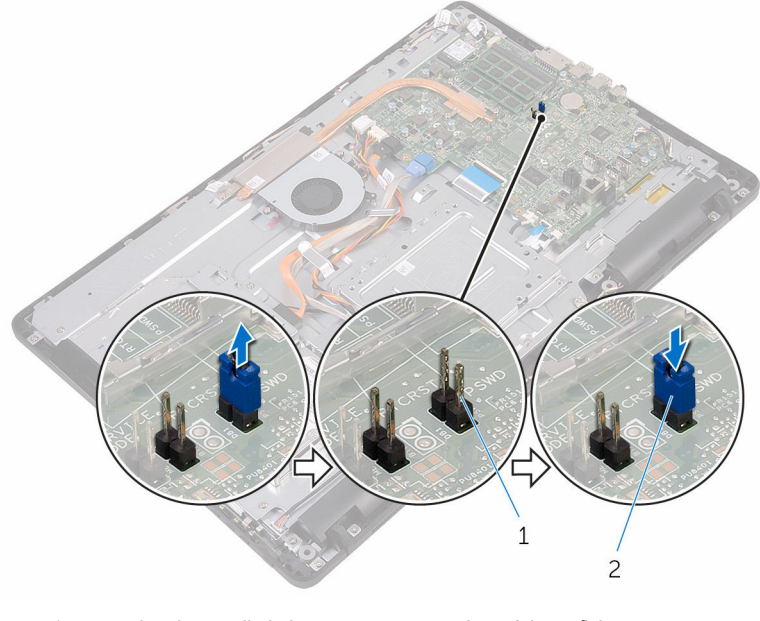

parola atlama teli pimi 2 Atlama fişi

#### **Son koşullar**

- Sistem kartı [korumasını](#page-36-0) yerine takın.
- Arka [kapağı](#page-25-0) yerine takın.

### **CMOS Ayarlarını Silme**

**UYARI: Bilgisayarınızın içinde çalışmadan önce, bilgisayarınızla birlikte verilen**  ∧ **güvenlik bilgilerini okuyun ve [Bilgisayarınızın](#page-10-0) İçinde Çalışmadan Önce bölümündeki adımları takip edin. Bilgisayarınızın içinde çalıştıktan sonra, [Bilgisayarınızın](#page-12-0) İçinde Çalıştıktan Sonra bölümündeki talimatları izleyin. Ek en iyi güvenlik uygulama bilgileri için [www.dell.com/regulatory\\_compliance](http://www.dell.com/regulatory_compliance) adresindeki Yasal Uygunluk ana sayfasına bakın.**

### **Ön koşullar**

- 1 **[Standı](#page-16-0)** çıkarın.
- **2** Arka [kapağı](#page-23-0) çıkarın.
- **3** Sistem kartı [korumasını](#page-34-0) çıkarın.

#### **Yordam**

- **1** Sistem kartındaki CMOS sıfırlama anahtarını (RTCRST) bulun.
- **2** Parola atlama teli piminden atlama teli fişini çıkarın ve CMOS atlama teli pimine bağlayın.

5 saniye bekleyin ve daha sonra atlama teli fişini orijinal konumuna takın.

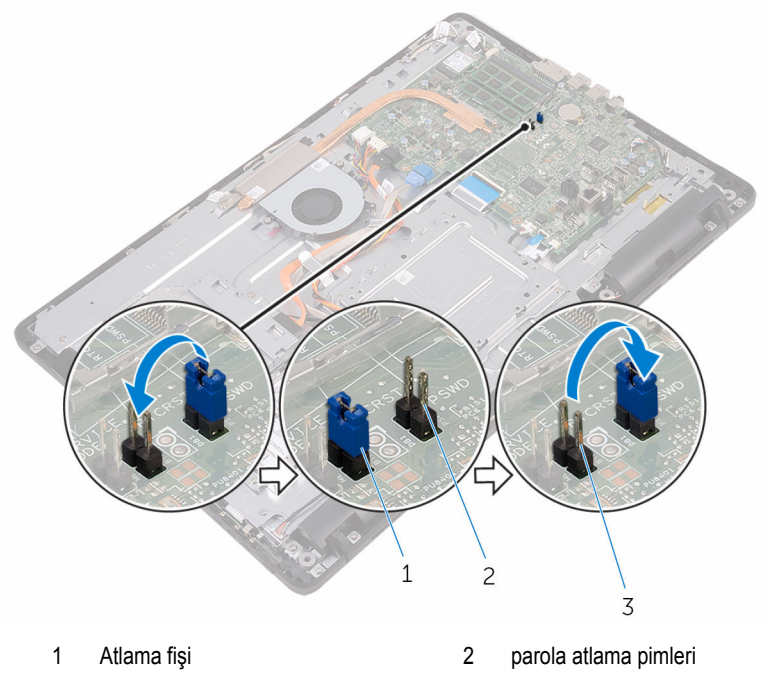

CMOS atlama teli pimi

#### **Son koşullar**

- Sistem kartı [korumasını](#page-36-0) yerine takın.
- Arka [kapağı](#page-25-0) yerine takın.
- **StandI** yerine takın.

# **BIOS'u Sıfırlama**

Bir güncelleştirme kullanılabilir olduğunda veya sistem kartını değiştirdikten sonra BIOS'u sıfırlamanız (güncellemeniz) gerekebilir:

- **1** Bilgisayarınızı açın.
- **2** [www.dell.com/support](http://www.dell.com/support) adresine gidin.
- **3 Product support (Ürün desteği)** seçeneğine tıklayın veya dokunun, bilgisayarınızın Servis Etiketini girin ve **Submit (Gönder)** düğmesine tıklayın.

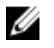

**NOT:** Servis Etiketiniz yoksa, otomatik algılama özelliği veya manuel olarak bilgisayar modelinize gözatma seçeneğini kullanın.

- **4 Drivers & downloads (Sürücüler & Yüklemeler)** → **Find it myself (Kendin bul)**seçeneğine tıklayın veya dokunun.
- **5** Bilgisayarınızda yüklü olan işletim sistemini seçin.
- **6** Sayfayı aşağı doğru kaydırın ve **BIOS'**u genişletin.
- **7** En son BIOS sürümünü bilgisayarınıza indirmek için **Download (İndir)** düğmesine tıklayın.
- **8** İndirme işlemi tamamlandıktan sonra, BIOS güncelleştirme dosyasını kaydettiğiniz klasöre gidin.
- **9** BIOS güncelleştirme dosya simgesine çift tıklayın ve ekrandaki talimatları izleyin.

# **Teknoloji ve bileşenler**

### **Audio**

Inspiron 22-3263, çeşitli ses ayarlarını kontrol etmek için kullanılan Realtek ALC3661 Waves MaxxAudio Pro ile birlikte gelir.

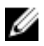

**NOT:** Ses sürücüleri bilgisayarınızı aldığınızda yüklenmiş olarak gelir.

#### **Ses sürücüsünü indirme**

- **1** Bilgisayarınızı açın.
- **2** [www.dell.com/support](http://www.dell.com/support) adresine gidin.
- **3 Product support (Ürün desteği)** seçeneğine tıklayın veya dokunun, bilgisayarınızın Servis Etiketini girin ve **Submit (Gönder)** düğmesine tıklayın.

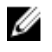

**NOT:** Servis Etiketiniz yoksa, otomatik algılama özelliği veya manuel olarak bilgisayar modelinize gözatma seçeneğini kullanın.

- **4 Drivers & downloads (Sürücüler & Yüklemeler)** → **Find it myself (Kendin bul)**seçeneğine tıklayın veya dokunun.
- **5** Sayfayı aşağı doğru kaydırın ve **Audio (Ses)** seçeneğini genişletin.
- **6** Ses sürücüsünü indirmek için **Download (İndir)** seçeneğine tıklayın veya dokunun.
- **7** Dosyayı kaydedin ve indirme işlemi tamamlandıktan sonra ses sürücü dosyasını kaydettiğiniz klasöre gidin.
- **8** Ses sürücüsü dosya simgesine çift tıklayın veya çift dokunun ve sürücüyü kurmak için ekrandaki talimatları izleyin.

#### **Ses denetleyicisinin belirlenmesi**

- **1** Görev çubuğunda arama kutusuna tıklayın veya dokunun ve ardından Device Manager yazın.
- **2 Device Manager (Aygıt Yöneticisi)** seçeneğine tıklayın veya dokunun. **Device Manager (Aygıt Yöneticisi)** penceresi görüntülenir.
- **3** Ses denetleyicisini görüntülemek için **ses, video ve oyun denetleyicilerini** genişletin.

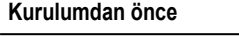

#### **Kurulumdan önce Kurulumdan sonra**

 $\vee$  || Sound, video and game controllers  $\vee$  || Sound, video and game controllers Audio Device on High Definition Audio Bus AMD High Definition Audio Device **Ill** Realtek High Definition Audio **Il Realtek High Definition Audio** 

#### **Ses ayarlarını değiştirme**

- **1** Görev çubuğunda arama kutusuna tıklayın veya dokunun ve ardından Dell Audio yazın.
- **2 Dell Audio** seçeneğine dokunun veya tıklayın ve ses ayarlarını gerektiği gibi değiştirin.

### **Kamera**

Inspiron 22-3263, tümleşik bir 0,92 megapiksel maksimum 1280 X 720 HD çözünürlük 30 FPS'li yüksek hızlı kamera ile birlikte gönderilir.

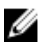

**NOT:** Dahili mikrofon ile bir sorun yaşarsanız, kamera modülünü değiştirmeniz gerekir.

#### **Aygıt yöneticisi'nde web kamerası tanımlama**

- **1** Görev çubuğunda arama kutusuna tıklayın veya dokunun ve ardından Device Manager yazın.
- **2 Device Manager (Aygıt Yöneticisi)** seçeneğine tıklayın veya dokunun. **Device Manager (Aygıt Yöneticisi)** penceresi görüntülenir.
- **3 Görüntüleme aygıtlarını** genişletin.

 $\vee$   $\frac{1}{2}$  Imaging devices Integrated Webcam

#### **Kamera uygulama başlatma**

**1** Görev çubuğunda arama kutusuna tıklayın veya dokunun ve ardından Camera yazın.

**2 Camera (Kamera)** seçeneğine dokunun veya tıklayın.

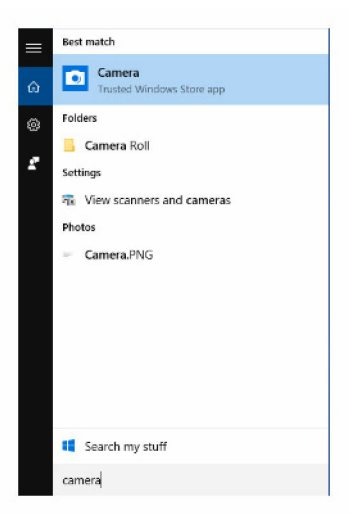

#### **Dell Webcam Central Alma**

Bilgisayarınız Dell Webcam Central yazılımı içeren bir CD ile birlikte gönderilir. Yazılımınız yoksa, Dell web sitesinde My Account (Hesabım) üzerinden kayıt olarak yazılımı yükleyebilirsiniz.

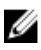

**NOT:** Dell Webcam Central destek sitesinden veya kaynak CD'den indirilemez.

### **Ekran**

Inspiron 22-3263 aşağıdaki ekran seçenekleriyle birlikte gelir:

- 21,5 inç FHD + dokunmatik olmayan ekran, 1920 x 1080 çözünürlük
- 21,5 inç FHD + dokunmatik ekran, 1920 x 1080 çözünürlük

#### **Parlaklık ayarlama**

**1** Sağ tıklayın veya masaüstünüze dokunun ve basılı tutun ve **Display settings (Ekran ayarları)** öğesini seçin.

**2** Parlaklığı ayarlamak için **Parlaklık seviyesini ayarlama** kaydırıcısını sürükleyin veya kaydırın.

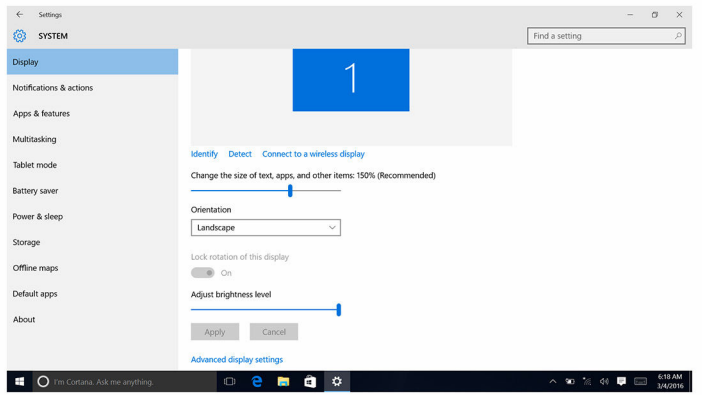

#### **Ekran çözünürlüğünü değiştirme**

- **1** Sağ tıklayın veya masaüstünüze dokunun ve basılı tutun ve **Display settings (Ekran ayarları)** öğesini seçin.
- **2 Advanced display settings (Gelişmiş ekran ayarları)** seçeneğine tıklayın veya dokunun.
- **3** Açılır listeden istenen çözünürlüğü seçin.
- **4 Apply (Uygula)** seçeneğine tıklayın veya dokunun.

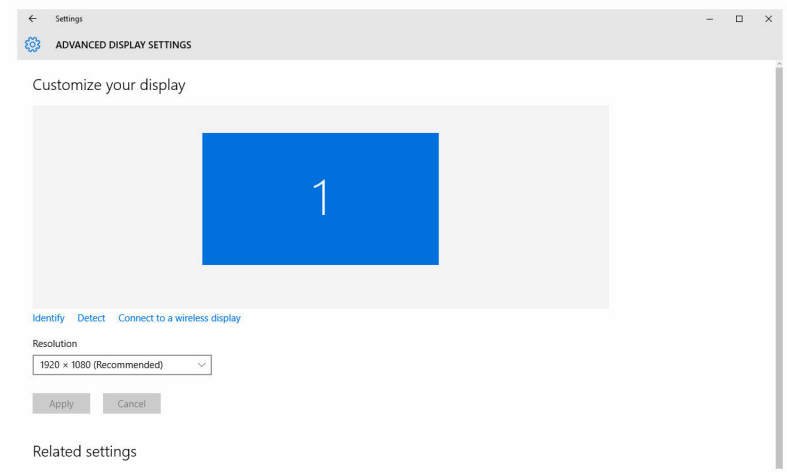

#### **Ekranı temizleme**

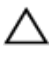

**DİKKAT: Ekranı temizlemek için alkol, kimyasal maddeler veya ev temizlik ürünleri gibi maddeler kullanmayın.**

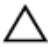

**DİKKAT: Ekrana zarar vermemek için, ekranı temizlerken ekrana kuvvet uygulamayın ve temizlik sonrası kalan sıvıları temizleyin.**

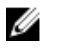

**NOT:** Temizlik için ticari bir ekran temizleme kiti kullanılmalıdır. Böyle bir kit mevcut değilse, hafif bir şekilde saf su ile ıslatılmış yumuşak nemli bir miktofiber bez kullanın.

- **1** Temizlemeden önce bilgisayarınızı ve ekranı kapatın.
- **2** Herhangi bir toz veya kir kalıntısını temizlemek için ekranı dairesel hareketlerle nazikçe silin.
- **3** Açmadan önce ekranı iyice kurulayın.

### **HDMI**

Inspiron 22–3263, TV veya başka bir HDMI destekli cihaza bağlanmak için kullanılan HDMI'ı destekler. Video ve ses çıkışı sağlar. HDMI bağlantı noktası bilgisayarınızın arka kısmında yer alır.

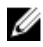

**NOT:** Standart DVI ve DisplayPort aygıtlarını bağlamak için uygun dönüştürücüler (ayrı satılır) gerekir.

#### **Harici ekran aygıtlarına bağlama**

- **1** HDMI kablosunu bilgisayarınıza ve harici ekran aygıtına bağlayın.
- **2** Bilgisayarın sağ tarafındaki açma/kapama düğmesine basarak ekran modlarını değiştirin.

### **Grafikler**

Inspiron 22-3263 AMD Radeon R5 A335 görüntü yöneticisi ile birlikte gelir.

#### **Grafik sürücüsünü indirme**

- **1** Bilgisayarınızı açın.
- **2** [www.dell.com/support](http://www.dell.com/support) adresine gidin.
- **3 Product Support (Ürün Desteği)** seçeneğine tıklayın veya dokunun, bilgisayarınızın Servis Etiketini girin ve **Submit (Gönder)** düğmesine tıklayı veya dokunun.

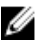

**NOT:** Servis Etiketiniz yoksa, otomatik algılama özelliği veya manuel olarak bilgisayar modelinize gözatma seçeneğini kullanın.

- **4 Drivers & downloads (Sürücüler & Yüklemeler)** → **Find it myself (Kendin bul)**seçeneğine tıklayın veya dokunun.
- **5** Sayfayı aşağı doğru kaydırın ve **Video (Video)** seçeneğini genişletin.
- **6** Bilgisayarınız için grafik sürücüsü indirmek için **Download (İndir)** seçeneğine tıklayın veya dokunun.
- **7** Dosyayı kaydedin ve indirme tamamlandıktan sonra grafik sürücü dosyasını kaydettiğiniz klasöre gidin.
- **8** Grafik sürücüsü dosya simgesine çift tıklayın veya çift dokunun ve sürücüyü kurmak için ekrandaki talimatları izleyin.

#### **Ekran adaptörünü tanımlama**

- **1** Görev çubuğunda arama kutusuna tıklayın veya dokunun ve ardından Device Manager yazın.
- **2 Device Manager (Aygıt Yöneticisi)** seçeneğine tıklayın veya dokunun. **Device Manager (Aygıt Yöneticisi)** penceresi görüntülenir.
- **3 Display adapters (Ekran adaptörleri)** seçeneğini genişletin.

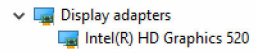

#### **Ekranı ve Grafik Kontrol Panelini değiştirme**

**1** Sağ tıklayın veya masaüstünüze dokunun ve basılı tutun ve **Intel HD Graphics Kontrol Panelini** açmak için **Grafik Özellikleri** seçeneğini seçin.

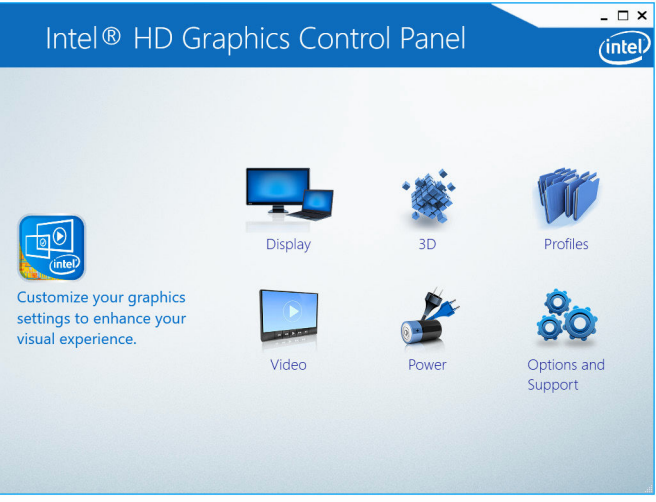

**2 Ekrana** tıklayın veya dokunun.

**3** Ekran ayarlarını gerektiği gibi değiştirin.

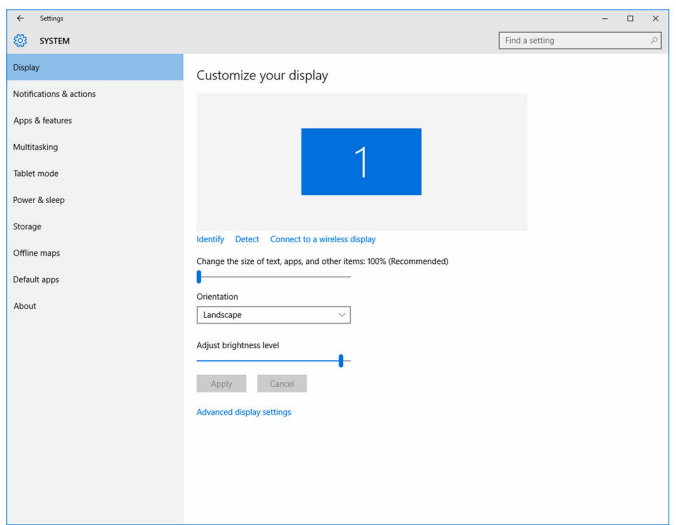

### **Intel WiDi**

Kablosuz ekran özelliği bilgisayar ekranınızı kablo olmadan uyumlu bir TV ile paylaşmanıza olanak sağlar. Kablosuz ekranı ayarlamadan önce TV'nize kablosuz ekran adaptörü takmalısınız. TV'nizin bu özelliği destekleyip desteklemediğini kontrol etmek için TV ile gönderilen belgeye bakınız.

Aşağıdaki tabloda, kablosuz bir ekran için temel sistem gereksinimleri gösterilir.

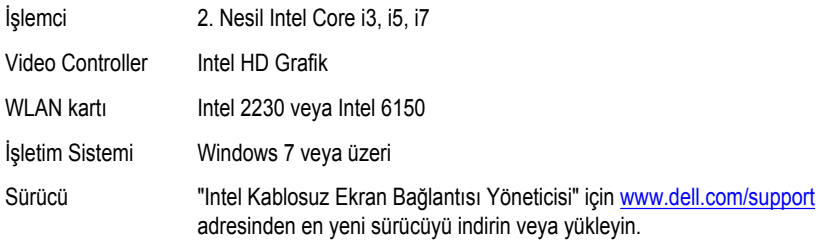

#### **WiDi uygulamasını indirme**

- **1** Bilgisayarınızı açın.
- **2** [www.dell.com/support](http://www.dell.com/support) adresine gidin.

**3 Product Support (Ürün Desteği)** seçeneğine tıklayın ve dokunun, bilgisayarınızın Servis Etiketini girin ve **Submit (Gönder)** düğmesine tıklayın.

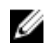

**NOT:** Servis Etiketiniz yoksa, otomatik algılama özelliği veya manuel olarak bilgisayar modelinize gözatma seçeneğini kullanın.

- **4 Drivers & downloads (Sürücüler & Yüklemeler)** → **Find it myself (Kendin bul)**seçeneğine tıklayın veya dokunun.
- **5** Sayfayı aşağı doğru kaydırın ve **Video (Video)** seçeneğini genişletin.
- **6** Bilgisayarınız için Intel WiDi uygulamasını indirmek amacıyla **Download (İndir)** seçeneğine tıklayın veya dokunun.
- **7** Yükleme tamamlandıktan sonra, uygulamayı kaydettiğiniz klasöre gidin.
- **8** Uygulama simgesine çift dokunun veya çift tıklatın ve uygulamayı kurmak için ekrandaki yönergeleri izleyin.

#### **Kablosuz ekranı ayarlama**

**1** Bilgisayarınızı açın.

**NOT:** Wi-Fi seçeneğinin etkin olduğundan emin olun.

- **2** Kablosuz ekran adaptörünü TV'ye bağlayın.
- **3** TV'yi ve kablosuz ekran adaptörünü açın.
- **4** TV'niz için HDMI1, HDMI2 veya S-Video gibi uygun video kaynağını seçin.
- **5** Masaüstünde Intel Kablosuz Ekran simgesine çift dokunun veya çift tıklayın. **Intel Wireless Display (Intel Kablosuz Ekran)** penceresi görüntülenir.
- **6 Scan for available displays (Kullanılabilir ekranları tara)** seçeneğine tıklayın veya dokunun.
- **7 Detected Wireless Displays (Algılanan Kablosuz Ekranlar)** listesinden kablosuz ekran adaptörünüzü seçin.
- **8** TV'nizde görüntülenirken, güvenlik kodunu girin.

### **USB**

Inspiron 22-3263 aşağıdaki USB bağlantı noktaları ile birlikte gelir:

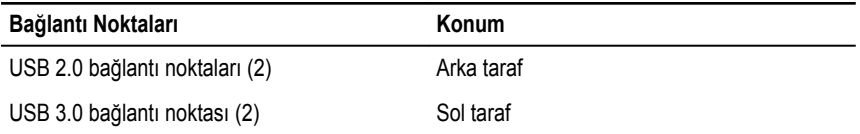

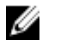

**NOT:** USB 3.0 herhangi bir USB aygıtını algılamadan önce kurulması gereken bir sürücü gerektirir.

#### **USB 3.0 sürücüsünü İndirme**

- **1** Bilgisayarınızı açın.
- **2** [www.dell.com/support](http://www.dell.com/support) adresine gidin.
- **3 Product Support (Ürün Desteği)** seçeneğine tıklayın ve dokunun, bilgisayarınızın Servis Etiketini girin ve **Submit (Gönder)** düğmesine tıklayın.

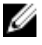

**NOT:** Servis Etiketiniz yoksa, otomatik algılama özelliği veya manuel olarak bilgisayar modelinize gözatma seçeneğini kullanın.

- **4 Drivers & downloads (Sürücüler & Yüklemeler)** → **Find it myself (Kendin bul)**seçeneğine tıklayın veya dokunun.
- **5** Sayfayı aşağı doğru kaydırın ve **Chipset (Chipset)** seçeneğini genişletin.
- **6** USB 3.0 sürücüsünü indirmek için **Download (İndir)** seçeneğine tıklayın veya dokunun.
- **7** İndirme işlemi tamamlandıktan sonra, USB 3.0 sürücüsü dosyasını kaydettiğiniz klasöre gidin.
- **8** USB 3.0 sürücü dosya simgesine çift tıklayın veya çift dokunun ve ekrandaki talimatları takip edin.

#### **USB BIOS Kurulum programını etkinleştirme veya devre dışı bırakma**

- **1** Bilgisayarınızı açın veya yeniden başlatın.
- **2** BIOS kurulum programına girmek için ekranda DELL logosu görüntülendiğinde F2 tuşuna basın.

BIOS kurulum programı görüntülenir.

- **3** Sol bölmede, **Settings (Ayarlar)** → **System Configuration (Sistem Yapılandırma)** → **USB Configuration (USB Yapılandırma)** seçeneğini seçin. Sağ panelde USB yapılandırması görüntülenir.
- **4** Etkinleştirmek veya devre dışı bırakmak için **Enable External USB Port (Harici USB Bağlantı Noktasını Etkinleştir)** onay kutusunu seçin.
- **5** BIOS Setup programı ayarlarını kaydet ve çık.

#### **USB emülasyonundan kaynaklanan sabitleme önyükleme yok sorunu**

Bazen bilgisayar başlatma sırasında USB aygıtları bilgisayara bağlanmış haldeyken işletim sistemine önyükleme yapmaz. Bu davranış bilgisayar USB aygıtları içerisinde önyüklenebilir dosyaları aradığı için oluşur. Önyükleme sorununu düzeltmek için aşağıdaki adımları uygulayın.

**1** Bilgisayarınızı açın veya yeniden başlatın.

- <span id="page-100-0"></span>**2** BIOS kurulum programına girmek için ekranda DELL logosu görüntülendiğinde F2 tuşuna basın.
- **3** Sol bölmede, **Settings (Ayarlar)** → **System Configuration (Sistem Yapılandırma)** → **USB Configuration (USB Yapılandırma)** seçeneğini seçin.

Sağ panelde USB yapılandırması görüntülenir.

- **4** Önyükleme Desteğini etkinleştirmek veya devre dışı bırakmak için **Enable Boot Support (Önyükleme Desteğini Etkinleştir)** onay kutusunu işaretleyin.
- **5** Ayarları kaydedin ve çıkın.

### **Wi-Fi**

Inspiron 22-3263 aşağıdaki ile birlikte gelir:

- Wi-Fi 802,11 ac
- Wi-Fi 802,11b/g/n

#### **Wi-Fi'yi Açma veya Kapama**

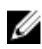

**NOT:** Wi-Fi'yi etkinleştirmek veya devre dışı bırakmak için fiziksel anahtar yoktur. Bilgisayar ayarları ile yapılabilir.

- **1** İşlem Merkezine erişmek için ekranın sağ kenarından kaydırın veya görev çubuğunda **İşlem Merkezi** simgesine dokunun veya tıklayın.
- **2 Wi-Fi**'yi açmak veya kapatmak için Wi-Fi seçeneğine dokunun veya tıklayın.

#### **Wi-Fi sürücüsünü indirme**

- **1** Bilgisayarınızı açın.
- **2** [www.dell.com/support](http://www.dell.com/support) adresine gidin.
- **3 Product Support (Ürün Desteği)** seçeneğine tıklayın ve dokunun, bilgisayarınızın Servis Etiketini girin ve **Submit (Gönder)** düğmesine tıklayın.

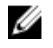

**NOT:** Servis Etiketiniz yoksa, otomatik algılama özelliği veya manuel olarak bilgisayar modelinize gözatma seçeneğini kullanın.

- **4 Drivers & downloads (Sürücüler & Yüklemeler)** → **Find it myself (Kendin bul)**seçeneğine tıklayın veya dokunun.
- **5** Sayfayı aşağı doğru kaydırın ve **Network (Ağ)** seçeneğini genişletin.
- **6** Bilgisayarınız için Wi-Fi sürücüsü indirmek için **Download (İndir)** seçeneğine tıklayın veya dokunun.
- **7** İndirme işlemi tamamlandıktan sonra, Wi-Fi sürücü dosyasını kaydettiğiniz klasöre gidin.
- **8** Sürücü dosyası simgesine çift tıklayın veya çift dokunun ve ekrandaki talimatları izleyin.

#### <span id="page-101-0"></span>**Wi-Fi Yapılandırma**

- **1** Wi-Fi 'yi açın. Daha fazla bilgi için, bkz. Wi-Fi açma veya [kapatma](#page-100-0).
- **2** İşlem Merkezine erişmek için ekranın sağ kenarından kaydırın veya görev çubuğunda **İşlem Merkezi** simgesine dokunun veya tıklayın.
- **3 Wi-Fi** 'ye dokunun veya tıklatın ve ardından **Go to settings (Ayarlara git)** seçeneğine dokunun veya tıklatın. Mevcut ağlar listesi görüntülenir.
- **4** Ağınızı seçin ve **Connect (Bağlan)** seçeneğine dokunun veya tıklayın.

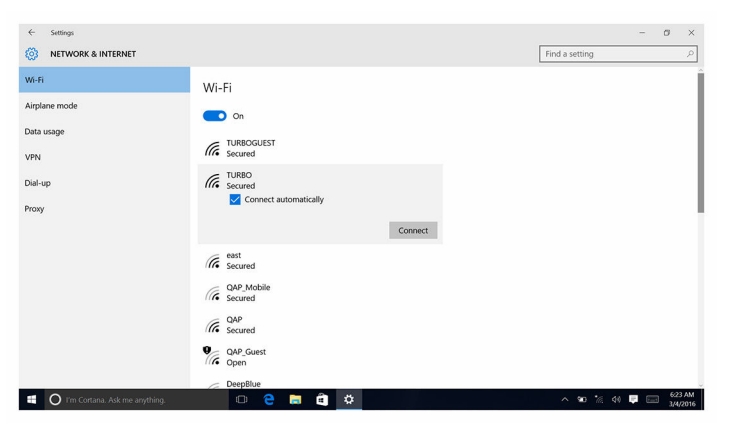

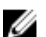

**NOT:** Ağ güvenlik anahtarı istenirse yazın.

### **Bluetooth**

Inspiron 22-3263 Bluetooth 4.0 ile birlikte gelir.

#### **Bluetooth'u Açma veya Kapatma**

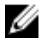

**NOT:** Bluetooth'u etkinleştirmek veya devre dışı bırakmak için fiziksel anahtar yoktur. Bilgisayar ayarları ile yapılabilir.

- **1** İşlem Merkezine erişmek için ekranın sağ kenarından kaydırın veya görev çubuğunda **İşlem Merkezi** simgesine dokunun veya tıklayın.
- **2 Bluetooth** seçeneğini açmak veya kapatmak için Bluetooth seçeneğine tıklayın veya dokunun.

#### **Bluetooth özellikli aygıtlar ile eşleştirme**

- **1** Bluetooth'u açın. Daha fazla bilgi için, bkz. Bluetooth'u [Açma/Kapama.](#page-101-0)
- **2** İşlem Merkezine erişmek için ekranın sağ kenarından kaydırın veya görev çubuğunda **İşlem Merkezi** simgesine dokunun veya tıklayın.
- **3 Bluetooth**'a dokunun veya tıklayın ve **Go to settings (Ayarlara git)**'e dokunun veya tıklayın.
- **4** İstediğiniz Bluetooth cihazı seçin.
- **5** Bluetooth aygıtları eşleştirmek için **Pair (Eşleştir)** seçeneğine dokunun veya tıklayın.

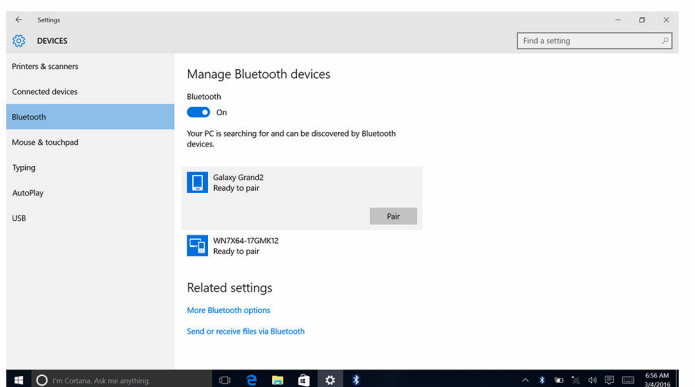

**6** Her iki aygıtın üzerindeki şifreleri doğrulamak için **Yes (Evet)** seçeneğine tıklayın veya dokunun.

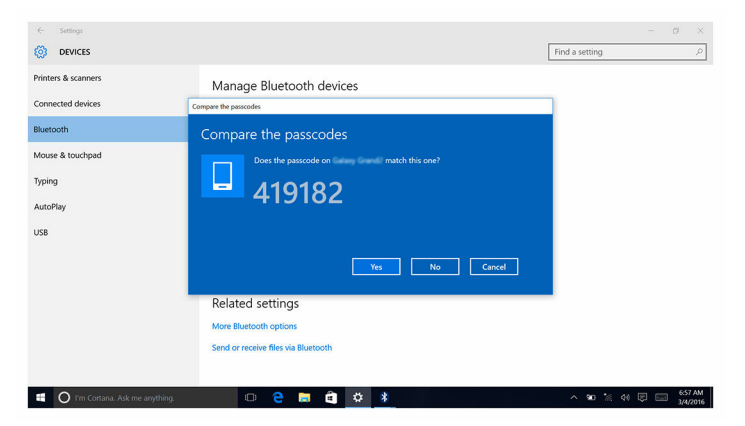

#### **Bluetooth cihazını çıkarma**

- **1** İşlem Merkezine erişmek için ekranın sağ kenarından kaydırın veya görev çubuğunda **İşlem Merkezi** simgesine dokunun veya tıklayın.
- **2 Bluetooth**'a dokunun veya tıklayın ve **Go to settings (Ayarlara git)**'e dokunun veya tıklayın.
- **3** Çıkarmak istediğiniz aygıta dokunun veya tıklayın ve ardından **Remove device (Aygıtı kaldır)** seçeneğine tıklayın veya dokunun.

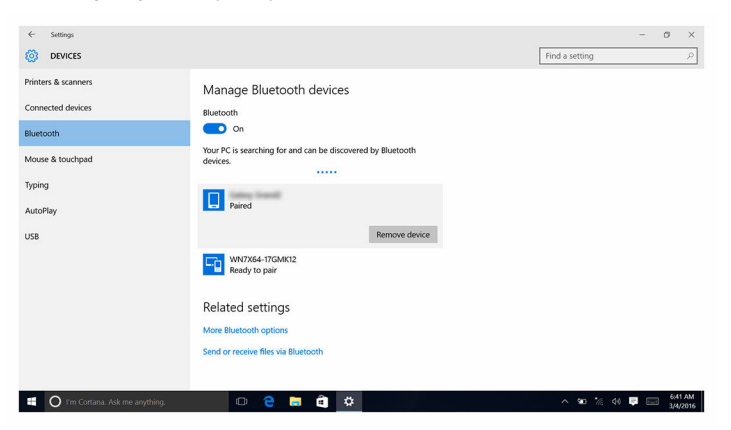

#### **Bluetooth kullanarak cihazları arasında dosya aktarma**

- **1** İşlem Merkezine erişmek için ekranın sağ kenarından kaydırın veya görev çubuğunda **İşlem Merkezi** simgesine dokunun veya tıklayın.
- **2 Bluetooth**'a tıklayın veya dokunun ve ardından **Go to settings (Ayarlara git)**'e seçeneğini tıklatın veya dokunun.
- **3** Bluetooth aygıtınızı seçin.
- **4 Send or receive files via Bluetooth (Dosyaları Bluetooth üzerinden gönder veya al)**  seçeneğine dokunun tıklayın.

**5 Bluetooth file transfer (Bluetooth dosya aktarım)** penceresinde, **Send files (Dosyaları gönder)**'e dokunun veya tıklatın ve istediğiniz dosyayı seçin.

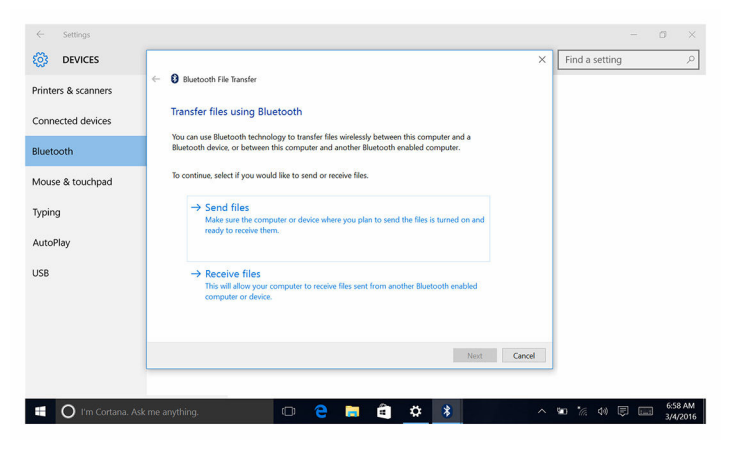

### **Sabit Sürücü**

Aşağıdaki tabloda Inspiron 22–3263'de kullanılabilir sabit sürücü seçenekleri gösterilir.

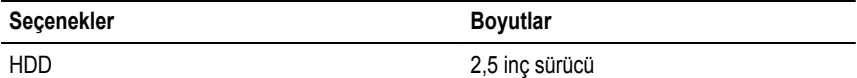

#### **Sabit sürücü tanımlama**

- **1** Görev çubuğunda arama kutusuna tıklayın veya dokunun ve ardından Device Manager yazın.
- **2 Device Manager (Aygıt Yöneticisi)** seçeneğine tıklayın veya dokunun. **Device Manager (Aygıt Yöneticisi)** penceresi görüntülenir.
- **3 Disk sürücülerini** genişletin.

 $\vee$   $\equiv$  Disk drives \_\_ ST1000LM024 HN-M101MBB

#### **BIOS Kurulum programında sabit sürücü tanımlama**

**1** Bilgisayarınızı açın veya yeniden başlatın.

**2** BIOS kurulum programına girmek için ekranda DELL logosu görüntülendiğinde F2 tuşuna basın.

Bir sabit sürücü listesi **General (Genel)** grubunda **System Information (Sistem Bilgileri)**  bölümü altında görüntülenir.

### **Ortam kartı okuyucusu**

Inspiron 22–3263 bilgisayarınızın sol tarafında bulunan bir SD kart yuvasına sahiptir.

#### **Ortam kart okuyucusunu sürücüsünü indirme**

- **1** Bilgisayarınızı açın.
- **2** [www.dell.com/support](http://www.dell.com/support) adresine gidin.
- **3 Product Support (Ürün Desteği)** seçeneğine tıklayın ve dokunun, bilgisayarınızın Servis Etiketini girin ve **Submit (Gönder)** düğmesine tıklayın.

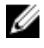

**NOT:** Servis Etiketiniz yoksa, otomatik algılama özelliği veya manuel olarak bilgisayar modelinize gözatma seçeneğini kullanın.

- **4 Drivers & downloads (Sürücüler & Yüklemeler)** → **Find it myself (Kendin bul)**seçeneğine tıklayın veya dokunun.
- **5** Sayfayı aşağı doğru kaydırın ve **Chipset (Chipset)** seçeneğini genişletin.
- **6** Bilgisayarınız için medya-kartı okuyucu sürücüsü indirmek için **Download (İndir)**  seçeneğine tıklayın veya dokunun.
- **7** İndirme işlemi tamamlandıktan sonra, ortam kartı okuyucu sürücüsü dosyasını kaydettiğiniz klasöre gidin.
- **8** Kart okuyucu sürücüsü dosya simgesine çift tıklayın veya çift dokunun ve ekrandaki talimatları izleyin.

#### **Bir ortam kartı tarama**

- **1** Ortam kartını metal kontakları aşağı bakacak şekilde takın. Kartı otomatik olarak çalar ve bir bildirim ekranda görüntülenir.
- **2** Ekrandaki yönergeleri izleyin.

### **Güç adaptörü**

Inspiron 22-3263, bir 65 W veya 90 W güç adaptörü ile birlikte gelir.

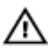

**UYARI: Güç adaptörü kablosunu bilgisayardan çıkarırken, kablonun kendisinden değil, konnektör üzerinden çıkarın. Kabloyu çıkarırken, konnektör pinlerinin eğilmesini önlemek için kabloları aynı şekilde hizalayın. Kabloları takarken bağlantı noktaları ve konnektörlerin düzgün konumlu ve hizalanmış olduklarını kontrol edin.**

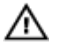

**UYARI: Güç adaptörü tüm dünyadaki elektrik prizleriyle çalışır. Ancak güç konnektörleri ve anahtarlı uzatma kabloları ülkelere göre farklılık gösterir. Uyumsuz bir kablo kullanılması veya kablonun anahtarlı uzatma kablosuna veya elektrik prizine yanlış bağlanması yangına veya ekipmanın zarar görmesine neden olabilir.**

### **Chipsetler**

Yonga seti iki bölümden oluşur - Northbridge ve Southbridge. Bilgisayarın tüm bileşenleri yonga seti üzerinden CPU ile iletişim kurar.

Inspiron 22-3263 işlemcide tümleşik yonga seti ile birlikte gelir.

#### **Chipset sürücüsünü indirme**

- **1** Bilgisayarınızı açın.
- **2** [www.dell.com/support](http://www.dell.com/support) adresine gidin.
- **3 Product Support (Ürün Desteği)** seçeneğine tıklayın ve dokunun, bilgisayarınızın Servis Etiketini girin ve **Submit (Gönder)** düğmesine tıklayın.

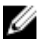

**NOT:** Servis Etiketiniz yoksa, otomatik algılama özelliği veya manuel olarak bilgisayar modelinize gözatma seçeneğini kullanın.

- **4 Drivers & downloads (Sürücüler & Yüklemeler)** → **Find it myself (Kendin bul)**seçeneğine tıklayın veya dokunun.
- **5** Sayfayı aşağı doğru kaydırın ve **Chipset (Chipset)** seçeneğini genişletin.
- **6** Bilgisayarınız için yonga seti sürücüsü indirmek için **Download (İndir)** seçeneğine tıklayın veya dokunun.
- **7** İndirme işlemi tamamlandıktan sonra, chipset sürücü dosyasını kaydettiğiniz klasöre gidin.
- **8** Chipset sürücü dosya simgesine çift tıklayın veya çift dokunun ve ekrandaki talimatları izleyin.

#### **Yonga setinin belirlenmesi**

- **1** Görev çubuğunda arama kutusuna tıklayın veya dokunun ve ardından Device Manager yazın.
- **2 Device Manager (Aygıt Yöneticisi)** seçeneğine tıklayın veya dokunun. **Device Manager (Aygıt Yöneticisi)** penceresi görüntülenir.

#### **3 Sistem aygıtlarını** genişletin.

 $\ddot{\phantom{0}}$ 

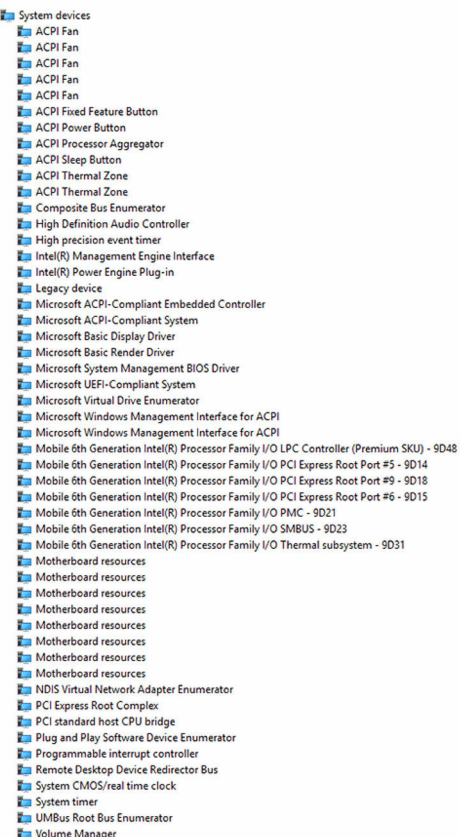

### **Bellek**

Inspiron 22-3263, arka kapağın çıkarılmasıyla erişilebilir hale gelen, iki adet SODIMM (RAM ) yuvasına sahiptir. Desteklenen bellek yapılandırmaları arasında 2GB, 4GB, 6GB, 8GB, 10GB, 12GB ve 16GB yer alır.

#### **Windows sistem belleğinin kontrol edilmesi**

- 1 **Start (Başlat)** seçeneğine dokunun veya tıklayın**d**.
- **2 Settings (Ayarlar)** seçeneğini seçin  $\frac{\xi\hat{\omega}}{\hat{\omega}}$ .
- **3 System (Sistem)** → **About (Hakkında)** seçeneklerine dokunun veya tıklayın.
#### **Sistem bellek BIOS kurulum programını doğrulama**

- **1** Bilgisayarınızı açın veya yeniden başlatın.
- **2** BIOS kurulum programına girmek için ekranda DELL logosu görüntülendiğinde F2 tuşuna basın.
- **3** Sol panelde,**Settings (Ayarlar)** → **General (Genel)** → **System Information(Sistem Bilgisi)** seçeneklerini seçin.

Sağ panelde bellek bilgileri görüntülenir.

#### **ePSA kullanarak belleği test etme**

- **1** Bilgisayarınızı açın veya yeniden başlatın.
- **2** Önyükleme menüsüne erişmek için ekranda Dell logosu göründükten sonra F12 tuşuna basın.
- **3 Diagnostics (Tanılama)** menü seçeneğini vurgulamak için ok tuşlarını kullanın ve **Enter**  tuşuna basın.
- **4** ePSA Ön Yükleme Sistemi Değerlendirmesini (PSA) tamamlamak için ekrandaki talimatları izleyin.

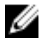

**NOT:** İşletim sistemi logosu görünürse, masaüstü görünene kadar bekleyin. Bilgisayarınızı kapatın ve yeniden deneyin.

## **İşlemciler**

Inspiron 22-3263 aşağıdaki işlemciler ile birlikte gelir:

- 6. Nesil Intel Core i3
- 6. Nesil Intel Core i5

#### **Görev yöneticisinde işlemci kullanımının kontrol edilmesi**

- **1** Görev çubuğunda sağ tıklatın veya çift dokunun.
- **2 Task Manager (Görev Yöneticisi)** seçeneğine dokunun veya tıklayın. **Task Manager (Görev Yöneticisi)** penceresi görüntülenir.

**3** İşlemci performansı ayrıntılarını görüntülemek için **Performance (Performans)** sekmesine tıklayın veya dokunun.

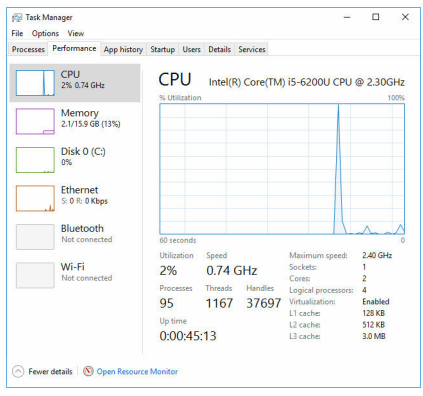

#### **Windows'ta işlemcileri tanımlama**

- **1** Görev çubuğunda arama kutusuna tıklayın veya dokunun ve ardından Device Manager yazın.
- **2 Device Manager (Aygıt Yöneticisi)** seçeneğine tıklayın veya dokunun. **Device Manager (Aygıt Yöneticisi)** penceresi görüntülenir.
- **3 İşlemcileri** genişletin.

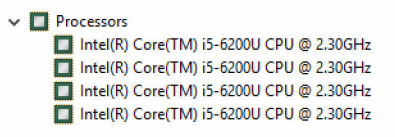

## **İşletim Sistemi**

Inspiron 22-3263 Windows 10 fabrika ayarlarıyla birlikte gelir.

### **Servis Etiketi konumu**

Servis etiketi, Dell servis teknisyenlerinin, bilgisayarınızın donanım bileşenleri tanımlamak ve garanti bilgilerine erişebilmeleri için benzersiz bir alfanümerik tanımlayıcıdır.

## **Aygıt sürücüleri**

#### **Dinamik Platform ve Termal Framework Intel**

Aygıt Yöneticisi'nde Intel Dinamik Platform ve Termal Framework'ün yüklü olup olmadığını kontrol edin. Sürücü güncellemelerini [www.dell.com/support](http://www.dell.com/support) adresinden yükleyin.

- Intel(R) Dynamic Platform and Thermal Framework
	- Intel(R) Dynamic Platform and Thermal Framework Generic Participant
	- Intel(R) Dynamic Platform and Thermal Framework Generic Participant
	- Intel(R) Dynamic Platform and Thermal Framework Manager
	- Intel(R) Dynamic Platform and Thermal Framework Memory Participant
	- Intel(R) Dynamic Platform and Thermal Framework Processor Participant

#### **Intel Chipset Yazılımı Yükleme Programı**

Aygıt Yöneticisi'nde yonga seti sürücüsünün yüklü olup olmadığını kontrol edin. Sürücü güncellemelerini [www.dell.com/support](http://www.dell.com/support) adresinden yükleyin.

 $\sim$   $\frac{M}{2}$  System devices **E** ACPI Fan **H** ACPI Fan **E** ACPLEan **E** ACPLEan **E** ACPLEAN **To ACPI Fixed Feature Button E** ACPI Power Button ACPI Processor Aggregator ACPI Sleep Button ACPI Thermal Zone ACPI Thermal Zone Composite Bus Enumerator High Definition Audio Controller High precision event timer Intel(R) Management Engine Interface Intel(R) Power Engine Plug-in Legacy device Microsoft ACPI-Compliant Embedded Controller Microsoft ACPI-Compliant System Microsoft Basic Display Driver Microsoft Basic Render Driver Microsoft System Management BIOS Driver Microsoft UEFI-Compliant System Microsoft Virtual Drive Enumerator Microsoft Windows Management Interface for ACPI Microsoft Windows Management Interface for ACPI Mobile 6th Generation Intel(R) Processor Family I/O LPC Controller (Premium SKU) - 9D48 Mobile 6th Generation Intel(R) Processor Family I/O PCI Express Root Port #5 - 9D14 Mobile 6th Generation Intel(R) Processor Family I/O PCI Express Root Port #9 - 9D18 Mobile 6th Generation Intel(R) Processor Family I/O PCI Express Root Port #6 - 9D15 Mobile 6th Generation Intel(R) Processor Family I/O PMC - 9D21 Mobile 6th Generation Intel(R) Processor Family I/O SMBUS - 9D23 Mobile 6th Generation Intel(R) Processor Family I/O Thermal subsystem - 9D31 Motherboard resources Motherboard resources Motherboard resources Motherboard resources Motherboard resources Motherboard resources Motherboard resources Motherboard resources NDIS Virtual Network Adapter Enumerator PCI Express Root Complex PCI standard host CPU bridge Plug and Play Software Device Enumerator Programmable interrupt controller Remote Desktop Device Redirector Bus System CMOS/real time clock System timer UMBus Root Bus Enumerator Volume Manager

#### **Grafikler**

Aygıt Yöneticisi'nde video sürücüsünün yüklü olup olmadığını kontrol edin. Video sürücüsü güncellemelerini [www.dell.com/support](http://www.dell.com/support) adresinden yükleyin.

```
Display adapters
Intel(R) HD Graphics 520
```
#### **Intel Seri GÇ Sürücü**

Aygıt Yöneticisi'nde Intel Seri IO sürücüsünün yüklü olup olmadığını kontrol edin. Sürücü güncellemelerini [www.dell.com/support](http://www.dell.com/support) adresinden yükleyin.

- Man Human Interface Devices
	- HID-compliant consumer control device
	- HID-compliant consumer control device
	- HID-compliant consumer control device
	- HID-compliant system controller
	- HID-compliant system controller
	- HID-compliant touch screen
	- USB Input Device
	- **USB Input Device**
	- USB Input Device
	- USB Input Device
	- USB Input Device
	- USB Input Device
	- USB Input Device

 $\vee$   $\blacksquare$  Mice and other pointing devices HID-compliant mouse

v **L** System devices **T** ACPI Fan **T** ACPI Fan **E** ACPLEan ACPI Fan ACPI Fan ACPI Fixed Feature Button **ACPI Power Button** ACPI Processor Aggregator ACPI Sleep Button **ACPI Thermal Zone** ACPI Thermal Zone Composite Bus Enumerator High Definition Audio Controller High precision event timer Intel(R) Management Engine Interface Intel(R) Power Engine Plug-in Legacy device Microsoft ACPI-Compliant Embedded Controller Microsoft ACPI-Compliant System Microsoft Basic Display Driver Microsoft Basic Render Driver Microsoft System Management BIOS Driver Microsoft UEFI-Compliant System Microsoft Virtual Drive Enumerator Microsoft Windows Management Interface for ACPI Microsoft Windows Management Interface for ACPI Mobile 6th Generation Intel(R) Processor Family I/O LPC Controller (Premium SKU) - 9D48 Mobile 6th Generation Intel(R) Processor Family I/O PCI Express Root Port #5 - 9014 Mobile 6th Generation Intel(R) Processor Family I/O PCI Express Root Port #9 - 9D18 Mobile 6th Generation Intel(R) Processor Family I/O PCI Express Root Port #6 - 9D15 Mobile 6th Generation Intel(R) Processor Family I/O PMC - 9D21 Mobile 6th Generation Intel(R) Processor Family I/O SMBUS - 9D23 Mobile 6th Generation Intel(R) Processor Family I/O Thermal subsystem - 9D31 Motherboard resources Motherboard resources Motherboard resources Motherboard resources Motherboard resources Motherboard resources Motherboard resources Motherboard resources NDIS Virtual Network Adapter Enumerator PCI Express Root Complex PCI standard host CPU bridge Plug and Play Software Device Enumerator Programmable interrupt controller Remote Desktop Device Redirector Bus System CMOS/real time clock System timer UMBus Root Bus Enumerator Volume Manager

#### **Intel Trusted Execution Motor Arabirimi**

Aygıt Yöneticisi'nde Intel Trusted Execution Motor Arabirimi sürücüsünün yüklü olup olmadığını kontrol edin. Sürücü güncellemelerini [www.dell.com/support](http://www.dell.com/support) adresinden yükleyin.

v **Executed** System devices ACPI Fan **T** ACPI Fan ACPI Fan **Han** ACPI Fan **E** ACPLEan **To ACPI Fixed Feature Button Em ACPI Power Button** ACPI Processor Aggregator ACPI Sleep Button ACPI Thermal Zone ACPI Thermal Zone Composite Bus Enumerator High Definition Audio Controller High precision event timer Intel(R) Management Engine Interface Intel(R) Power Engine Plug-in Legacy device Microsoft ACPI-Compliant Embedded Controller Microsoft ACPI-Compliant System Microsoft Basic Display Driver Microsoft Basic Render Driver Microsoft System Management BIOS Driver Microsoft UEFI-Compliant System Microsoft Virtual Drive Enumerator Microsoft Windows Management Interface for ACPI Microsoft Windows Management Interface for ACPI Mobile 6th Generation Intel(R) Processor Family I/O LPC Controller (Premium SKU) - 9D48 Mobile 6th Generation Intel(R) Processor Family I/O PCI Express Root Port #5 - 9D14 Mobile 6th Generation Intel(R) Processor Family I/O PCI Express Root Port #9 - 9D18 Mobile 6th Generation Intel(R) Processor Family I/O PCI Express Root Port #6 - 9D15 Mobile 6th Generation Intel(R) Processor Family I/O PMC - 9D21 Mobile 6th Generation Intel(R) Processor Family I/O SMBUS - 9D23 Mobile 6th Generation Intel(R) Processor Family I/O Thermal subsystem - 9D31 Motherboard resources Motherboard resources Motherboard resources Motherboard resources **Em Motherhoard resources** Motherboard resources Motherhoard resources Motherboard resources **Em NDIS Virtual Network Adapter Enumerator** PCI Express Root Complex PCI standard host CPU bridge Plug and Play Software Device Enumerator Programmable interrupt controller Remote Desktop Device Redirector Bus System CMOS/real time clock System timer UMBus Root Bus Enumerator Volume Manager

#### **Intel Sanal Sürücü Düğmesi**

Aygıt Yöneticisi'nde Intel Sanal Düğme sürücüsünün takılı olup olmadığını kontrol edin. Sürücü güncellemelerini [www.dell.com/support](http://www.dell.com/support) adresinden yükleyin.

 $\sim$   $\frac{M}{2}$  System devices **E** ACPI Fan **T** ACPI Fan **E** ACPLEAN **E** ACPLEan **E** ACPLEAN **To ACPI Fixed Feature Button E** ACPI Power Button ACPI Processor Aggregator ACPI Sleep Button ACPI Thermal Zone ACPI Thermal Zone Composite Bus Enumerator High Definition Audio Controller High precision event timer Intel(R) Management Engine Interface Intel(R) Power Engine Plug-in Legacy device Microsoft ACPI-Compliant Embedded Controller Microsoft ACPI-Compliant System Microsoft Basic Display Driver Microsoft Basic Render Driver Microsoft System Management BIOS Driver Microsoft UEFI-Compliant System Microsoft Virtual Drive Enumerator Microsoft Windows Management Interface for ACPI Microsoft Windows Management Interface for ACPI Mobile 6th Generation Intel(R) Processor Family I/O LPC Controller (Premium SKU) - 9D48 Mobile 6th Generation Intel(R) Processor Family I/O PCI Express Root Port #5 - 9D14 Mobile 6th Generation Intel(R) Processor Family I/O PCI Express Root Port #9 - 9D18 Mobile 6th Generation Intel(R) Processor Family I/O PCI Express Root Port #6 - 9D15 Mobile 6th Generation Intel(R) Processor Family I/O PMC - 9D21 Mobile 6th Generation Intel(R) Processor Family I/O SMBUS - 9D23 Mobile 6th Generation Intel(R) Processor Family I/O Thermal subsystem - 9D31 Motherboard resources Motherboard resources Motherboard resources Motherboard resources Motherboard resources Motherboard resources Motherboard resources Motherboard resources NDIS Virtual Network Adapter Enumerator PCI Express Root Complex PCI standard host CPU bridge Plug and Play Software Device Enumerator Programmable interrupt controller Remote Desktop Device Redirector Bus System CMOS/real time clock System timer UMBus Root Bus Enumerator Volume Manager

#### **Intel Kablosuz 3165 Wi-Fi ve Bluetooth sürücüleri**

Aygıt Yöneticisi'nde ağ kartı sürücüsü yüklü olup olmadığını kontrol edin. Sürücü güncellemelerini [www.dell.com/support](http://www.dell.com/support) adresinden yükleyin.

 $\vee$   $\blacksquare$  Network adapters Bluetooth Device (Personal Area Network) Bluetooth Device (RFCOMM Protocol TDI) Intel(R) Dual Band Wireless-AC 3165 Microsoft 6to4 Adapter Microsoft ISATAP Adapter Microsoft Kernel Debug Network Adapter Microsoft Wi-Fi Direct Virtual Adapter Realtek PCIe GBE Family Controller Teredo Tunneling Pseudo-Interface

Aygıt Yöneticisi'nde Bluetooth sürücüsü yüklü olup olmadığını kontrol edin. Sürücü güncellemelerini [www.dell.com/support](http://www.dell.com/support) adresinden yükleyin.

 $\vee$  **B** Bluetooth 8 Intel(R) Wireless Bluetooth(R) Microsoft Bluetooth Enumerator Microsoft Bluetooth LE Enumerator

## **BIOS genel bakış**

**BIOS** sabit disk, video adaptörü, klavye, fare ve yazıcı gibi takılı aygıtlar ve bilgisayar işletim sistemi arasındaki veri akışını yönetir.

#### **BIOS Kurulum Yardımcı Programına Girme**

- **1** Bilgisayarınızı açın veya yeniden başlatın.
- **2** BIOS kurulum programına girmek için ekranda DELL logosu görüntülendiğinde F2 tuşuna basın.

BIOS kurulum programında kullanıcı tanımlı ayarları değiştirebilirsiniz.

#### **Önyükleme menüsü**

Inspiron 22-3263 tek seferlik bir önyükleme menüsü içerir. Bu özelliği kullanarak bilgisayarınızın, örneğin disket, CD-ROM veya sabit sürücü gibi önyükleme yapmayı denediği aygıtların sırasını değiştirebilirsiniz.

#### **Önyükleme menüsü geliştirmeleri**

Önyükleme menüsü geliştirmeleri aşağıdaki gibidir:

- **Daha kolay erişim** önyükleme seçme menüsüne erişmek için F12 tuşuna basın.
- **Kullanıcı Yöneltimli** Kullanıcının, BIOS ekranı üzerindeki tuş vuruşunu kullanması istenir.
- **Tanılama seçenekleri** Önyükleme menüsü ePSA tanılama seçenekleri içerir.

#### **Zamanlama tuşu sıraları**

Klavye, Kurulum tarafından başlatılan birinci aygıt değildir. Sonuç olarak, bir tuşa çok erken basarsanız, klavyeyi kilitlenir. Böyle bir durumda, ekranda bir klavye hata mesajı görüntülenir ve Ctrl+Alt+Del tuş kombinasyonu ile bilgisayarınızı yeniden başlatamazsınız.

Klavyenin kilitlenmesini önlemek için, klavye tamamen başlatılana kadar bekleyin. Aşağıdakilerden biri meydana geldiğinde klavye başlatılır:

- Klavyenin ışıkları yanıp söner.
- Önyükleme sırasında ekranın sağ üst köşesinde F2=Setup (F2=Kurulum) komutu belirir.

# **Sistem tanılama ışıkları**

**Güç durum ışığı:** güç durumunu belirtir.

**Aralıksız Sarı** – Bilgisayar işletim sistemi önyüklemesi yapılamıyor. Bu, güç kaynağı veya bilgisayardaki başka bir cihazın arızalı olduğunu gösterir.

**Yanıp Sönen Sarı Işık** – Bilgisayar işletim sistemi önyüklemesi yapılamıyor. Bu güç kaynağının normal olduğunu ancak bilgisayarda başka bir cihazın arızalı olduğunu veya düzgün şekilde kurulmadığını belirtir.

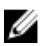

**NOT:** Arızalı cihazı belirlemek için ışık desenlerine bakın.

**Kapalı** – Bilgisayar hazırda bekliyor veya kapalı.

Güç durumu ışığı sarı yanıp söner ve sesli uyarı kodları arızaları gösterir.

Örneğin, güç durum ışığı sarı renkte yanıp sönüyorsa, iki kez ve ardından bir duraklama olur ve ardından üç kez beyaz renkte yanıp söner ve ardından bir duraklama olur. Bu 3,3 deseni bilgisayar kapatılana kadar Kurtarma görüntüsü bulunamadığını belirtir.

Aşağıdaki tabloda farklı ışık modelleri, bu ışık modellerinin neyi ifade ettikleri ve önerilen çözümler gösterilir.

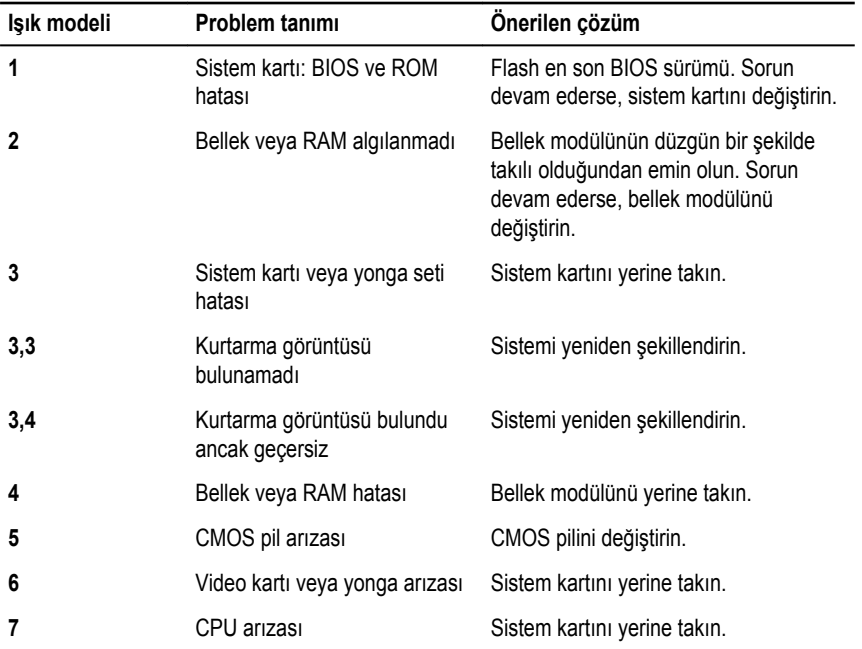

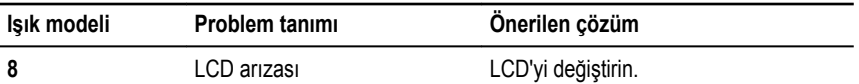

Hatalr veya sorunlar görüntülenmiyorsa bilgisayar başlatma sırasında bir dizi uyarı sesi çıkarabilir. Tekrarlı sesli uyarı kodları kullanıcının bilgisayarı ile sorunları gidermesine yardım eder.

**Kamera durum ışığı:** Kameranın kullanımda olup olmadığını gösterir.

- Sabit beyaz Kamera kullanılıyor.
- Kapalı Kamera kullanımda değil.

## **Yardım alma ve Dell'e başvurma**

## **Kendi kendine yardım kaynakları**

Şu çevrimiçi kendi kendine yardım kaynaklarını kullanarak Dell ürünleri ve hizmetleri hakkında bilgi ve yardım alabilirsiniz:

Dell ürünleri ve hizmetleri ile ilgili bilgiler [www.dell.com](http://www.dell.com/)

Windows 8.1 ve Windows 10 Dell Yardım ve Destek uygulaması

Windows 10 **Başlarken** uygulaması

Windows 8, Windows 8.1 ve Windows 10'da yardım seçeneğine erişme

İşletim sistemi için çevrimiçi yardım [www.dell.com/support/windows](http://www.dell.com/support/windows)

Sorun giderme bilgileri, kullanım kılavuzları, kurulum talimatları, ürün özellikleri, teknik yardım blog'ları, sürücüler, yazılım güncelleştirmeleri, vb.

İşletim sisteminiz, bilgisayarınızı kurma ve kullanma, veri yedekleme, tanılama vb. ile ilgili *Ben ve Dell Bilgisayarım* bölümüne bakın. bilgi edinin.

Windows arama alanında, Help and Support yazın ve Gir öğesine basın.

Windows 7'de yardıma erişme **Başlat** → **Yardım ve Destek** öğelerine tıklayın.

[www.dell.com/support/linux](http://www.dell.com/support/linux)

[www.dell.com/support](http://www.dell.com/support)

[www.dell.com/support/manuals](http://www.dell.com/support/manuals) adresindeki

Windows 8.1 **Windows** 8.1

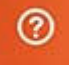

### **Dell'e Başvurma**

Satış, teknik destek veya müşteri hizmetleri ile ilgili konularda Dell ile irtibat kurmak için [www.dell.com/contactdell](http://www.dell.com/contactdell) adresini ziyaret edin.

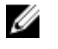

**NOT:** Bu hizmetlerin kullanılabilirliği ülkeye ve ürüne göre değişir ve bölgenizde bazı hizmetler verilemiyor olabilir.

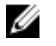

**NOT:** Etkin bir Internet bağlantınız yoksa, başvuru bilgilerini satış faturanızda, irsaliyede, fişte veya Dell ürün kataloğunda bulabilirsiniz.